# **Tillett & Hague Technology Spurführungs- und Steuerungssystem Referenzhandbuch für Maschinenhersteller**

Inter-Row

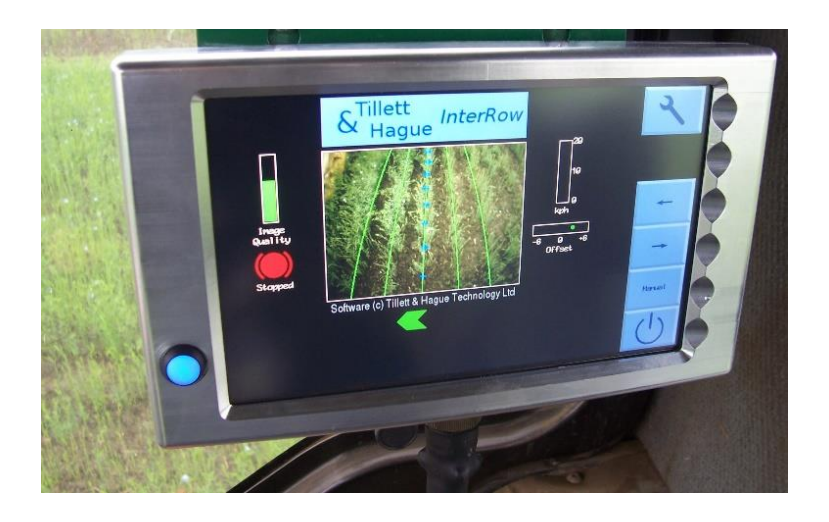

**Hinweis zum Copyright:**

**Das Urheberrecht für die Computer Vision Software und die dazugehörigen Konfigurationstools gehört Tillett and Hague Technology Ltd. Dieses Produkt verwendet auch öffentlich zugänglichen Betriebssystem-Code. Unter den Bestimmungen der GNU General Public License und/oder der University of California, Berkeley (UCB) Lizenz sind Kopien der Public Domain Software auf Anfrage erhältlich.**

#### **Haftungsausschluss:**

**Erhebliche Anstrengungen wurden unternommen, um die Spurführungs- und Steuerungssysteme von Tillett & Hague unter üblichen kommerziellen Bedingungen zuverlässig zu machen. Es ist jedoch möglich, dass das Spurführungssystem unter gewissen ungünstigen Umständen nicht zuverlässig funktionieren kann. Wir empfehlen, die Bediener zu informieren, dass es in der Verantwortung des Bedieners liegt, sicherzustellen, dass die Maschine in zufriedenstellender Weise funktioniert. Sollte ein Fehler auftreten oder ein übermäßiger Ernteschaden eintreten, sollte der Betrieb eingestellt und der Bediener aufgefordert werden, Rat bei seinem Händler oder Maschinenhersteller einzuholen. Referenzhandbuch V6.10 Oktober 2022**

### **Inhalt:**

- 1. [Einführung in dieses Handbuch](#page-3-0)
- 2. [Produktbeschreibung](#page-4-0)
- 3. [Beschreibung des Systems](#page-6-0)
- 4. [Sicherheit](#page-19-0)
- 5. [Montage](#page-19-1)
	- Schritt 1 [Montage des Steuermoduls](#page-20-0)
	- Schritt 2 [Montage eines Seitenschiebers oder](#page-20-1)
	- **[Lenkpotentiometers](#page-20-1)**
	- Schritt 3 [Montage des Annäherungssensors der Odometrie](#page-20-2)
	- Schritt 4 [Montage des Annäherungssensors für den Hub](#page-20-3)
	- Schritt 5 [Montage der Kamera\(s\)](#page-21-0)
	- Schritt 6 [Anschluss von Hydraulikventilen, Potentiometern, Hub](#page-21-1)[und Odometriesensoren](#page-21-1)
	- Schritt 7 [Montage der Konsole](#page-21-2)
	- Schritt 8 [Ankuppeln an den Traktor](#page-21-3)
	- Schritt 9 [Reduzierung der freien Seitenbewegung](#page-21-4)
	- Schritt 10 [Nivellierung des Geräts](#page-22-0)
	- Schritt 11 [Anschluss des Verbindungskabels an die Konsole](#page-22-1)
	- Schritt 12 [Anschluss des Stromkabels](#page-22-2)
	- Schritt 13 [Anschluss der Hydraulikschläuche](#page-23-0)
	- Schritt 14 [Starten von Traktor und Konsole](#page-23-1)
	- Schritt 15 [Überprüfen der Hydraulikfunktion](#page-23-2)
	- Schritt 16 (optional) [Aktivieren der Nachtbeleuchtung oder des](#page-25-0)  [Ausgangs EIN BEI FAHRT](#page-25-0)
	- Schritt 17 (optional) [Hinzufügen einer Handfernbedienung](#page-25-1) Schritt 18 (optional) - [Hinzufügen einer Fühlersteuerung](#page-25-2)
- 6. Start- [und Arbeitsbildschirm -](#page-27-0) Die Basics
- 7. [Erste Schritte im Feld](#page-30-0)
	- Schritt 1 [Auswahl der Konfigurationsdatei und der Erntegröße](#page-31-0)
	- Schritt 2 [Überprüfen der Kamerahöhe und des Neigungswinkels](#page-32-0)  [im Feld](#page-32-0)
	- Schritt 3 [Erstes Anfahren und Einstellen der seitlichen](#page-35-0)

### [Kameraposition](#page-35-0)

- 8. [Hinweise zum praktischen Umgang mit einem korrekt eingestellten Gerät](#page-36-0)
- 9. [Info-Bildschirme und Menüs](#page-36-1)
	- 9.1 [Setup Menü](#page-37-0)
	- 9.2 Systeminfo [& Diagnose](#page-39-0)
	- 9.3 [Konfigurationsdatei-Editor](#page-41-0)
- 10. [Instandhaltung und Lagerung](#page-53-0)
- 11. [Funktionen im Service-Menü \(einschließlich Update](#page-55-0) & Backup über [USB\)](#page-55-0)
- 12. Troubleshooting [LED-Blinksignal-Codes](#page-61-0) [Fehlercodes der Konsole](#page-62-0)

### <span id="page-3-0"></span>1. Einführung in dieses Handbuch

Dieses Handbuch wurde erstellt, um Herstellern von Anbaugeräten, die Spurführungs- und Kontrollsysteme von Tillett und Hague in ihre Produkte implementieren, die notwendigen technischen Informationen an die Hand zu geben.

Dieses Handbuch ist nicht für die Verwendung durch Bediener von Maschinen bestimmt. Tillett und Hague Technology Ltd. erteilen jedoch die Erlaubnis, Auszüge aus diesem Handbuch für die Erstellung von Benutzerhandbüchern für Arbeitsgeräte der Maschinenhersteller zu verwenden.

Es liegt in der Verantwortung des Maschinenherstellers, dafür zu sorgen, dass alle Maschinen mit den für einen sicheren und effektiven Betrieb erforderlichen Informationen verkauft werden. Tillett and Hague Technology Ltd bietet auf Anfrage adäquate Unterstützung bei der Erstellung von englischsprachigen Benutzerhandbüchern und anderen Schulungsunterlagen.

### <span id="page-4-0"></span>2. Produktbeschreibung

Dieses Sicht-Spurführungs-System analysiert die Daten von Digitalkameras, um die Anbaureihen zu identifizieren. Die Reihen werden über aufeinanderfolgende Bilder verfolgt und ihre Position wird zur Steuerung eines Arbeitsgeräts relativ zu diesen Anbaureihen verwendet.

Die Software von Tillett und Hague wurde im Verlauf von 17 Jahren kommerzieller Verwendung und Entwicklung verfeinert und wurde bis heute zur Steuerung von mehr als 2000 visuell gesteuerten Maschinen weltweit eingesetzt. Die aktuellste Version dieser Software wurde auf ein neues Hardwaresystem mit Touchscreen-Technologie und einem kontrastreichen Display übertragen. Dem Bediener stehen damit leicht verständliche Informationen in guter Lesbarkeit zur Verfügung, einschließlich Live-Bildern mit grafischem Overlay. Hochgradig effiziente Prozessoren und CMOS-Imager bieten eine weltweit führende Performance beim Tracking der Anbaureihen in einem robusten, eigens dafür entwickelten Gehäuse, das sich einfach und kostengünstig installieren lässt.

Das System besteht aus 3 Hauptkomponenten.

- Eine **(2)** oder mehrere Digitalkameras **(2/3)** die am Arbeitsgerät montiert sind und einen großen Bereich des Ernteguts erfassen, normalerweise mehrere Reihen pro Kamera.
- Eine in der Kabine montierte Konsole **(1)** mit einem Computer zur Analyse der Kamerabilder und zur Ermittlung der genauen Reihenmitten.
- Ein am Arbeitsgerät montierter Steuerungskasten **(4)**, der die Elektronik enthält für die Steuerung der Hydraulikventile **(6)** für die seitliche Verschiebung oder die Scheibensteuerung. Die Steuerplatine akzeptiert auch die Eingaben von Positions- und Näherungssensoren **(5/7)**, die für die Steuerung im geschlossenen Regelkreis erforderlich sind.

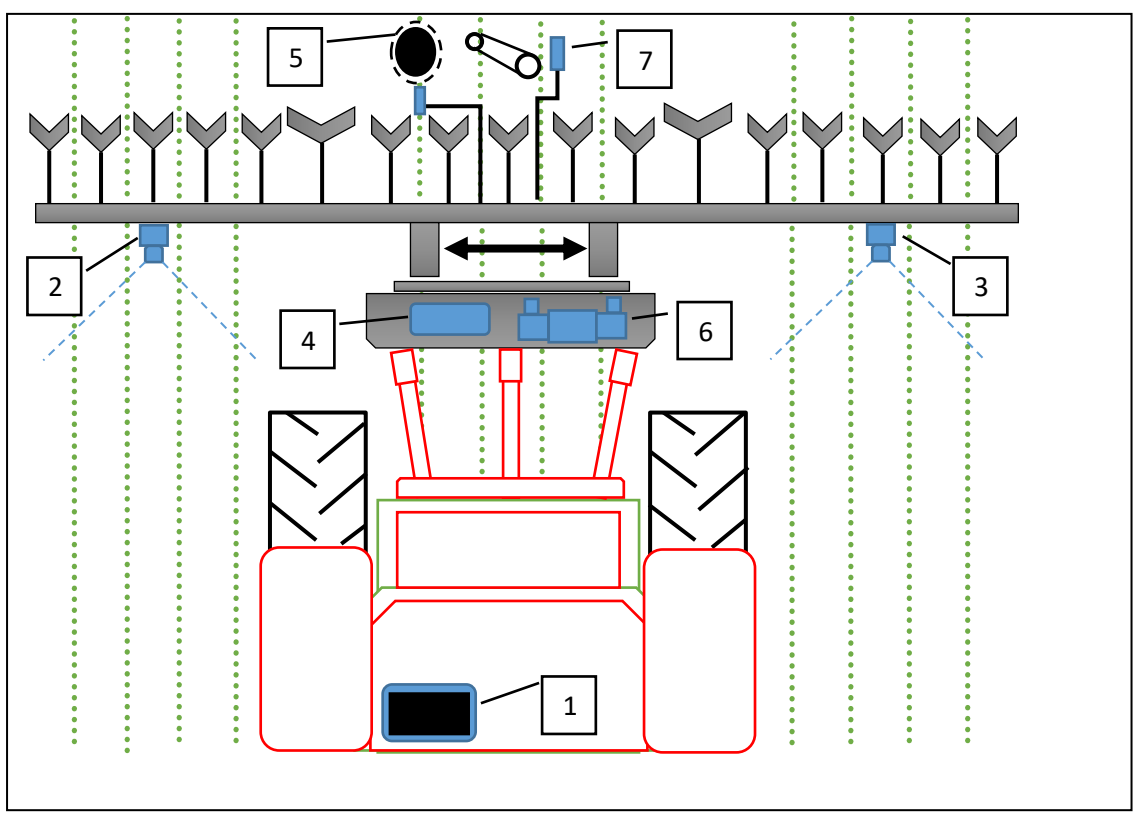

*Schema eines rückseitig montierten Inter-Row-Führungssystems mit Seitenverschiebung*

Das System verwendet eine Farbkamera, um grünes Erntegut und Unkraut aus Hintergründen mit Erde, Steinen und Abfall zu erkennen. (Systeme für andere Pflanzenfarben sind ebenfalls erhältlich.) Die Pflanzenreihen werden in einer Aufnahme identifiziert, indem eine Vorlage, die dem bekannten Pflanzmuster entspricht, mit den Pflanzenreihen, wie sie von der Kamera erfasst werden, verglichen wird. Dieses Bild wird live auf der Konsole angezeigt, wobei die Vorlage als grüne Linien überlagert wird.

Die Zuordnung einer Schablone zu einem größeren Anbaugebiet anstelle der Lokalisierung einzelner Reihen verbessert die Zuverlässigkeit, insbesondere wenn bestimmte Teile der Reihen nicht vorhanden sind oder durch Unkraut verdeckt werden. Die Form der Schablone ist in einer Konfigurationsdatei festgelegt, die für eine bestimmte Bepflanzungsgeometrie und Maschinenkonfiguration vorprogrammiert ist. Für verschiedene Kulturen und Maschinenkonfigurationen können unterschiedliche Konfigurationsdateien erstellt werden.

Mit Hilfe des Live-Bildes kann der Bediener überprüfen, ob die Schablone und die Saatgutreihen übereinstimmen, was für eine genaue Einhaltung der Reihen wichtig ist.

Die Touchscreen-Tasten werden per Fingerdruck auf den Tastenbereich aktiviert, der sich dunkler färbt, wenn eine Eingabe erkannt wurde. Die Tastenfunktionen werden aktiviert, wenn der Finger losgelassen wird.

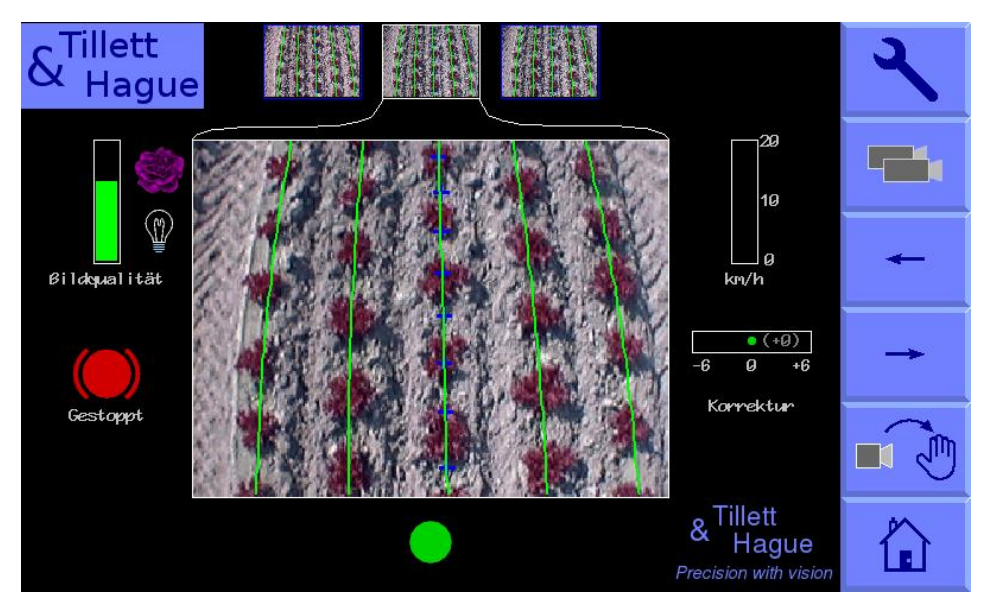

*Der Arbeitsbildschirm der Konsole zeigt ein typisches Live-Videobild für eine Maschine mit 3 Kameras, wobei die Schablone als grüne Linien über den Saatgutreihen eingeblendet wird.*

#### **Stromversorgung**

Das System ist für den Betrieb mit einer Traktor-Nennspannung von 12 V ausgelegt, die zum Schutz vor Kurzschlüssen mit höchstens 20 A abgesichert ist. Der Stromverbrauch für die elektronischen Teile einschließlich der Konsole beträgt lediglich 20 W. Die vom System angetriebenen Magnetventile erhöhen diesen Wert jedoch erheblich, wenn sie aktiviert werden. Das System ist tolerant gegenüber Spannungsspitzen von bis zu 27 V und arbeitet für kurze Zeiträume bis hinunter zu 6 V weiter, um bei Traktorstarts einen unterbrechungsfreien Betrieb zu gewährleisten.

Hydraulikanlage

Das System arbeitet standardmäßig mit 12V-Magnetventilen mit 4/3-Wege-

Steuerung, entweder proportional oder nicht-proportional, die das Hydrauliköl in die Zylinder dosieren, die mit der Seitenverschiebung oder den

<span id="page-6-0"></span>Scheibenlenkmechanismen verbunden sind. Bei nicht-proportionalen Ventilen ist es üblich, dass der Hydraulikkreislauf des Anbaugeräts Komponenten enthält, die eine manuelle Einstellung der Geschwindigkeit der Zylinderbewegung ermöglichen, obwohl dies auch über das Hydrauliksteuerungssystem des Traktors erfolgen kann.

3. Systemübersicht - mit optionaler Ausstattung (gestrichelte Linien)

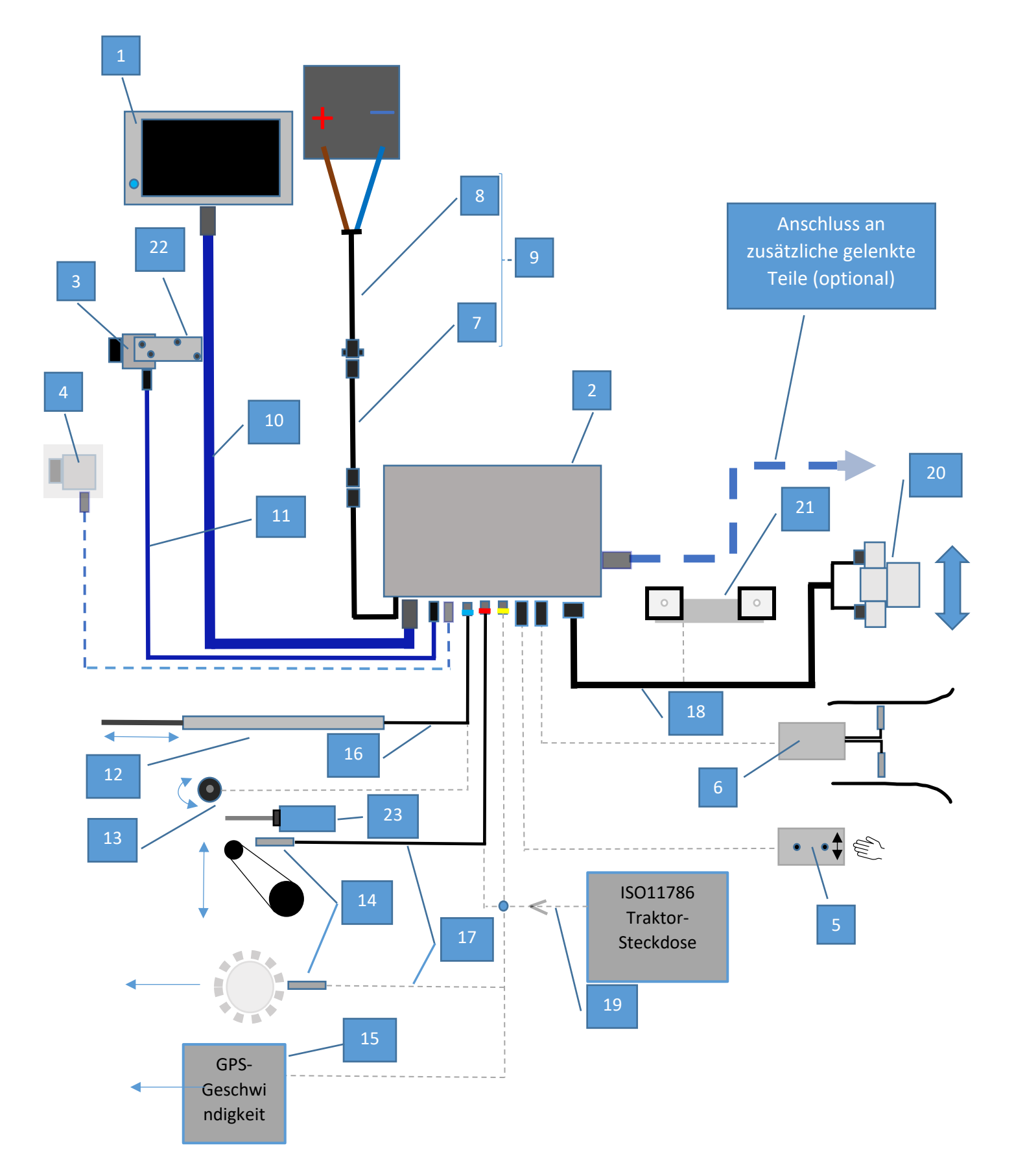

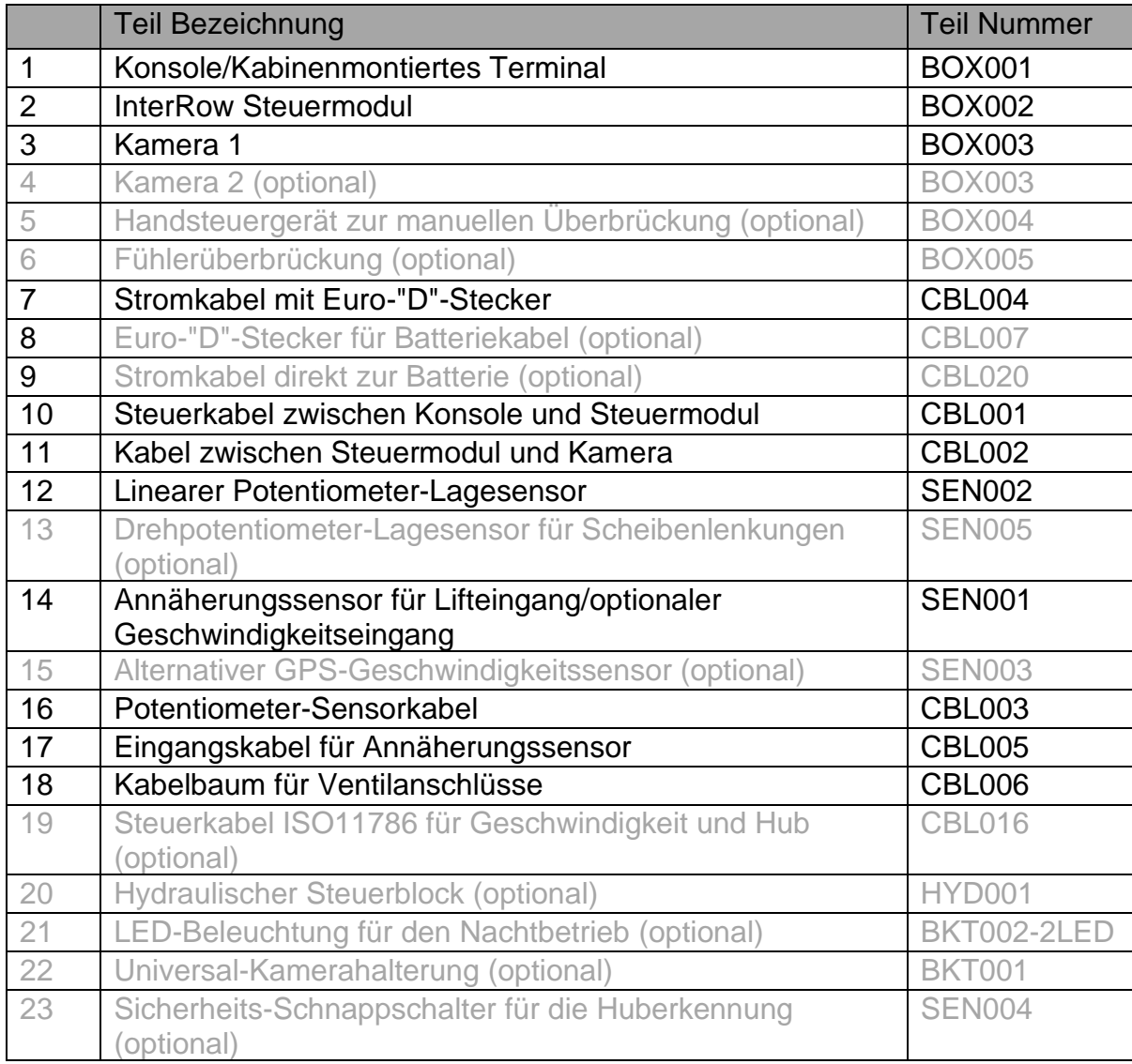

### 3.1 Konsole/Kabinenmontiertes Terminal TN: BOX001

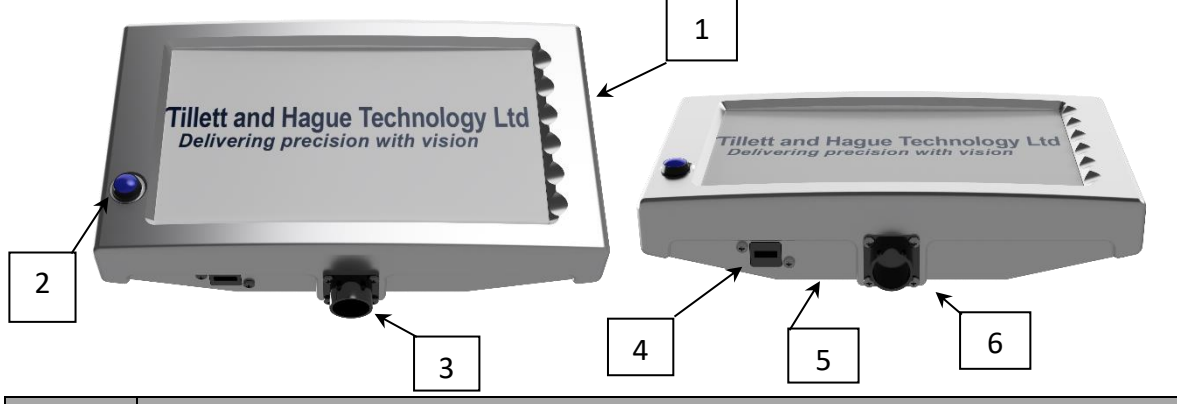

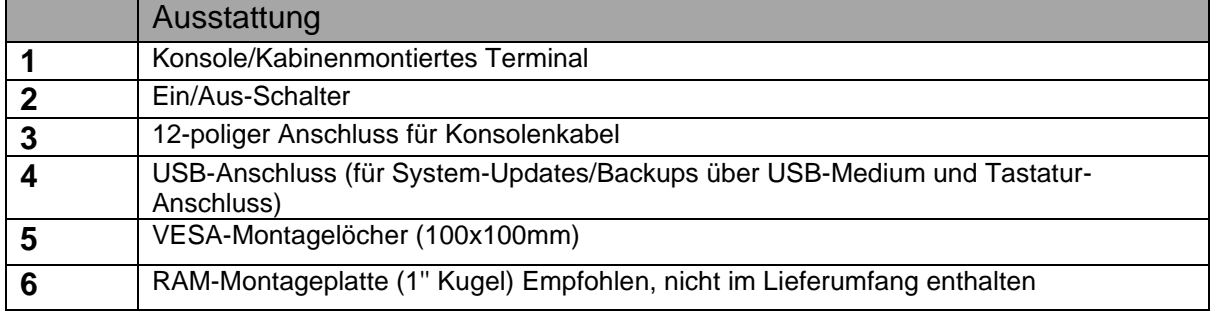

### 3.2 Anschlussbox TN: BOX002

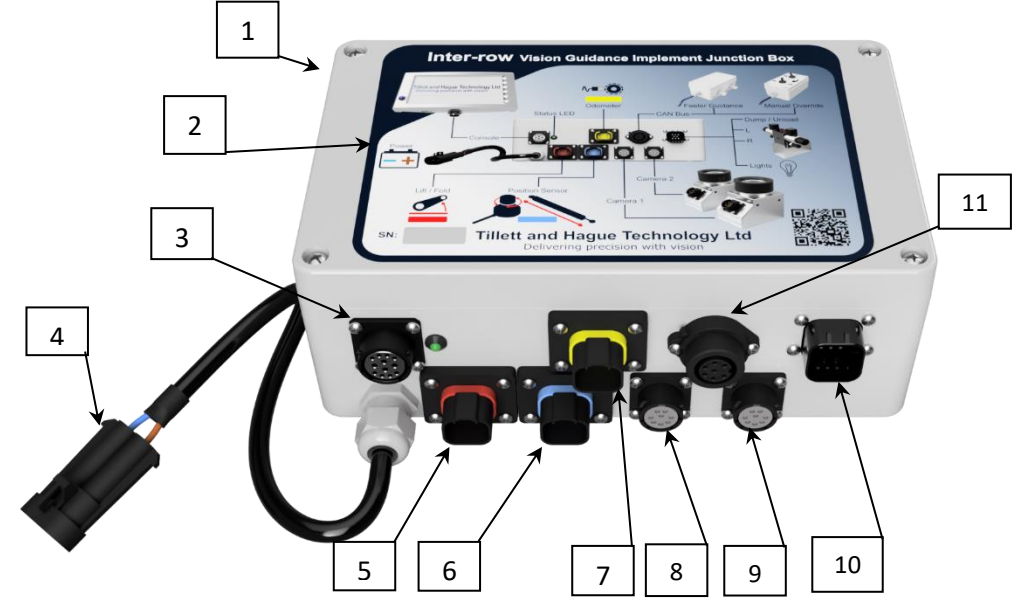

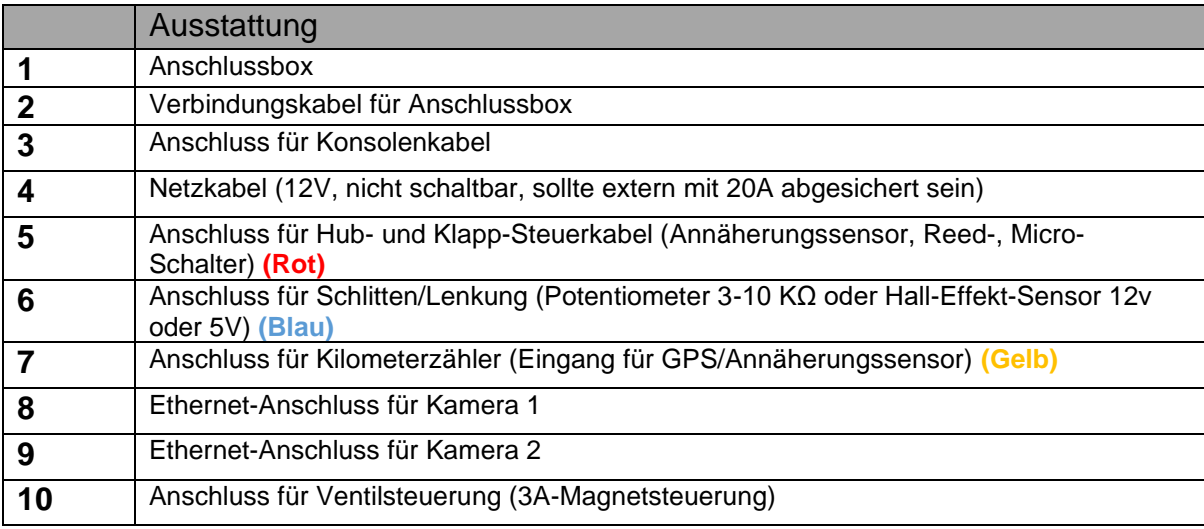

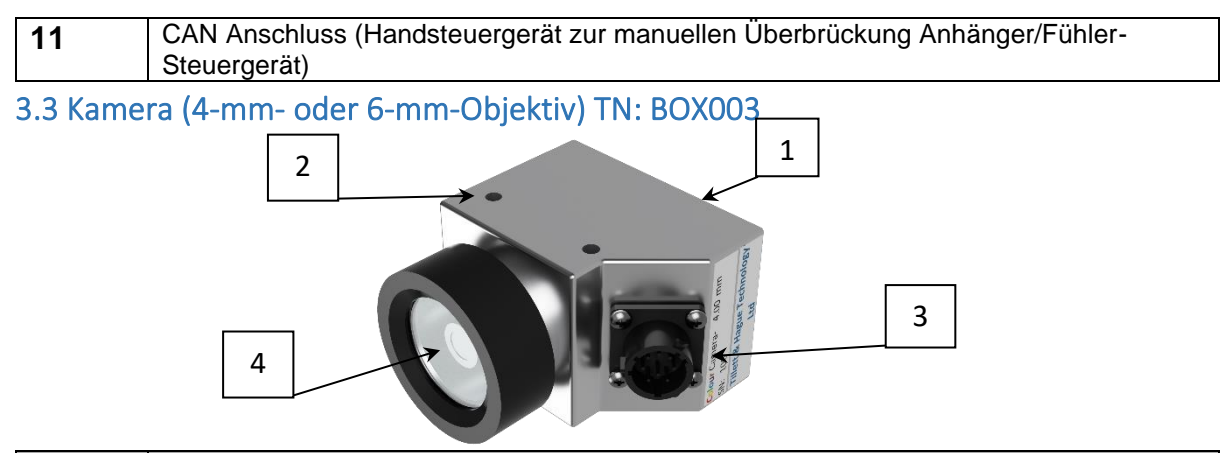

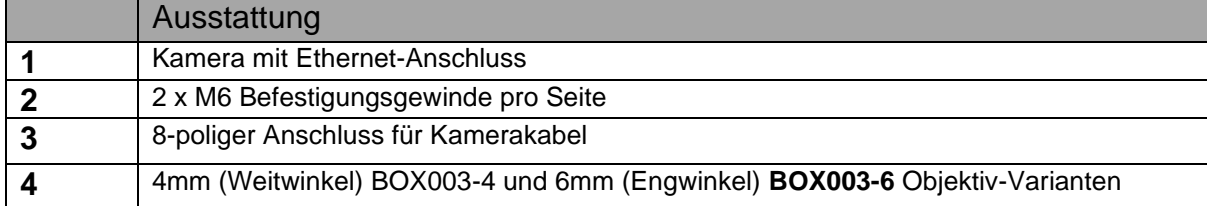

### 3.4 Konsolenkabel 6m TN : CBL001-6, CBL018-6, CBL029-6, CBL039-6

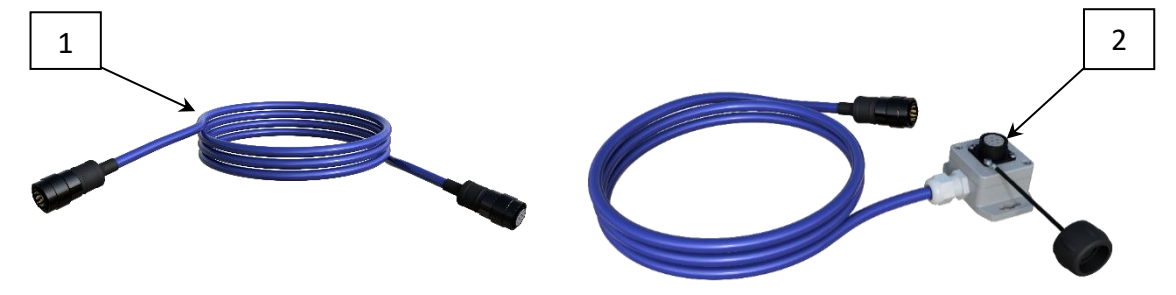

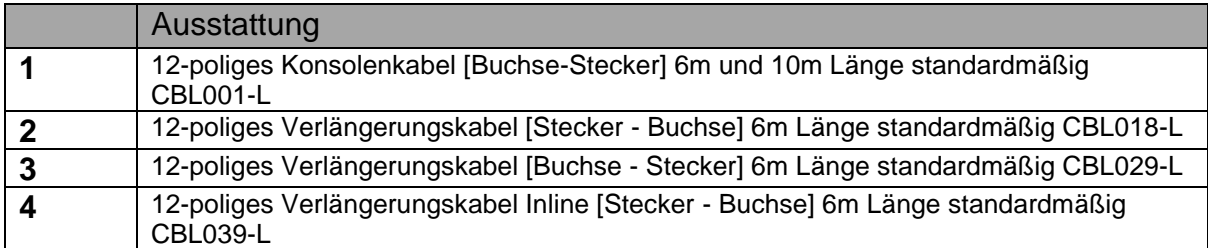

#### 3.5 Kamerakabel 5m TN: CBL002-5

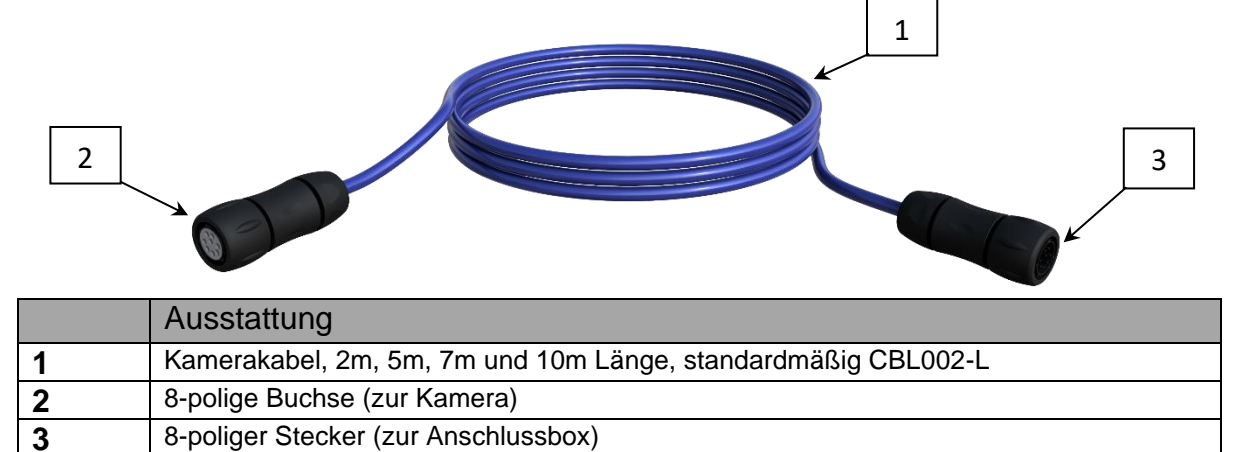

3.6 Kameraunterbrechung am Spindelkasten des Verlängerungskabels TN: CBL013

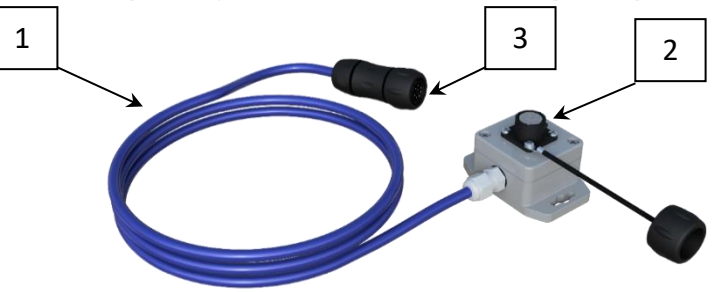

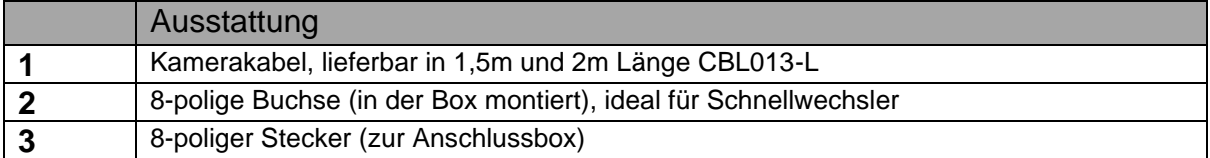

3.7 Stromkabel zwischen Traktor und Arbeitsgerät

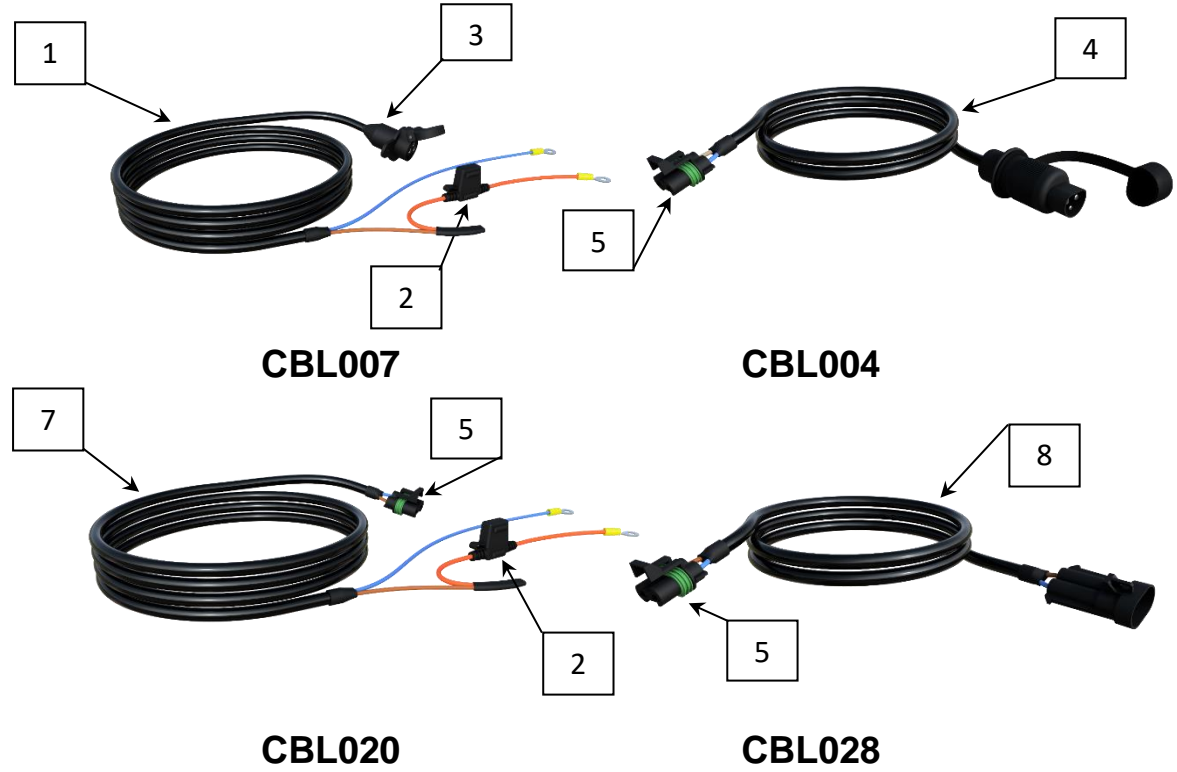

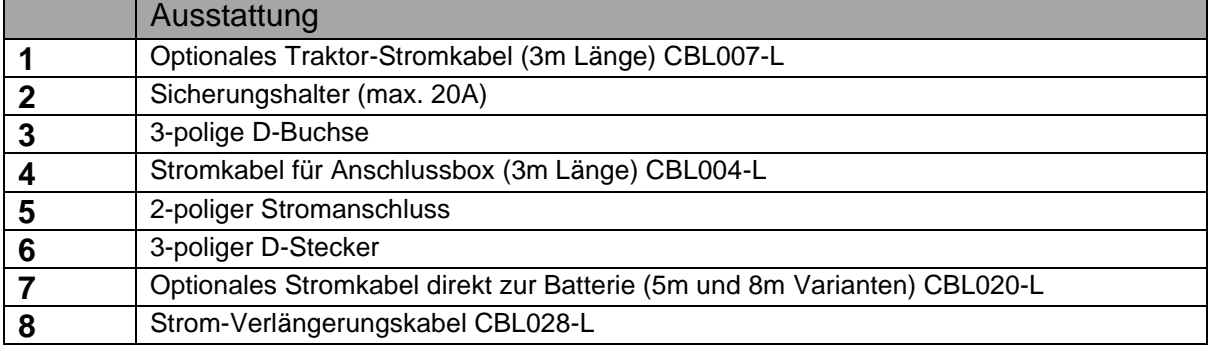

3.8 Optionaler GPS-Geschwindigkeitssensor mit Kabeleinführung (2m Länge) TN: SEN003

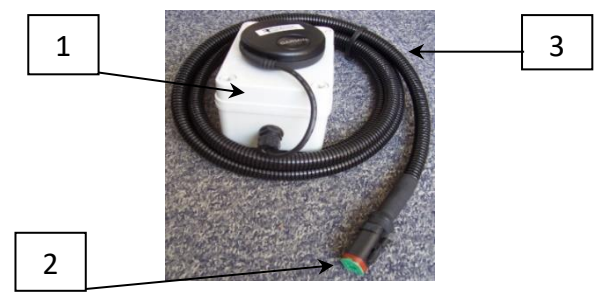

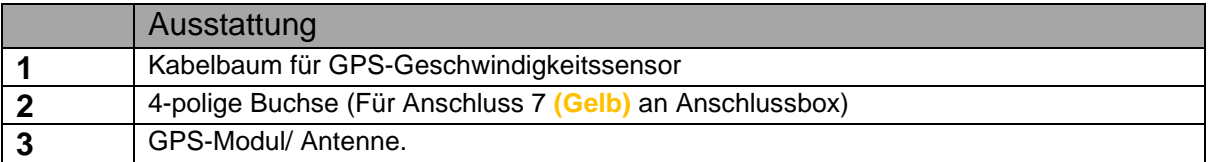

### 3.9 Optionales Handsteuergerät mit Kabel (5m Länge) TN: BOX004-5

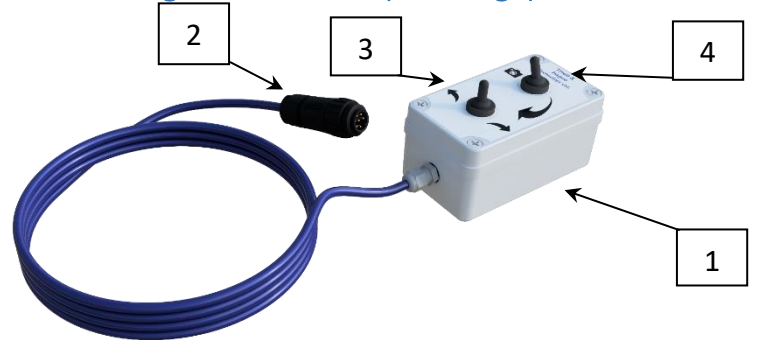

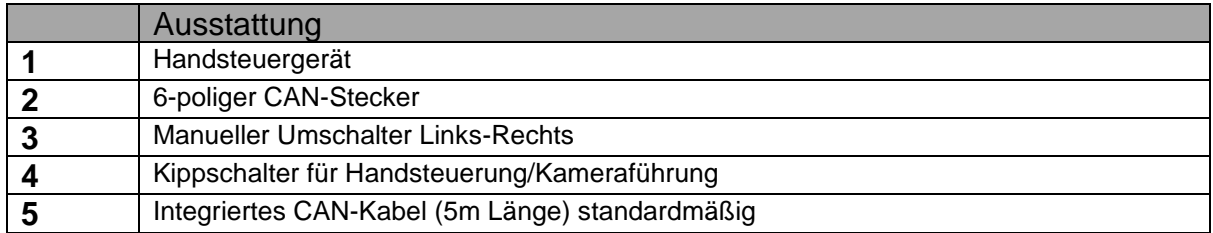

### 3.10 Optionale Anschlussbox für Fühlerführung TN: BOX005-5

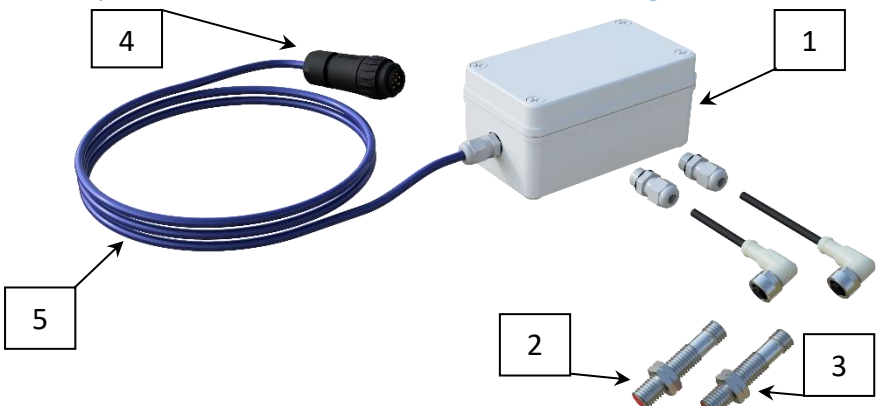

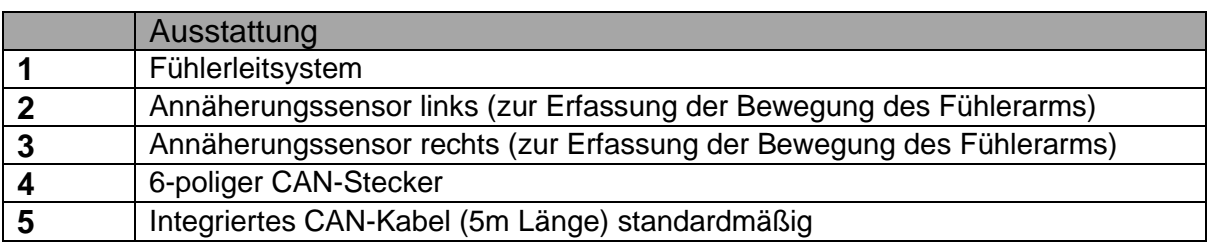

3.11 Kabelbaum CAN-Verlängerung TN: CBL019-L, CE 2 -L

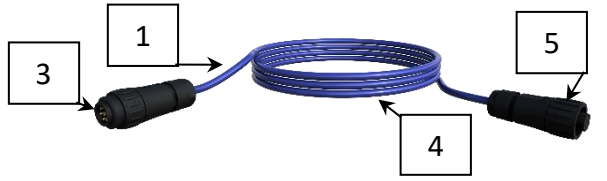

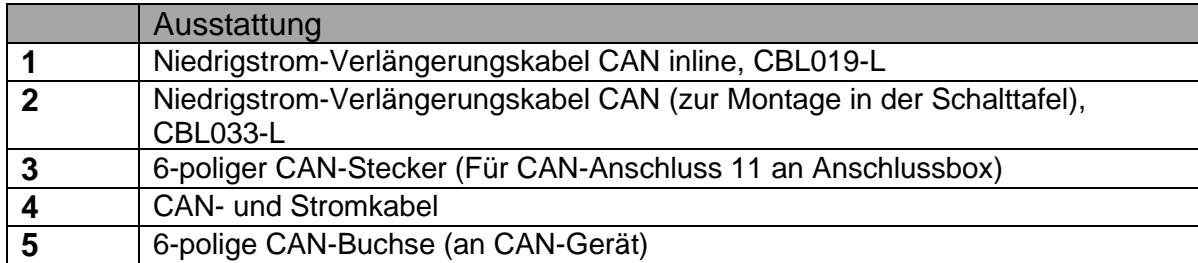

3.12 Kabelbaum für Ventilanschlüsse (2m Länge) TN: CBL006-2

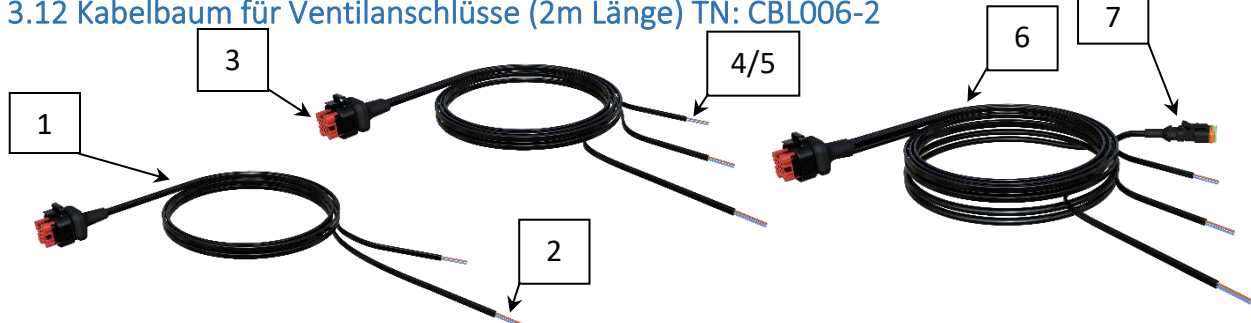

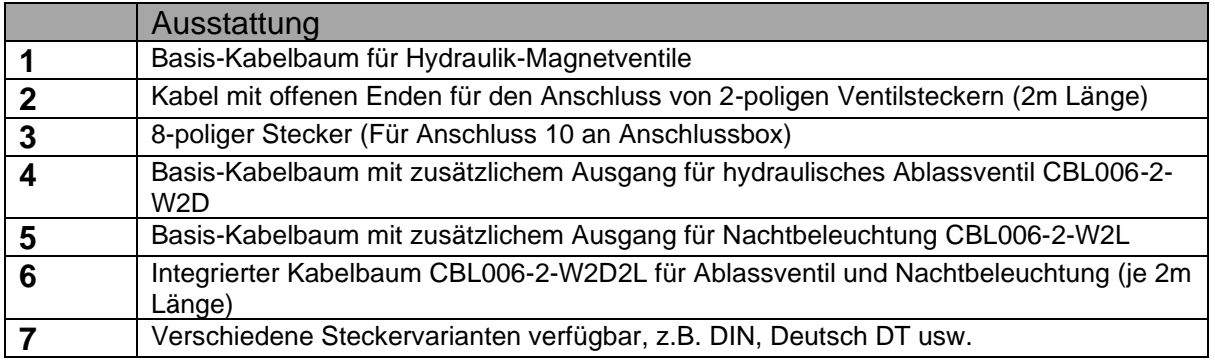

### 3.13 Nachtleuchten und Montagehalterung TN: BKT002-2LED

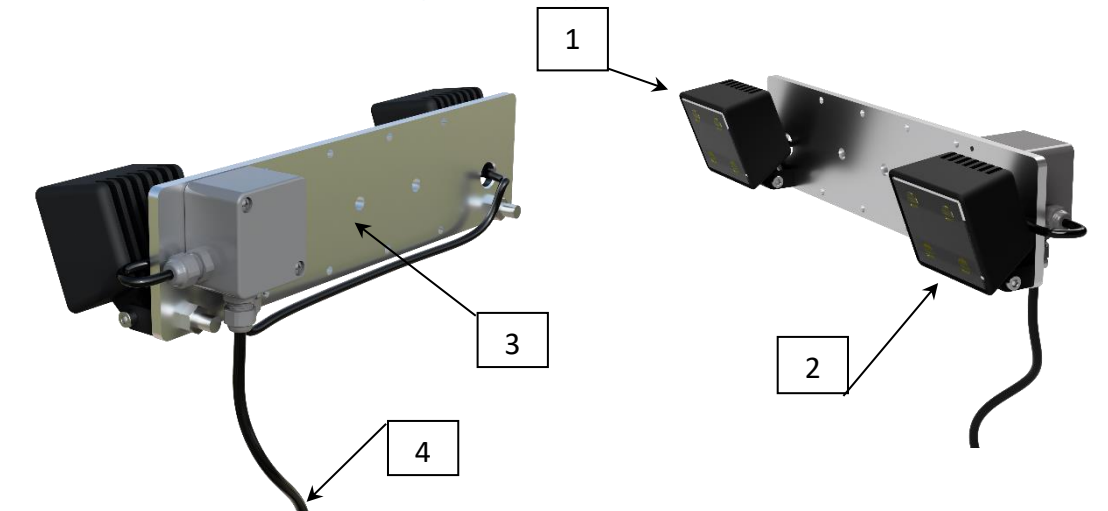

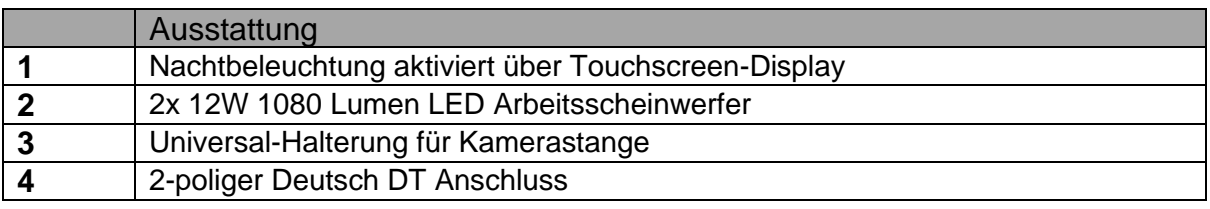

2 <sup>-L</sup> 3 3 5

C

3.14 Verlängerungskabel für Nachtbeleuchtung und "Y"-Adapterkabel TN: CBL017-L,

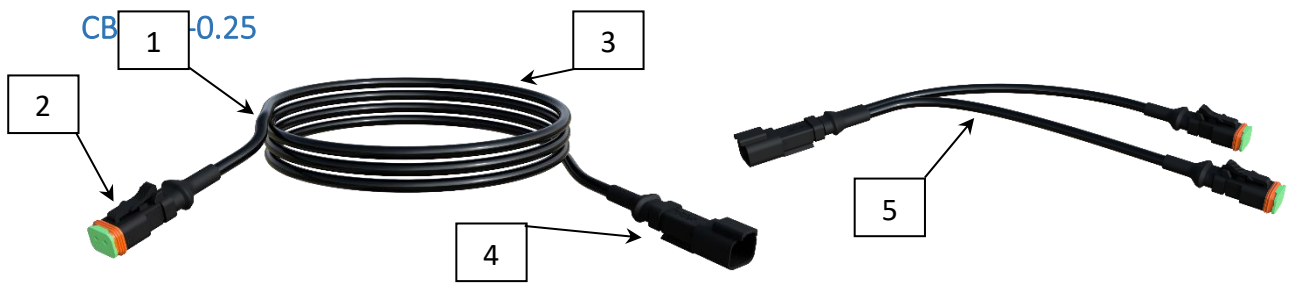

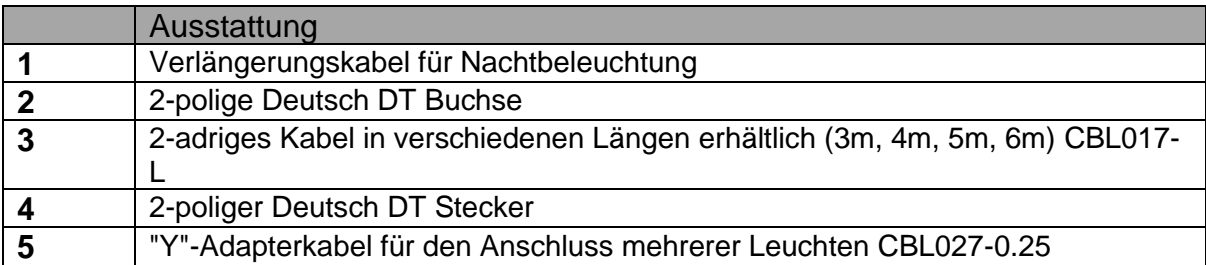

3.15 Potentiometer/Potentiometer-/Lagesensorkabel (2m Länge) TN: CBL003-2 und

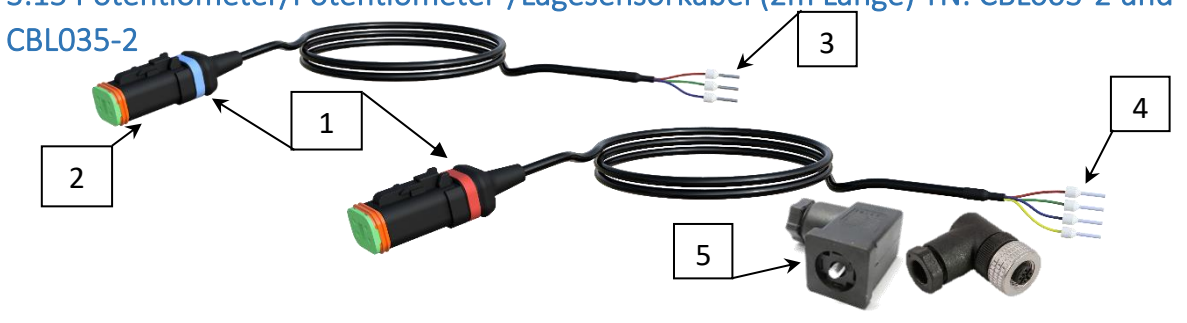

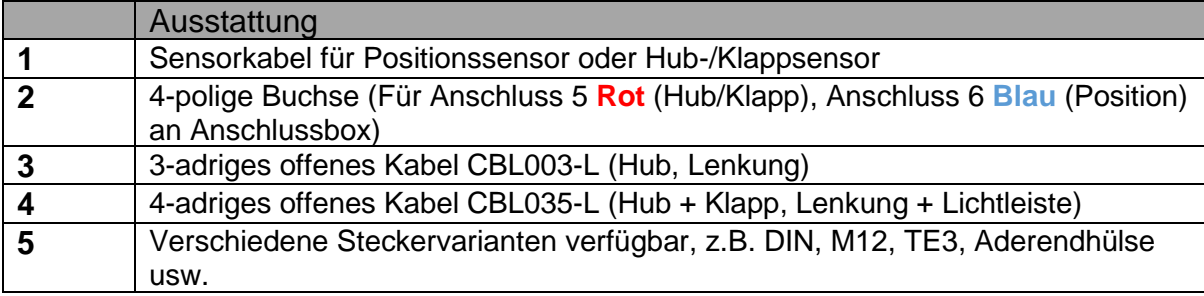

3.16 Kabel für Annäherungssensor und Hub-/Geschwindigkeitssensor (5m Länge) TN: SEN001 & CBL005

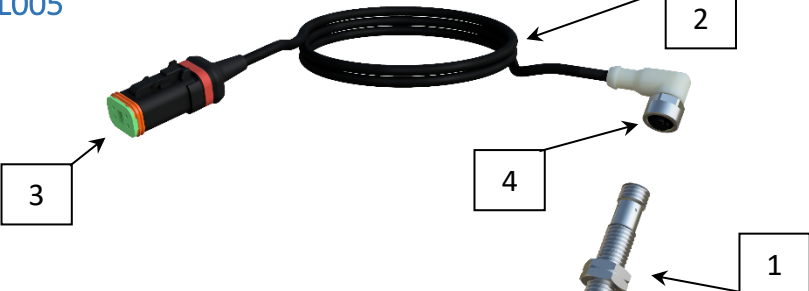

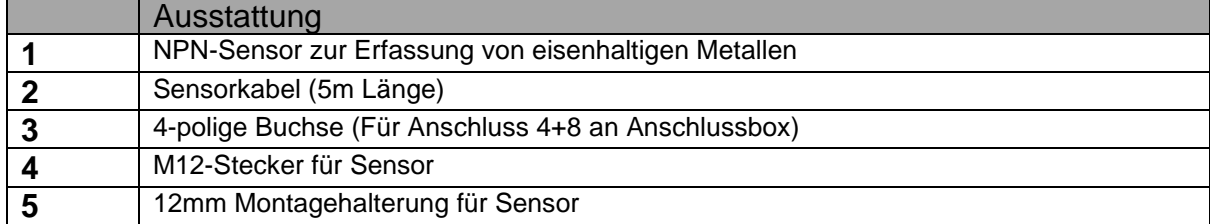

3.17 Hub- und Klappsensor, Positionssensor 1&2, "Y"-Kabel (0,5m Länge) TN: CBL008 (wird nur verwendet, wenn eine Klappverriegelung erforderlich ist)

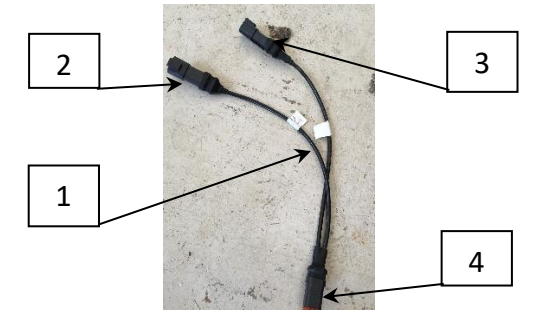

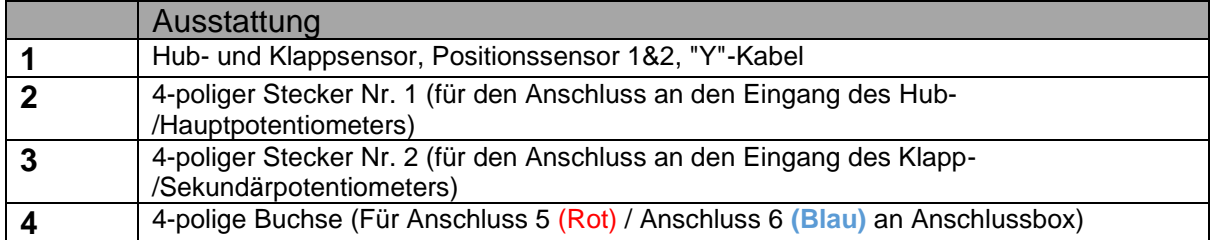

#### 3.18 Linear-Potentiometer für Maschinenposition TN: SEN002-L

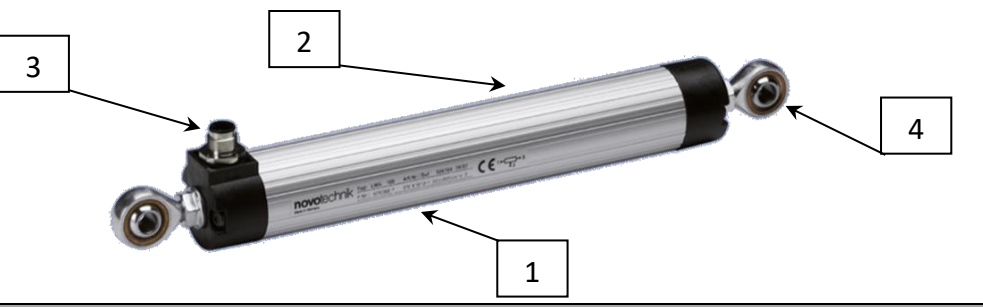

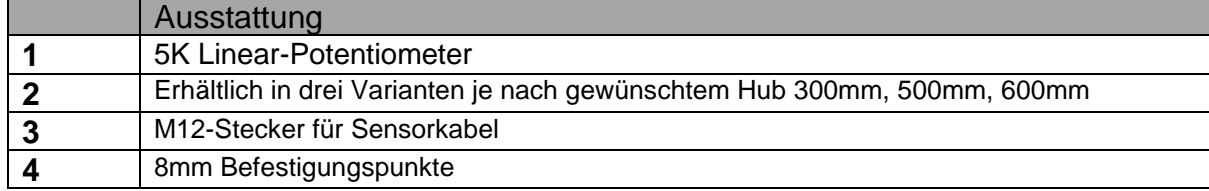

### 3.19 Berührungsloser Drehwinkelsensor TN: SEN005-L + SEN005-M

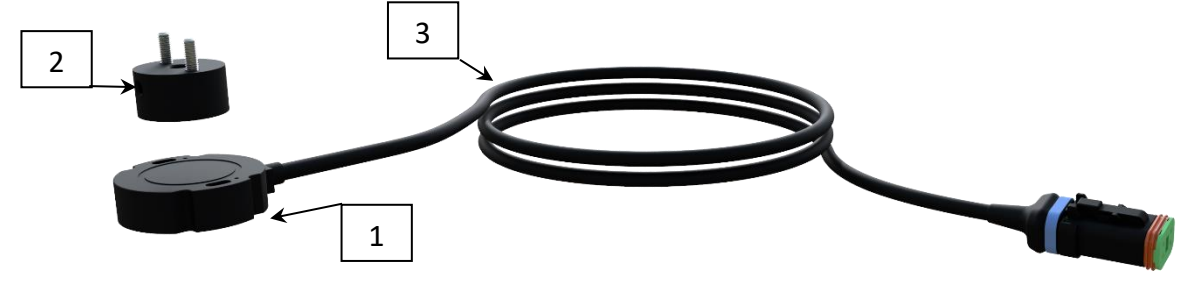

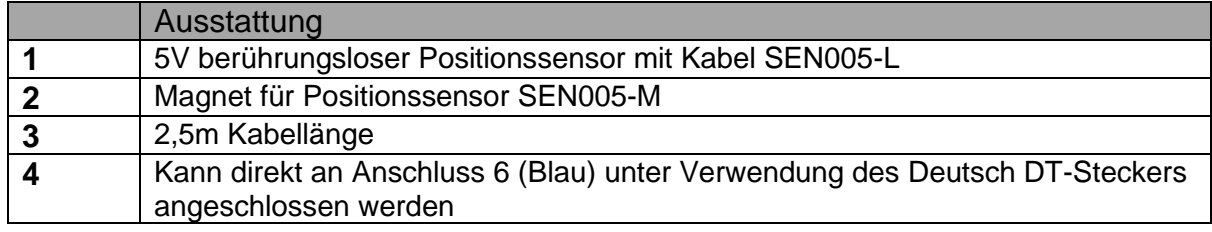

### 3.20 Sicherheits-Schnappschalter-Sensor TN: SEN004

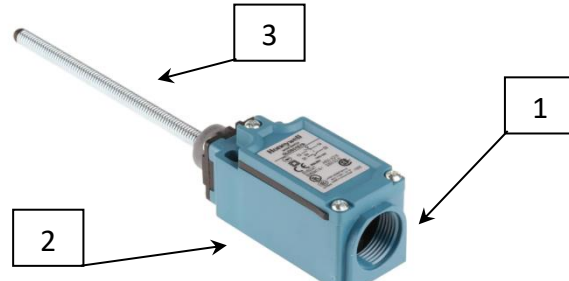

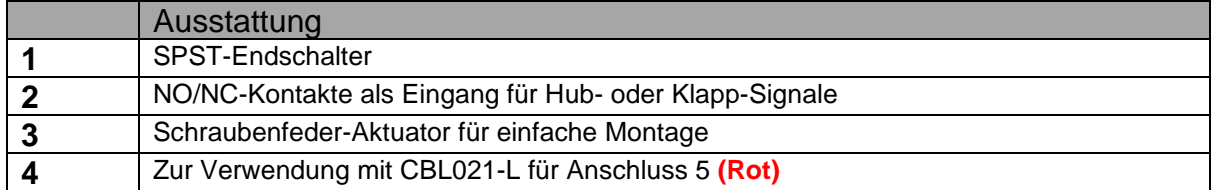

3.21 Kabel für ISO11786 Traktor Hub/Geschwindigkeit TN: CBL0 

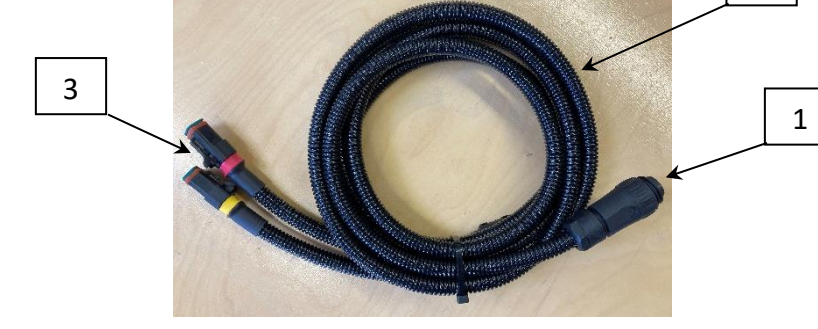

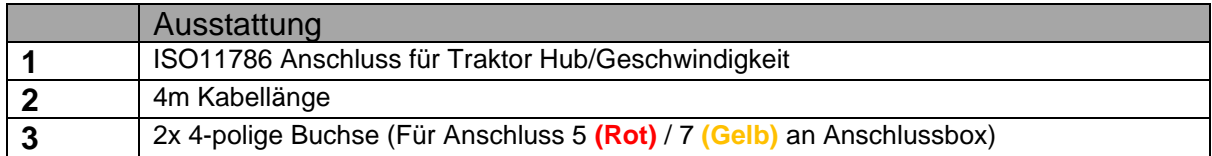

### 3.22 Hydraulisches Lenksteuerventil TN: HYD001

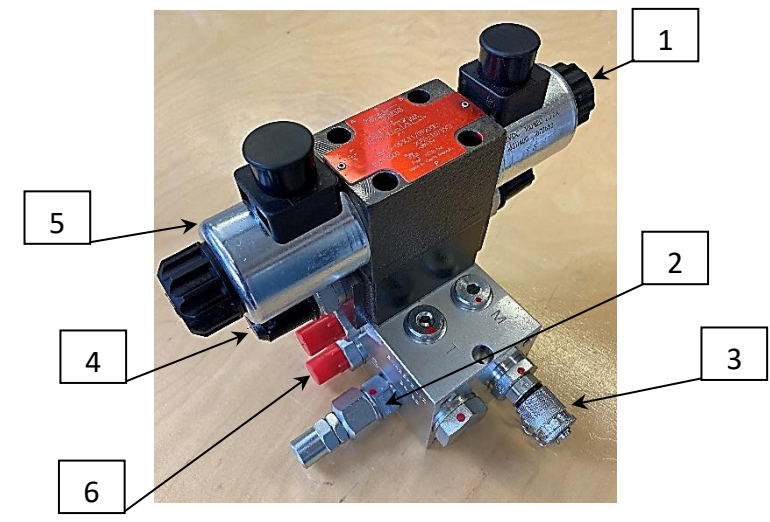

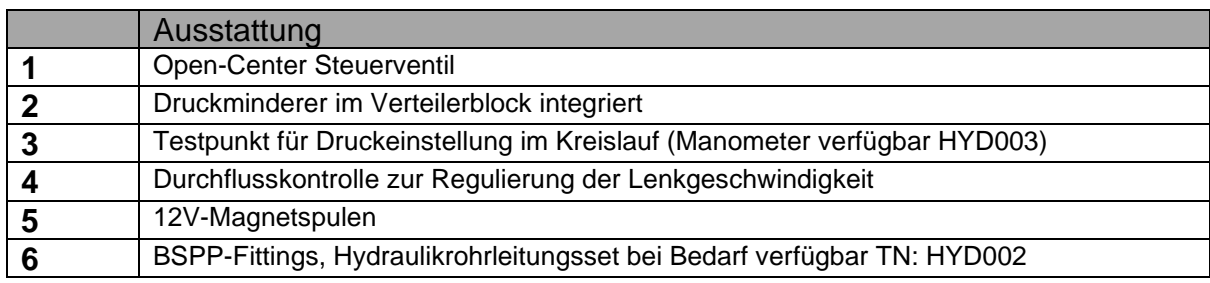

### 3.23 Proportional-Hydraulik-Steuerventil für die Lenkung TN: HYD004

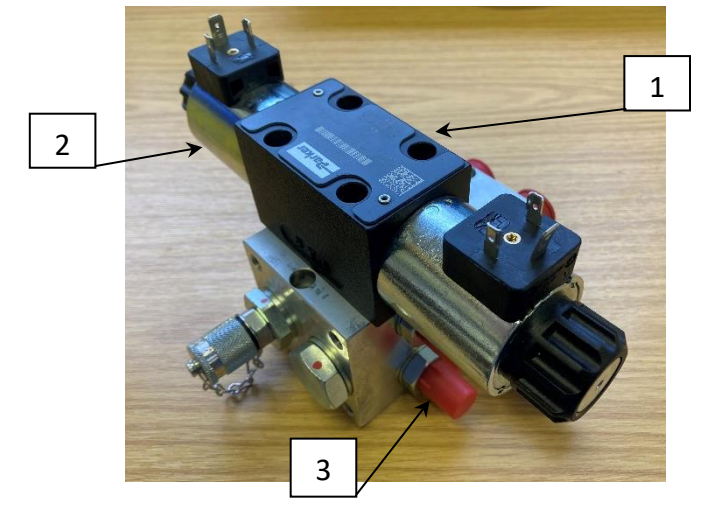

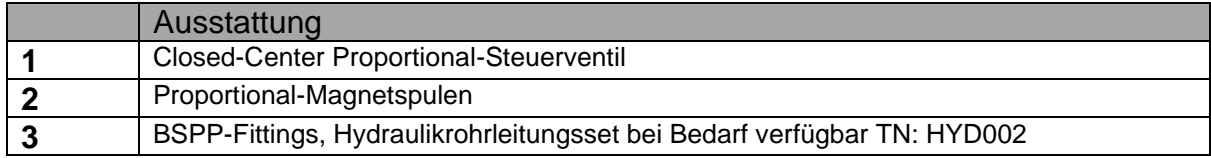

### 3.24 Mikrocontroller-Modul zur Zustandsüberwachung TN: BOX012

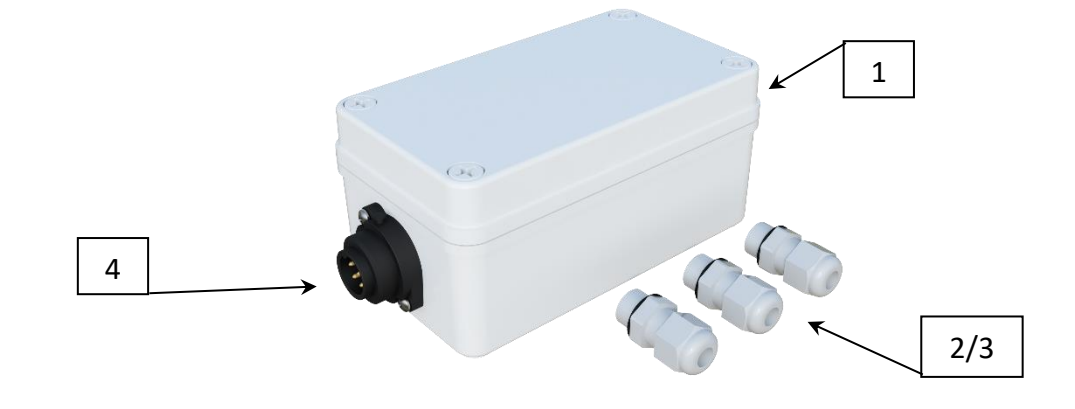

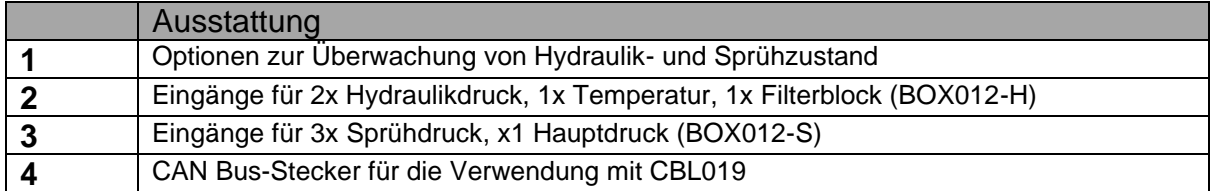

### 3.25 Opto-isolierte Eingangs-/Ausgangsplatine TN: PCB008

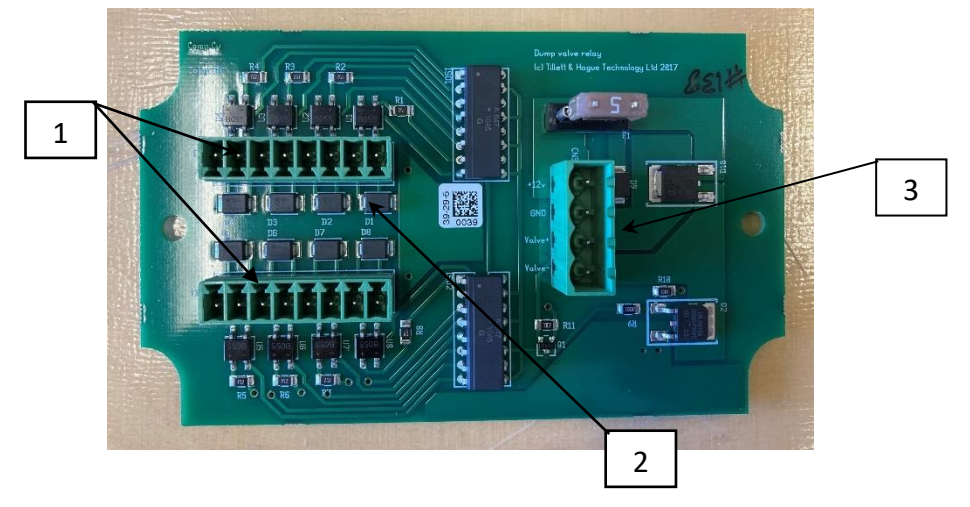

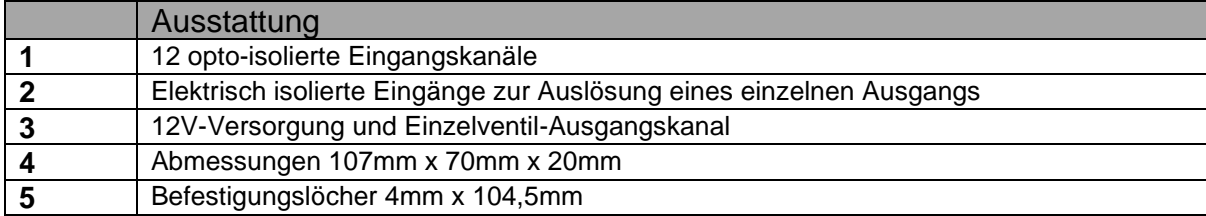

### <span id="page-19-0"></span>4. Sicherheit

- 1. Diese Anweisungen decken nur die Sicherheitsaspekte ab, die sich auf dieses Produkt beziehen. Maschinen müssen gemäß den allgemeinen Sicherheitsund Unfallverhütungsvorschriften betrieben werden.
- 2. Der Bediener ist für den sicheren Betrieb der Maschine verantwortlich, auch wenn die automatische Steuerung in Betrieb ist.
- 3. Das Spurführungssystem ist nur zur Steuerung von Agrargeräten innerhalb landwirtschaftlicher Felder vorgesehen.
- 4. Bei Reparaturen oder Einstellungen an einem Arbeitsgerät muss sichergestellt werden, dass die Hydraulikversorgung ausgeschaltet und der Restdruck freigesetzt wird.

Beachten Sie, dass störende Geschwindigkeitssignale erzeugt werden können, die potentiell zu einer unerwarteten Bewegung der Seitenschieber/Lenkscheiben führen können. Das ist besonders wahrscheinlich, wenn die Odometrie über GPS generiert wird, das dazu neigt, abzudriften, oder über Computer Vision, insbesondere wenn sich Personen im Sichtfeld der Kamera bewegen.

- 5. Führen Sie niemals Wartungsarbeiten an einem Mechanismus der Seitenverschiebung aus, während dieser das Gerät abstützt.
- 6. Die Mechanismen der Seitenverschiebung und Lenkscheiben bilden Quetsch- , Fang- und Scherstellen. Achten Sie bei der Durchführung von Wartungsarbeiten auf diese Punkte.
- 7. Überprüfen Sie regelmäßig den Zustand der elektrischen Kabel, Hydraulikschläuche und Anschlüsse.
- 8. Lassen Sie andere Personen nicht auf einem Gerät mitfahren oder in dessen Nähe arbeiten, wenn es in Betrieb ist.
- 9. Das optionale Stromversorgungskabel für den Traktor ist in der Nähe der Batterieklemmen mit einer 20A-Sicherung ausgestattet. Diese dient zum Schutz vor Kurzschlüssen und darf nicht entfernt werden. Wenn Sie das System an eine vorhandene 12V-Steckdose anschließen, vergewissern Sie sich, dass diese ordnungsgemäß abgesichert ist.
- <span id="page-19-1"></span>10.Achten Sie bei der Verlegung der Kabel für den Kabelbaum und die Stromversorgung darauf, dass sie keine Einschränkung oder Stolperstellen in der Kabine verursachen.

### 5. Montage

Das System muss mit einer hydraulischen Seitenschieber- oder Scheibenlenkung ausgestattet sein, die durch ein **12V**-Magnetventil betätigt wird, das bei Betrieb weniger als **3A** verbraucht. Außerdem muss der Hydraulikkreislauf die Möglichkeit bieten, den Ölfluß und damit die Geschwindigkeit der Seitenbewegung oder der Lenkung zu regulieren. Dies kann mit dem von Tillett und Hague gelieferten Ventilblock erfolgen (siehe Anhang), aber auch andere Optionen, einschließlich proportionaler Steuerventile, sind verfügbar.

#### <span id="page-20-0"></span>Schritt 1 - Montage des Steuerkastens

Der Steuerkasten für die Maschine wird am besten mittig an der Maschine montiert, um die Kabellänge zu reduzieren. Die Metallbox ist nach IP67 wasserdicht, wir empfehlen jedoch eine Abdeckung zum Schutz vor mechanischer Beschädigung und direktem Regen. Das Gehäuse misst 260mm x 160mm x 91mm mit Befestigungslöchern von 6,67mm Durchmesser im Abstand von 240mm x 110mm.

#### <span id="page-20-1"></span>Schritt 2 - Montage eines Seitenschieber- oder Lenksensors

Der Sensor muss einen größeren Hub als die Bewegung des Arbeitsgeräts haben und symmetrisch montiert sein, so dass der mittlere Hub am Sensor dem mittleren Hub des Arbeitsgeräts entspricht. (Offset-Konfigurationen sind möglich, sollten aber der Einfachheit halber vermieden werden). Potentiometer sollten einen Widerstand zwischen **3KΩ** und **10KΩ** haben. Unser Standard-Potentiometer hat einen Hub von 300mm und einen maximalen Widerstand von **5KΩ**. Es ist auch möglich, Hall-Effektbasierte Positionssensoren zu verwenden (**12V** oder **5V**).

#### <span id="page-20-2"></span>Schritt 3 - Montage des Annäherungssensors der Odometrie

Unser Standard-Annäherungssensor (**NPN-Typ**) erfasst eisenhaltige Metalle bis zu einem Abstand von **4mm**. Er wird im Normalfall auf ein Tiefenrad montiert, an dem eine Speichenplatte befestigt ist. In einigen Fällen können die Schraubenköpfe der Radnaben erfasst werden. Unsere Empfehlung ist, dass etwa alle 10cm in der Vorwärtsbewegung ein Geschwindigkeitsimpuls erzeugt wird.

Wenn es nicht zweckmäßig ist, Geschwindigkeitsdaten auf der Basis von Annäherungssensoren zu verwenden, gibt es drei Alternativen. Eine verwendet eine visuelle Odometrie, die aus den Videobildern abgeleitet wird, eine andere verwendet einen GPS-basierten Geschwindigkeitssensor, und wenn eine ISO 11786-Buchse am Traktor vorhanden ist, kann diese verwendet werden, um sowohl Hub- als auch Odometriedaten zu liefern.

#### <span id="page-20-3"></span>Schritt 4 - Montage des Annäherungssensors für den Hub

Der Hub-Annäherungssensor ist identisch mit dem für die Odometrie verwendeten Sensor. Er sollte so angebracht werden, dass er Metall erkennt, wenn das Gerät angehoben wird. Dies kann durch die Montage an einem Tiefenrad erfolgen, das sich beim Anheben des Geräts senkt, oder durch die Montage an einer Halterung, die die Position des Dreipunktgestänges erkennt. (Es können auch Mikroschalter/Reed-Schalter verwendet werden.) In jedem Fall ist es wichtig, dass der Hubsensor in der Arbeitsposition nicht fälschlicherweise ausgelöst werden kann, z.B. durch das Überfahren einer Spurrille.

#### <span id="page-21-0"></span>Schritt 5 - Montage der Kamera(s)

Unter normalen Betriebsbedingungen sollten die Kameras an einem vertikalen Pfosten ca. 1,6 m über dem Boden in einem Winkel von ca. 40 Grad zur Vertikalen angebracht werden (beide Werte können jedoch während der Inbetriebnahme verfeinert werden). Die Kamera muss stabil und rechtwinklig zum Gerät gehalten werden. Sie sollte über der Mitte der zu bearbeitenden Pflanzenreihen montiert werden. Eine zweite Kamera kann auf der anderen Seite des Geräts angebracht werden, um die Leistung an Feldrändern zu verbessern, wo es in der Nähe eines Vorgewendes zu Ernteausfällen oder starkem Unkrautbefall gekommen sein kann. Sie erleichtert auch die Bewältigung von zusammenlaufenden Bahnen, insbesondere bei Verwendung einer Abschnittskontrolle.

#### <span id="page-21-1"></span>Schritt 6 - Anschließen von Hydraulikventilen und Sensoren

Kabel und Schläuche müssen so verlegt werden, dass sie nicht eingeklemmt werden können. Dabei müssen die normalen Bewegungen wie Seitenverschiebung oder Anheben des Geräts berücksichtigt werden.

#### <span id="page-21-2"></span>Schritt 7 - Montage der Konsole

Die Konsole sollte in der Traktorkabine so angebracht werden, dass sie gut sichtbar und bedienbar ist, aber die Sicht des Bedieners nicht behindert. Für die Montage an einer VESA-Standardhalterung sind vier M6-Bohrungen 100mm x 100mm auf der Rückseite der Konsole vorgesehen. Wir empfehlen den "RAM"-Typ mit Kugelgelenk, aber es sind auch andere Befestigungsmethoden möglich.

*Vorsicht*

- Die Konsole sollte vor starken Vibrationen geschützt werden.
- Die Konsole ist wasserbeständig, sollte aber nicht an einem Ort montiert werden, an dem sie direktem Regen ausgesetzt ist.

#### <span id="page-21-3"></span>Schritt 8 - Ankuppeln an den Traktor

Traktor und das Gerät müssen auf einer ebenen Fläche stehen. Überprüfen Sie, ob die Unterlenker des Traktors gleichmäßig eingestellt sind und am 3-Punkt-Gestänge des Rahmens für die Seitenverschiebung anhängen.

*Vorsicht*

• Sobald das 3-Punkt-Gestänge korrekt montiert ist, stoppen Sie den Traktor und ziehen die Handbremse an.

#### <span id="page-21-4"></span>Schritt 9 - Reduzierung der freien Seitenbewegung

Stellen Sie die Stabilisatoren so ein, dass eine seitliche Bewegung der Unterlenker verhindert wird, um dem Gerät einen festen Bezugspunkt zum Lenken zu geben.

*Vorsicht*

- Bei frontmontierten Systemen mit Seitenverschiebung ist es besonders wichtig, dass es keine seitlichen Bewegungen im Gestänge gibt.
- Bei großen, rückseitig montierten Geräten mit Seitenverschiebung ist es sinnvoll, feste Scheiben zu verwenden, die am nicht-seitenverschiebenden Teil des Rahmens befestigt sind, damit der bewegliche Teil einen festen Bezugspunkt hat, gegen den gedrückt werden kann. Dadurch wird auch die seitliche Belastung des Traktors reduziert. Wenn derartige feste Scheiben für die Stabilität verwendet werden, ist eine geringe seitliche Bewegung der Traktorunterlenker zulässig.

#### <span id="page-22-0"></span>Schritt 10 - Nivellierung des Geräts

Wenn der Kultivator in seiner Arbeitsposition auf dem Boden steht, justieren Sie den Oberlenker so, dass der Kultivator vorne und hinten waagerecht ist und die Kamerastange(n) senkrecht stehen.

#### <span id="page-22-1"></span>Schritt 11 - Anschluss des Verbindungskabels an die Konsole

Das Anschlusskabel sollte vom Gerät in die Traktorkabine und bis zur Konsole verlegt werden.

*Vorsicht*

• Achten Sie darauf, dass das Kabel den Ein- und Ausstieg nicht behindert und auch nicht zur Stolperfalle wird.

Verbinden Sie den mehrpoligen Stecker mit der Buchse an der Unterseite der Konsole.

*Vorsicht*

• Achten Sie auf die korrekte Ausrichtung von Stecker und Buchse und vermeiden Sie übermäßige Kraft beim Zusammenfügen.

> Achten Sie beim Einstecken des Steckers in die Buchse darauf, dass Lasche und Schlitz in einer Linie liegen.

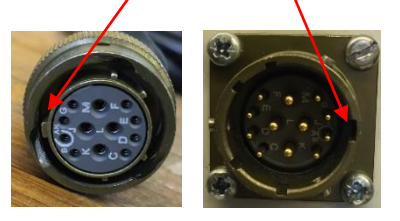

#### *Vorsicht*

- Indem Kabelbaum und Kabel an den Oberlenker geklemmt werden, sollten sie von den meisten Hindernissen ferngehalten werden.
- Überprüfen Sie, ob sich das Hubwerk über seinen gesamten Bereich betätigen lässt, ohne dass Kabel oder Schläuche überdehnt oder durchgescheuert werden.

#### <span id="page-22-2"></span>Schritt 12 - Anschluss des Stromkabels

Das Stromkabel des Steuerkastens für das Arbeitsgerät sollte an eine der 3-poligen Zusatzsteckdosen des Traktors angeschlossen werden. Zigarettenanzünder-Steckdosen sind nicht geeignet. Wenn keine Zusatzsteckdosen verfügbar sind, kann ein Kabel für den direkten Anschluss an die Batterie geliefert werden. Dieses Kabel muss mit einer 20A-Sicherung auf der Batterieseite versehen sein, um Kurzschlüsse zu vermeiden.

*Vorsicht*

- Überprüfen Sie die Polarität der Stromanschlüsse, wenn Sie das Kabel direkt an der Batterie anschließen!
	- o **BRAUN = +12V**
	- $\circ$  **BLAU = 0V**

Wenn das System an die 12V-Stromversorgung angeschlossen ist, blinkt die Ein/Aus-Taste der Konsole alle 5 Sekunden und zeigt damit an, dass die Konsole bereit zum Hochfahren ist. Wenn die Taste nicht aufleuchtet, überprüfen Sie die Verbindungen auf Defekte.

#### <span id="page-23-0"></span>Schritt 13 - Anschluss der Hydraulikschläuche

Verlegen Sie die Hydraulikschläuche so, dass sie bei voller Bewegung des Gestänges nicht durchgescheuert oder überdehnt werden. Die Anbringung der Schläuche am Oberlenker ist meistens am besten.

#### <span id="page-23-1"></span>Schritt 14 - Starten Sie Traktor und Konsole

Überprüfen Sie, wenn das Gerät noch auf dem Boden steht, ob die Hydraulikversorgung abgeschaltet ist und alle Personen in Sicherheit sind. Starten Sie den Traktor und schalten Sie dann die Konsole ein, indem Sie die Ein-/Aus-Taste zwei Sekunden lang gedrückt halten, bis die Taste leuchtet. Warten Sie, bis das System "hochgefahren" ist. Es erscheint zunächst der Boot-Text des PCs (ca. 40 Sekunden) und danach das Startmenü. Drücken Sie die Touchscreen-Taste mit dem Reihen-Symbol für die Funktion Zwischenreihen, um den Arbeitsbildschirm mit einem Live-Videobild aufzurufen, wie in Abschnitt 6 beschrieben.

Wenn das Anbaugerät in seine normale Arbeitsposition abgesenkt wird, sollte das Symbol "Stop" (rote Bremse) angezeigt werden und der Geschwindigkeitsbalken sollte Null anzeigen. Achten Sie darauf, dass die Hydraulikversorgung ausgeschaltet ist. Wenn Sie das Rad des Kilometerzählers (falls vorhanden) drehen, sollte ein grüner Geschwindigkeitsbalken angezeigt werden. Beim Anheben des Anbaugeräts sollte das Symbol "Stop" durch das Symbol "Gehoben" (gelber Hubarm) ersetzt werden.

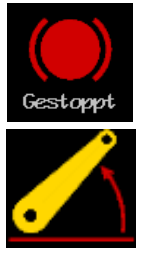

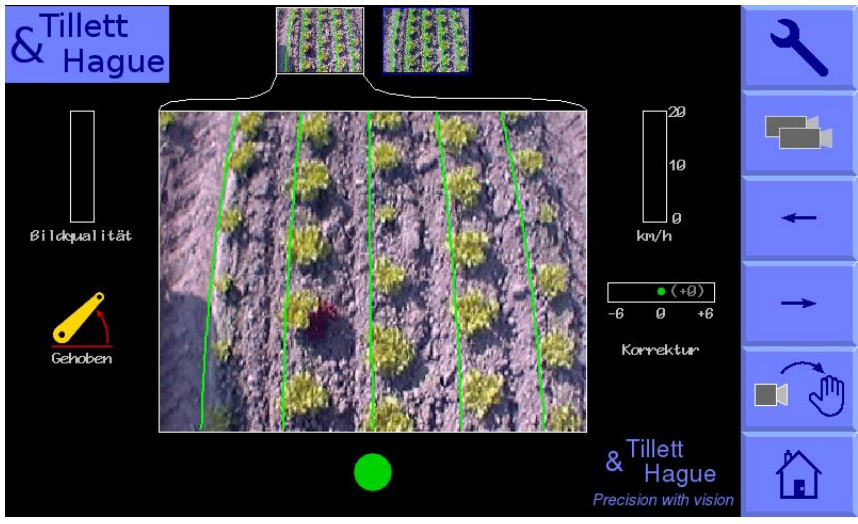

*Der Arbeitsbildschirm der Konsole zeigt an, dass das Gerät angehoben und zentriert ist*

#### <span id="page-23-2"></span>Schritt 15 - Überprüfen der Hydraulikfunktion (für Nicht-proportionale Wegeventile)

Wenn eine Einstellung möglich ist, stellen Sie die Hydraulikleistung des Traktors auf ein angemessenes Niveau ein, in der Regel 5 bis 10% der vollen Durchflussmenge.

Heben Sie das Anbaugerät bei laufendem Spurführungssystem vom Boden ab und schalten Sie die Hydraulikversorgung ein. Halten Sie sich bereit, im Falle einer Störung sofort auszuschalten.

Drücken Sie auf dem Bildschirm die Touchscreen-Taste "Schraubenschlüssel" oben rechts. Drücken Sie erneut auf die gleiche Taste (dieses Mal mit dem Symbol "Schraubenschlüssel++"), um die Seite "Erweiterte Einstellungen & Diagnose" aufzurufen. Verwenden Sie die Pfeiltasten, um den Cursor nach unten zu "Lenkung testen" zu bewegen und drücken Sie die Return-Taste, um einen interaktiven Prozess zu starten, der die Lenkung einrichtet und Sie auffordert, eventuelle Anpassungen vorzunehmen. Links und rechts sind in Fahrtrichtung gesehen definiert.

Am Ende des Tests sollten sich die Seitenschieber oder die Lenkscheiben zentrieren.

Wenn Sie die Lenkung manuell testen möchten, kehren Sie mit der Zurück-Taste zum Arbeitsbildschirm zurück und tippen Sie auf die Taste "Manuell". Die hydraulische Seitenverschiebung/Lenkung befindet sich jetzt im Manuell-Modus und kann über die mit den Pfeilen Links/Rechts gekennzeichneten Touchscreen-Tasten bedient werden. Mit jedem Druck der Taste wird die Seitenverschiebung/Lenkung um 7% des Hubs erhöht. Wiederholtes Drücken und Loslassen (aber nicht Halten) führt zu einer kontinuierlichen Bewegung bis zum Ende des Hubs, der durch einen roten vertikalen Balken gekennzeichnet ist. Dieser Vorgang kann zur Überprüfung verwendet werden, ob der Hydraulikfluss in die richtige Richtung fließt und die Seitenverschiebungsrate korrekt ist. Eine normale Seitenverschiebungsrate wäre 0,1m/s (z.B. 3s, um einen 0,3m langen Weg zurückzulegen). Um in den normalen Automatik-Modus zurückzukehren, drücken Sie die gleiche Taste (jetzt mit dem Symbol "Kamera") erneut. Die Seitenverschiebung/Lenkscheiben verharren in der manuell eingestellten Position, bis das Anbaugerät abgesenkt und wieder angehoben wird oder die Maschine anfängt, vorwärts zu fahren.

#### *Vorsicht*

- Wenn Seitenverschiebung/Scheiben beim Anheben des Arbeitsgeräts ganz auf eine Seite fahren, kann dies darauf hindeuten, dass die Hydraulikversorgung falsch angeschlossen ist.
- Schnelle Seitenverschiebung/Scheibenschwingungen hin und her um die Mittelposition deuten darauf hin, dass die hydraulische Durchflussmenge zu hoch ist. Die Hydraulik-Durchflusskontrolle des Traktors sollte heruntergedreht werden. Alternativ kann, falls vorhanden, das Hydraulikventil am Anbaugerät eingestellt werden.
- Die Anzeige "Umgekehrter Ölfluß" kann manchmal fälschlicherweise ausgelöst werden, wenn der Hydraulik-Durchflussregler der Seitenverschiebung vollständig geschlossen ist.
- Stellen Sie den Durchflussregler nur ein, wenn das Anbaugerät auf dem Boden steht und der Motor des Traktors ausgeschaltet ist.

### Schritt 15 - Überprüfen der Hydraulikfunktion (für Proportional-Wegeventile)

Der Vorgang zum Überprüfen der Hydraulikfunktion des Proportionalventils ist der gleiche wie bei einem Nicht-proportionalen Ventil, außer dass die durch die Funktion "Lenkung testen" ausgelösten Sequenzbewegungen eine zusätzliche Bewegung mit vollem Hub beinhalten, um die Geschwindigkeit des Lenkzylinders zu kalibrieren.

Wenn der Lenkungstest mit einem Proportionalventil nicht wie erwartet abläuft, überprüfen Sie, ob die Platine im Inneren des Steuermoduls die Version 2.6 oder höher hat (siehe weißer Text oben rechts) und ob der DIP-Schalter Nr. 3 des 8-fach-Schalters eingeschaltet ist (obere Position).

#### <span id="page-25-0"></span>Schritt 16 (optional) - Aktivieren der Nachtbeleuchtung oder des Ausgangs EIN BEI FAHRT.

Neben den Ausgängen des Lenkventils verfügt das System über einen zusätzlichen Ausgang, der so konfiguriert werden kann, dass er sich entweder automatisch einschaltet, wenn die Maschine in Bewegung ist, was für die Verwendung von Sprühdüsen nützlich sein kann, oder manuell über die Konsole eingeschaltet wird. Letztere Funktion ist für die Aktivierung der Nachtbeleuchtung vorgesehen. Mit dem DIP-Schalter, der sich auf der Platine im Inneren des Steuermoduls befindet, wird festgelegt, welcher Modus eingestellt ist.

Bei Modellen mit 6 DIP-Schaltern stellen Sie Schalter Nr. 3 nach oben, um die Beleuchtung von der Konsole aus zu steuern. Bei Modellen mit 8 Schaltern stellen Sie Schalter Nr. 5 nach oben.

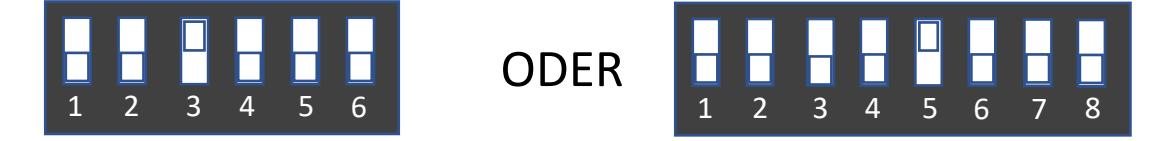

#### <span id="page-25-1"></span>Schritt 17 (optional) - Hinzufügen einer Handfernbedienung

Um eine Handfernbedienung hinzuzufügen, schließen Sie das Verbindungskabel an die CAN-Buchse des Steuermoduls an. Achten Sie darauf, dass das Kabel so verlegt wird, dass es sich nicht überdehnt oder verklemmt.

Wenn der Schalter für die Handfernbedienung auf "Aus" steht, funktioniert das System wie gewohnt. Wenn die Handfernbedienung eingeschaltet ist, wird anstelle des Balken für den Feinversatz ein Handsymbol angezeigt, und die visuelle Spurführung stoppt. Der zentral gefederte Kippschalter steuert nun die Seitenverschiebung. Wenn Sie den Kippschalter nach links betätigen, verschiebt sich die Seitenverschiebung nach links, wenn Sie ihn nach rechts betätigen, verschiebt sie sich nach rechts. Wenn Sie die Handfernbedienung ausschalten, wird die visuelle Spurführung wieder aufgenommen.

#### <span id="page-25-2"></span>Schritt 18 (optional) - Hinzufügen einer Fühlersteuerung

Die Fühlersteuerung erfordert die Montage mechanischer Fühler oder "Stäbe" auf beiden Seiten einer Reihe mit reifem Erntegut, so dass eine Abweichung von der mittigen Ausrichtung zu einer Auslenkung des einen oder anderen Fühlers führt. Diese Auslenkung wird von einem Annäherungssensor erfasst, der mit der Fühlerbox verbunden ist. Somit sind zwei Annäherungssensoren pro Reihe erforderlich. Der eine erkennt eine Abweichung nach links und der andere eine Abweichung nach rechts.

Unsere Fühlerboxen haben Eingänge für vier Annäherungssensoren, so dass eine Box Informationen von bis zu zwei Reihen aufnehmen kann. Für weitere Details zur Anwendung der Fühlersteuerung fragen Sie bitte nach unserem Infoblatt zu diesem Thema.

Das mechanische Design der Fühler muss die Anwendung widerspiegeln, aber sie müssen relativ leicht sein und sollten so weit vorne wie möglich montiert werden, mit einem Vorlaufprofil, das bei der anfänglichen Ausrichtung hilft. Der Abstand zwischen den Punkten, an denen die Sensoren ausgelöst werden, sollte angepasst werden können, damit das Wachstum der Pflanzen berücksichtigt werden kann. Im Prinzip kann eine ähnliche Anordnung verwendet werden, um eine Bodenrille oder -furche zu verfolgen. Annäherungssensoren können zum Beispiel auf verschiedene Weise mechanisch angeordnet sein:

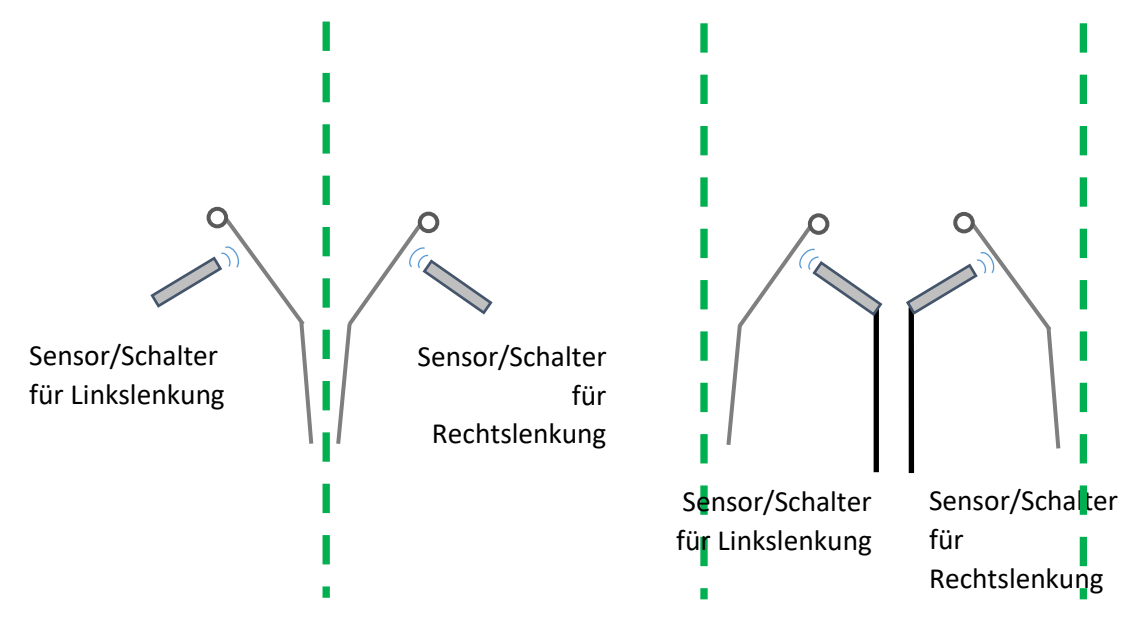

Die Annäherungssensoren müssen gemäß dem Diagramm im Deckel der Box mit der Fühlerbox verdrahtet werden.

Stecken Sie das Verbindungskabel der Fühlerbox in die CAN-Buchse des Steuermoduls. Achten Sie darauf, dass das Kabel so verlegt wird, dass es sich nicht überdehnt oder verklemmt.

Um die Fühlersteuerung auszuwählen, drücken Sie zweimal auf die Touchscreen-Taste "Manuell", bis das Symbol für die Fühlersteuerung anstelle des Balken für den Feinausgleich angezeigt wird. Wenn dieses Symbol angezeigt wird, geben die Fühler die Richtung vor. Um die visuelle Spurführung fortzusetzen, drücken Sie erneut die gleiche Touchscreen-Taste.

Die Maschine ist nun bereit für den Feldeinsatz.

Bevor Sie fortfahren, sollten Sie sich mit dem Arbeitsbildschirm vertraut machen.

### <span id="page-27-0"></span>6. Start- und Arbeitsbildschirm - Die Basics

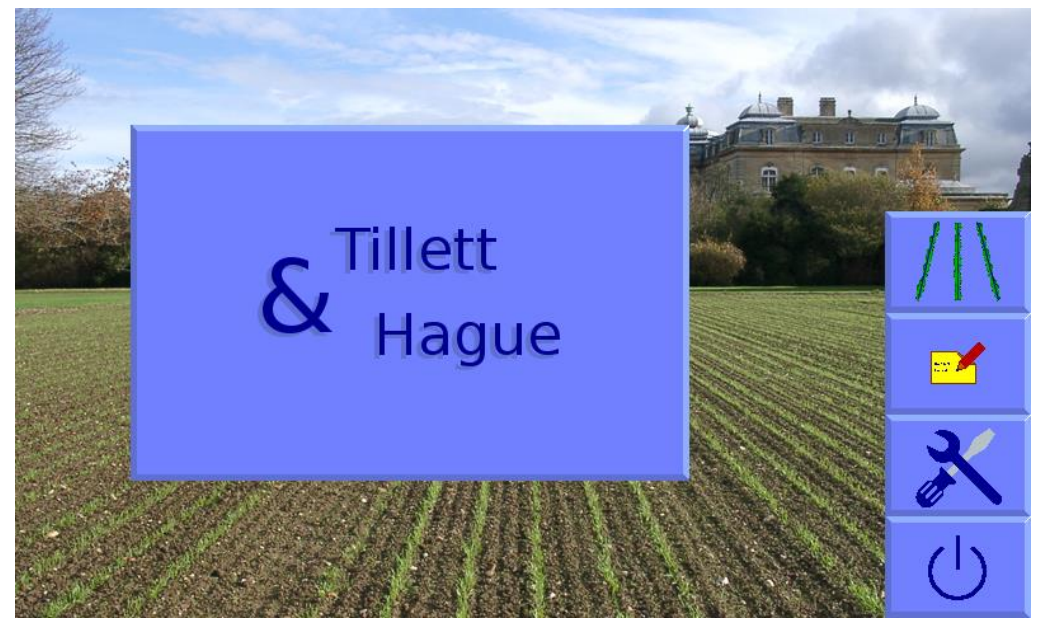

*Start-Bildschirm*

Um das System einzuschalten, drücken Sie die Taste auf der Konsole zwei Sekunden lang, bis die Taste beginnt zu leuchten. Nach dem PC-Start erscheint ein Startfenster, in dem Sie die Wahl haben, ob Sie das Leitsystem starten, direkt zum Konfigurationsdatei-Editor gehen, das Service-Tools-Menü öffnen oder das System herunterfahren möchten.

Um zum Arbeitsbildschirm für die Zwischenreihenführung zu gelangen, drücken Sie die Touchscreen-Taste mit dem Symbol für die Anbaureihe. Beim Drücken wird die Touchscreen-Schaltfläche dunkler, die Funktion wird jedoch erst aktiviert, wenn Sie den Finger loslassen.

#### **Der Arbeitsbildschirm hat folgende Funktionalitäten:**

- Ein Live-Kamera-Videobild, über das zwei Sätze von Markierungen gelegt werden. Die erste sind grüne Linien, die die Vorlage darstellen, an die die Anbaureihen angepasst werden. Die zweite sind eine Reihe von acht Kreuzen, die von oben nach unten im Bild angeordnet sind. Diese stellen dar, wie gut die Schablone auf verschiedenen Ebenen des Bildes ausgerichtet ist. Blaue Kreuze zeigen eine gute Übereinstimmung an. Gelbe und rote Kreuze zeigen eine schlechte Übereinstimmung an.
- Systeme, die mit mehreren Kameras arbeiten, zeigen Live-Miniaturansichten am oberen Rand des Bildschirms an.
- Durch kurzes Antippen einer Miniaturansicht wird dieses Bild für die Hauptansicht ausgewählt und andere Parameter wie z.B. Offsets beziehen sich auf den Abschnitt, an dem die Kamera angebracht ist. Alternativ dazu kann man über die Taste (Mehrere Kameras) zwischen den einzelnen Ansichten in voller Größe hinund herschalten.
- Durch Antippen und Gedrückt-Halten eines Bildes oder seiner Miniaturansicht wird die Verwendung der Bilder dieser Kamera für die Steuerung gestoppt, so dass die Steuerung ausschließlich von den verbleibenden Kameras abhängig ist. Wenn eine Kamera auf diese Weise deaktiviert wird, wird ein rotes Kreuz über das Bild gelegt, das live bleibt. Erneutes Antippen und Gedrückt-Halten stellt die normale Funktion der Kamera wieder her.
- Durch kurzes Antippen der Haupt-Videobilder schalten Sie in einen Vollbild-Videomodus um. Die Steuerung wird in diesem Modus fortgesetzt, aber die Informationssymbole, die Geschwindigkeit, die Positionsanzeige usw. werden ausgeblendet. Durch erneutes Antippen wird das Bild wieder in normaler Größe angezeigt.
- Die Anzeige zur Bildqualität am linken Rand des Bildschirms gibt einen Hinweis auf das wahrscheinliche Ergebnis der Steuerung. Je höher der grüne Balken ist, desto besser. Ein niedriger Balken zeigt entweder eine schlechte Übereinstimmung der Vorlage oder schlecht definierte Anbaureihen an. Unter den meisten Umständen funktioniert die Steuerung bis zu einer Anzeige von etwa 20%, wenn auch mit geringerer Genauigkeit.

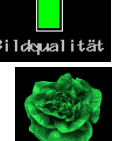

• Wenn die benutzerdefinierte Farbe aktiviert ist, wird oben und rechts neben der Bildqualitätsanzeige ein Pflanzensymbol angezeigt. Seine Farbe spiegelt

die benutzerdefinierte Farbauswahl wider, die für die Erkennung von Nutzpflanzen verwendet wird. Zum Beispiel kann eine kleine Abweichung vom Standardgrün (0 auf dieser Skala) in Richtung Blau (z.B. 30) die Erkennung einiger Brassicas und Allium verbessern.

Wenn Sie auf das Pflanzensymbol tippen, öffnet sich ein Tool zur Anpassung.

Wenn Sie in diesem Popup-Tool auf das Farbband tippen, wird ein Farbverlauf angezeigt. Verwenden Sie für die Feineinstellung die Pfeiltasten.

- Wenn die Beleuchtung konfiguriert ist, wird unten rechts in der Bildqualitätsleiste ein Glühbirnensymbol angezeigt. Beim Antippen wird das Licht eingeschaltet und die Glühbirne leuchtet auf. Um die Option Beleuchtung zu aktivieren, siehe Abschnitt 5 Schritt 16.
- Informationssymbole im linken unteren Bereich des Bildschirms:
	- o Wenn die geschätzte Abweichung der seitlichen Position mehr als 25mm beträgt, wird eine Warnung in Form eines Dreiecks angezeigt, die auf eine schlechte Nachführung hinweist. Die Zahl zwischen den Pfeilen ist der Abschnitt, für den die Warnung gilt. Wenn Sie diese Warnung sehen, sollten Sie die Leistung am Boden überprüfen. Falls aktiviert, wird das Warndreieck von einem akustischen Warnsignal begleitet.
	- o Wenn ein Hebesignal empfangen wird, wird ein Hebesymbol angezeigt.
	- o Rotes Bremssymbol Zeigt an, dass das Arbeitsgerät abgesenkt ist, sich aber nicht bewegt.
	- o Ein Blitz in Klammern zeigt an, dass sich das Steuerventil in einem offenen Kreis befindet.
	- o Ein Blitz mit ausstrahlenden Linien weist auf einen direkten Kurzschluss des Steuerventils hin.
	- o Ein CAN-Warndreieck mit einem "?" oder "!" zeigte unbekannte, widersprüchliche oder unterbrochene CAN-Bus-Meldungen an, die auf Probleme mit der CAN-Verbindung hinwiesen.
- Ein Geschwindigkeitsmesser auf der rechten Seite zeigt die Vorwärtsgeschwindigkeit an, die der Traktorgeschwindigkeit entsprechen sollte. Standardmäßig ist die Geschwindigkeitsanzeige bis zu 11 km/h grün und über 15 km/h rot, was normalerweise eine sinnvolle Betriebsgrenze darstellt, obwohl die Steuerung auch bei höheren Geschwindigkeiten fortgesetzt wird.

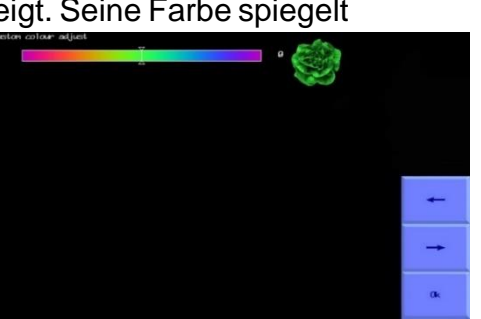

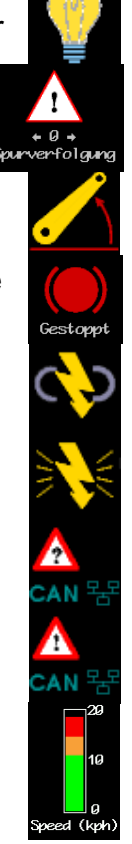

- Ein grüner Punkt und rot/grüne Rauten unterhalb des Bildes zeigen die Position der Seitenverschiebung oder der Scheibenlenkung an. Ein roter Pfeil mit einem Balken zeigt an, dass die Grenze des Verfahrwegs erreicht ist. Das sollte nicht über einen längeren Zeitraum vorkommen.
- Die Offset-Anzeige zeigt den vom Benutzer eingestellten linken oder rechten Feinversatz an. Dieser wird verwendet, um kleinere seitliche Kamerafehler auszugleichen, kann aber auch bei seitlichen Neigungen nützlich sein. Standardmäßig hat der Feinversatz sechs 1cm-Schritte in beide Richtungen, wobei die Anzahl und Größe der Schritte konfigurierbar ist.
- Es ist möglich, den angewandten Feinversatz mit einem einzigen Tastendruck rückgängig zu machen. Verwenden Sie dazu das Feinversatz-Tool, das Sie auf der Seite Systeminfo & Diagnose aktivieren können.

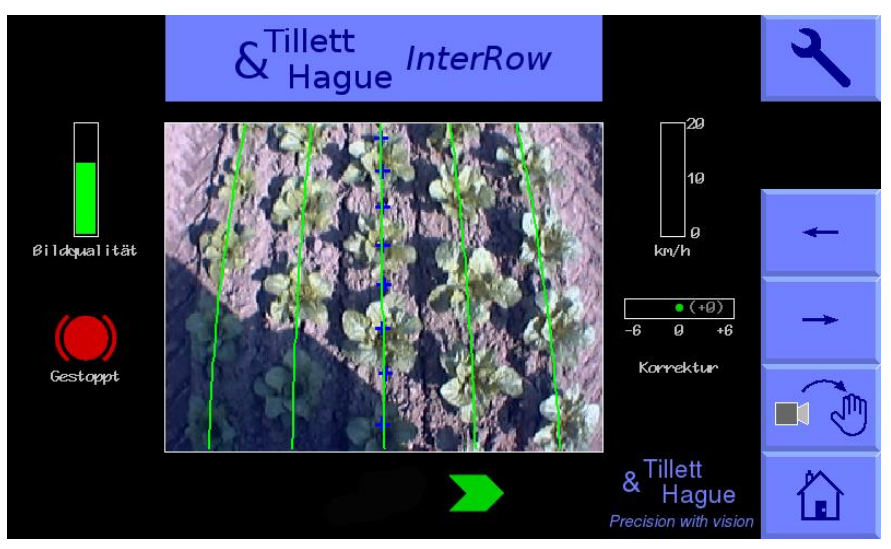

*Arbeitsbildschirm bei arbeitender aber stationärer Maschine*

#### **Die Funktion der Touchscreen-Tasten auf der rechten Seite des Bildschirms wird im Folgenden beschrieben:**

- Schraubenschlüssel-Symbol: Mit dieser Taste rufen Sie das Setup-Menü auf (Abschnitt 9).
- "Mehrere Kameras": Zeigt Mehrfach-Kamera-Systeme an (leer bei nur einer Kamera). Mit dieser Touchscreen-Taste schalten Sie zwischen den Kameras um, was sich auf das angezeigte Hauptbild und den Kontext des Feinversatzes auswirkt. Alternativ können Sie auch ein Miniaturbild antippen, um es in voller Größe anzuzeigen.

Zusätzliche Kameras werden normalerweise verwendet, um zusätzliche Orientierungsinformationen zu liefern. Es ist aber auch möglich, das System so zu konfigurieren, dass eine oder mehrere zusätzliche Kameras eine CCTV-Funktion bieten. Eine Anleitung dazu finden Sie unter "Einstellungen", die im erweiterten Editor verfügbar sind.

• ← bewegt den Feinversatz nach links um 1cm, im Manuell-Modus um 7% nach links.

- $\rightarrow$  bewegt den Feinversatz nach rechts um 1cm, im Manuell-Modus um 7% nach rechts.
- Die mit der Kamera → Hand-Symbol beschriftete Touchscreen-Taste auf dem Touchscreen deaktiviert die Bildsteuerung und ermöglicht mit jeder Betätigung der Pfeiltasten eine manuelle Bewegung nach links oder rechts in 7%-Schritten des Positionssensorhubs. Bei scheibengesteuerten Geräten mit einem frei verschiebbaren Rahmen wird dies durch die automatische Steuerung der Scheiben erreicht, um die gewünschte Gleitposition beizubehalten. Um mechanische Schäden zu vermeiden, arbeiten diese Funktionen nur, wenn das Anbaugerät angehoben ist oder sich bewegt.

Im Manuell-Modus werden grüne Linien, die die Schablone darstellen, und violette Fadenkreuze auf dem Bildschirm angezeigt, während ein Live-Videobild erhalten bleibt. Diese sind nützlich für die Einstellung von Kameras (Abschnitt 7).

Wenn Sie zur visuellen Spurführung zurückkehren möchten, drücken Sie erneut die gleiche Taste mit dem Hand-Symbol. Standardmäßig verbleiben die Seitenschieber/Scheiben in der Position, in der sie manuell platziert wurden, bis eine Vorwärtsbewegung unter visueller Spurführung eingeleitet oder ein Anheben des Anbaugeräts erkannt wird. Das Anheben des Anbaugeräts zentralisiert die Seitenverschiebung/Scheiben. Alternativ kann das System so konfiguriert werden, dass die Seitenverschiebung/Scheiben beim Aufrufen des Manuell-Modus zentralisiert wird (Abschnitt 9.3).

Bei einseitig seitenverschiebbaren Maschinen wird die manuelle Steuerung standardmäßig beibehalten, wenn sie sich vorwärts bewegt, wobei ein normaler Tracking-Bildschirm angezeigt wird, so dass der Bediener erkennen kann, ob die visuelle Spurführung wahrscheinlich erfolgreich sein wird. Sie können das System auch auf der Seite "Systeminfo & Diagnose" so konfigurieren, dass die Kameraführung automatisch aktiviert wird, sobald eine Vorwärtsbewegung erkannt wird.

Bei Geräten mit mechanischen Fühlern wechselt die Taste für den Führungsmodus zwischen dem Manuell-Modus, dem Fühlermodus und der visuellen Spurführung. Im Manuell- oder Fühler-Modus wird der Schiebebalken für die Offsetanzeige durch ein Symbol ersetzt, das den verwendeten Modus anzeigt.

- Wenn Sie die Touchscreen-Taste mit dem Haus-Symbol drücken, kehren Sie zum Start-Bildschirm zurück.
- <span id="page-30-0"></span>• Wenn Sie auf dem Start-Bildschirm die Touchscreen-Taste mit dem Netzschalter-Symbol drücken, wird ein Bildschirm zum Herunterfahren angezeigt, auf dem Sie das Herunterfahren bestätigen können.

### 7. Erste Schritte im Feld

Um eine gute Zielführung zu gewährleisten, ist es wichtig, dass Sie die Schablone, wie durch die grünen Linien veranschaulicht, an die Anbaureihen anpassen, wie sie im Live-Videobild erscheinen. In den folgenden Schritten wird erläutert, wie Sie die beste Übereinstimmung und damit die beste Zielführung erreichen.

*Tipp:* Während der ersten paar hundert Meter nach der Inbetriebnahme lernt das Lenksystem, kleinere Fehler in der Kameraausrichtung zu kompensieren. Wenn immer möglich, empfehlen wir, dass die Einrichtung (Schritt 3 unten) in einem Ausschnitt mit den saubersten verfügbaren Anbaureihen durchgeführt wird, damit der als "Kameraschräglage" bezeichnete Begriff so schnell und genau wie möglich vom System gelernt wird. Gut erkennbare Anbaureihen helfen auch bei der Überprüfung der manuellen Ausrichtung (Schritt 2). Wir empfehlen außerdem, dass Sie bei der ersten Fahrt seitliche Abhänge vermeiden. Sobald die Einrichtung abgeschlossen ist, können schwierigere Situationen in Angriff genommen werden. Es ist auch möglich, die Schräglage der Kamera anzuzeigen und manuell zurückzusetzen (siehe Abschnitt 9.3).

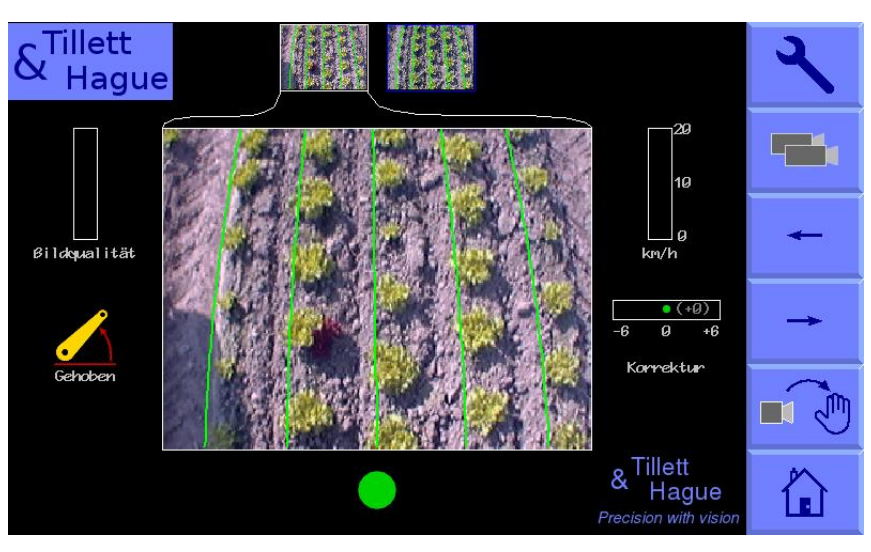

### <span id="page-31-0"></span>Schritt 1 - Auswahl der Konfigurationsdatei und der Erntegröße

Drücken Sie auf dem Arbeitsbildschirm die "Schraubenschlüssel" Touchscreen-Taste für die Einrichtung. Dadurch schaltet der Bildschirm auf den Setup-Bildschirm um.

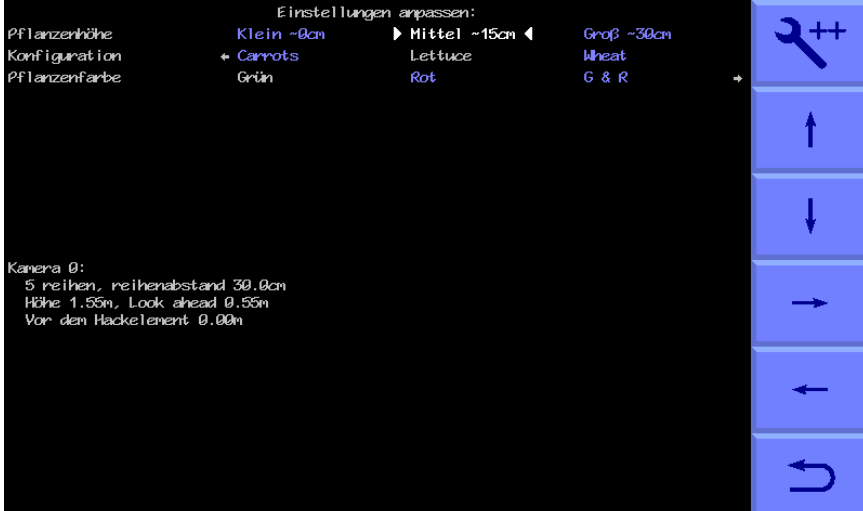

In der obersten Zeile des Bildschirms sehen Sie die Einstellungen für die Erntegröße (Höhe) in den Kategorien klein, mittel und groß. Die diesen Beschriftungen zugewiesenen Höhen variieren mit der Kamerahöhe und werden angezeigt. Vergewissern Sie sich, dass die markierte Option der Kultur entspricht, in der Sie arbeiten.

Prüfen Sie, ob die ausgewählten Einstellungen der Konfigurationsdatei, die unten auf dem Bildschirm angezeigt werden, mit der Geometrie des Anbaus übereinstimmen. Zum Beispiel, dass die Anzahl der Reihen, die von der Kamera gesehen werden, mit der Anzahl übereinstimmt, die verfolgt wird, und dass die Reihenabstände auf dem Boden mit den Angaben auf dem Bildschirm übereinstimmen.

Stellen Sie außerdem sicher, dass die Einstellungen der Konfigurationsdatei mit der Anzahl der installierten Kameras übereinstimmen.

Wenn entweder der Anbau oder die Geometrie des Geräts nicht mit den Einstellungen der ausgewählten Konfigurationsdatei übereinstimmen, wählen Sie eine alternative Konfiguration. Wenn keine geeignete Konfiguration verfügbar ist, lesen Sie bitte in Abschnitt 9.3 nach, wie Sie eine solche erstellen können.

Um zum Arbeitsbildschirm zurückzukehren, drücken Sie die Touchscreen-Taste mit dem Zurück-Pfeil.

#### <span id="page-32-0"></span>Schritt 2 - Überprüfen der Kamerahöhe und des Neigungswinkels im Feld

Fahren Sie in den Acker und setzen Sie das Anbaugerät auf einem typischen Abschnitt der Pflanzenreihe ab. Das Anbaugerät sollte so genau und gerade wie möglich auf die Reihen eingestellt werden, wobei sich die Kamera in normaler Arbeitshöhe befindet (wie im Setup-Bildschirm angezeigt).

Drücken Sie die Touchscreen-Taste mit der Aufschrift "Manuell". Die überlagerten grünen Linien, die die Schablone darstellen, sollten in der Mitte des Bildschirms einrasten.

Die grünen Linien, die über dem Live-Bild eingeblendet werden, sollten mit den Anbaureihen übereinstimmen, wie unten dargestellt.

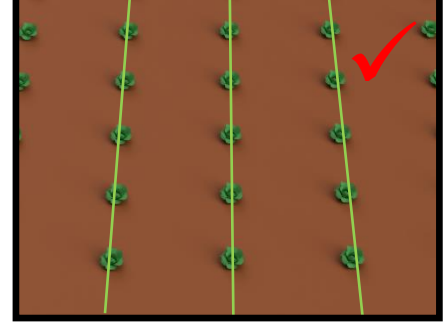

#### *Tipp*

Wenn die Anbaureihen im Live-Videobild nur schwer zu erkennen sind, können Sie sie verstärken, indem Sie gut sichtbare Objekte wie z.B. eine Holzleiste genau über der Mittellinie der Reihe platzieren.

#### *Vorsicht*

Wenn die überlagerten grünen Linien auf dem Bildschirm nicht symmetrisch sind (um mehr als 3 Grad), muss der Wert für die Schräglage der Kamera möglicherweise neu eingestellt werden. Sehen Sie hierzu Abschnitt 9 "Erweiterte Einstellungen & Diagnose".

Wenn die grünen Linien schmaler oder breiter erscheinen als die tatsächlichen Anbaureihen, überprüfen Sie die im Setup-Bildschirm gewählte "Erntegröße" und ändern Sie sie gegebenenfalls. Wenn dies das Problem nicht behebt, kann es sein, dass die Kamerahöhe (gemessen von der Mitte des Objektivs bis zur Bodenhöhe) nicht mit dem im Setup-Bildschirm angegebenen Wert übereinstimmt. Die beste Lösung ist, die richtige Position zu messen und die Kamera entsprechend zu verschieben. Eine weniger genaue, aber manchmal zufriedenstellende Alternative ist die Anpassung der Kamerahöhe, bis das "Bild" wie unten dargestellt korrekt erscheint:

#### **Einrichten der Kamera im Feld nach Augenmaß**

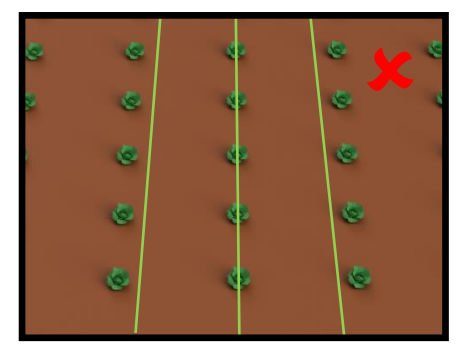

Wenn die Kamera zu niedrig ist, erscheint die Schablone schmaler als die Anbaureihen. Stellen Sie in diesem Fall die Kamera höher.

Wenn die Kamera zu hoch ist, erscheint die Schablone breiter als die Anbaureihen. Stellen Sie in diesem Fall die Kamera niedriger ein.

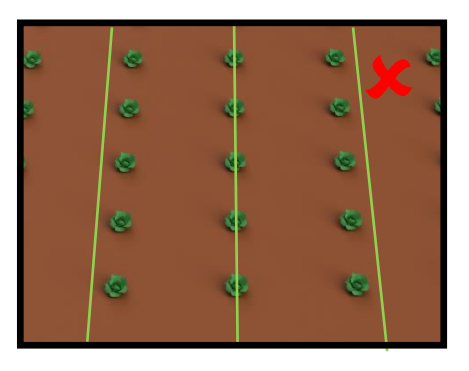

Wenn die Schablone in der Mitte des Bildes übereinstimmt, aber oben oder unten abweicht, überprüfen Sie, ob das Arbeitsgerät waagerecht ist. Wenn dies der Fall ist,

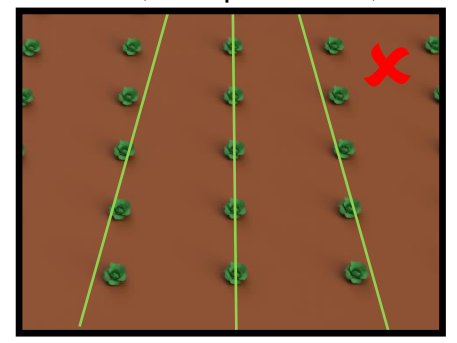

muss der Neigungswinkel der Kamera möglicherweise angepasst werden.

Wenn die Schablonenlinien oben im Bild schmaler und unten breiter als die Anbaureihen sind, richten Sie die Kamera nach oben, damit sie weiter nach vorne blickt.

Wenn die Schablonenlinien oben im Bild breiter und unten schmaler als die Anbaureihen erscheinen, richten Sie die Kamera nach unten, damit sie weniger weit nach vorne blickt.

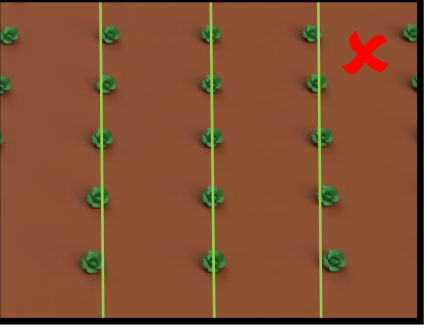

Die beste Zielführung wird erreicht, wenn die Schablonenlinien mittig auf allen zu verfolgenden Zeilen liegen.

#### **Alternative Kameraeinstellung durch Messung**

Es ist nicht immer praktisch, die Kamera in einem bepflanzten Feld einzustellen.

Es ist deshalb auch möglich und oft sogar präziser, die Kamera durch Messung auszurichten:

Vom Arbeitsbildschirm aus gelangen Sie durch Antippen der Schraubenschlüssel-Taste zum Bildschirm "Einrichten". Wählen Sie mit den Pfeiltasten die gewünschte Konfigurationsdatei aus (blauer Text wird weiß, wenn die Datei ausgewählt ist). Notieren Sie sich die Entfernungen "Blick voraus" und "Kamerahöhe".

Nachdem Sie sich vergewissert haben, dass das Anbaugerät vollständig abgesenkt ist und sich in der normalen Arbeitstiefe befindet, stellen Sie die Kamerahöhe so ein, dass sie mit der in der Konfiguration angegebenen Zahl übereinstimmt. Markieren Sie nun einen Punkt auf dem Boden direkt unter dem Kameraobjektiv (verwenden Sie dazu am besten ein Senklot). Messen Sie von diesem Punkt aus entlang des Bodens nach vorne und platzieren Sie ein Objekt in der "Blick voraus"-Distanz, wie in der Abbildung unten dargestellt. Kehren Sie zum Arbeitsbildschirm zurück und wählen Sie den Manuell-Modus. Im Bild erscheinen violette Fadenkreuze. Stellen Sie die Kameraneigung so ein, dass die Fadenkreuze auf die Objekte ausgerichtet sind, die sich in der "Blick voraus"-Distanz befinden.

Die Kamera ist nun korrekt ausgerichtet.

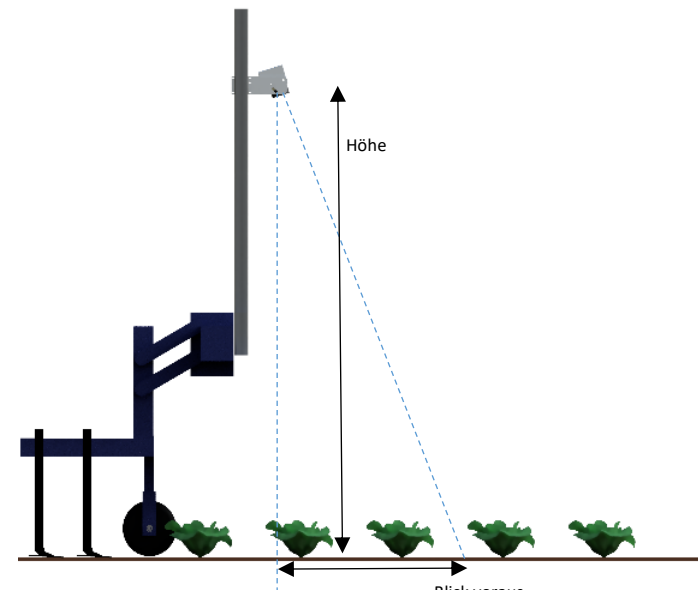

*Hinweis: Vergessen Sie nicht, die bei der Einstellung gelösten Schrauben wieder*  Blick voraus*anzuziehen.*

#### <span id="page-35-0"></span>Schritt 3 - Erstes Anfahren und Einstellen der seitlichen Kameraposition

Wenn Sie sicher sind, dass die Kamera korrekt ausgerichtet ist und die Schablone gut passt, kehren Sie zum Arbeitsbildschirm zurück. Sie können sicher sein, dass das Anbaugerät für die Nachführung bereit ist, wenn in der Mitte des Bildschirms eine Linie mit blauen Kreuzen erscheint. Grüne Linien werden auch über einzelne Anbaureihen gelegt und verfolgen sie.

#### *Hinweis*

Bei den ersten Durchläufen sollten fast alle Kreuze blau gefärbt sein und eine relativ gerade vertikale Linie bilden. Wenn dies nicht der Fall ist oder ein dreieckiges Spurwarnsymbol angezeigt wird, ist entweder das Anbaugerät nicht richtig eingestellt oder die Anbaureihen sind für die Inbetriebnahme nicht gut genug definiert.

Wenn die Ausrichtung gut erscheint, fahren Sie langsam los. Das Anbaugerät sollte sich schnell an den Anbaureihen ausrichten. Es ist wahrscheinlich, dass es sich nach einer kurzen Strecke mit einem kleinen seitlichen Versatz einpendelt. Kleine Abweichungen können mit der Offset-Feineinstellung korrigiert werden. Mit den Touchscreen-Tasten Pfeile Links/Rechts können Sie den Feinversatz einstellen. Mit jedem Druck auf eine Pfeiltaste wird die Seitenverschiebung in Schritten von 1cm verändert. Fahren Sie weiter das Feld hinunter und halten Sie gelegentlich an, um die seitliche Position zu überprüfen. Wenn der erforderliche Feinversatz die verfügbare Anzahl von Schritten übersteigt, sollten Sie die Kamera wie unten beschrieben physisch bewegen und Schritt 3 wiederholen.

#### **Es liegt in der Verantwortung des Bedieners, zu entscheiden, an welchem Punkt sich die visuelle Spurführung "verirrt". Verliert das System die Spur der Anbaureihen, sollte der Bediener das Anbaugerät zur nächsten guten Referenzreihe führen.**

#### **Tillett & Hague Technology Ltd. übernehmen keine Verantwortung für Schäden an der Ernte oder Verluste jeglicher Art.**

Nach etwa 100m Fahrt sollte die Ausrichtung ("Kameraschräglage") erlernt und die seitliche Ausrichtung stabilisiert worden sein. Wenn der Feinversatz größer als zwei Schritte ist, empfehlen wir, die Kamera physisch um den entsprechenden Abstand entlang des Werkzeug-Rahmens zu bewegen und den Feinversatz auf Null zurückzusetzen.

#### *Tipp*

Wenn der Offset-Feinausgleich nach links eingestellt ist, sollte die Kamera von hinten gesehen nach rechts bewegt werden.

Sobald Sie sich sicher sind, dass die Zielführung genau und zuverlässig ist, kann die Vorwärtsgeschwindigkeit erhöht werden. Die mechanische Interaktion von Kultivator und Schilden auf dem Boden würde normalerweise die Geschwindigkeit auf unter 15 km/h begrenzen, obwohl die visuelle Spurführung auch bei höheren Geschwindigkeiten weiterhin funktioniert, wenn auch mit geringerer Genauigkeit. Die Geschwindigkeitsanzeige wechselt bei Geschwindigkeiten über 15 km/h auf Rot und eine Geschwindigkeitsüberschreitung wird in der Fehlerdatei protokolliert. Für Anwendungen mit niedrigeren Geschwindigkeiten ist es möglich, den Geschwindigkeitsmessbereich entsprechend der Anwendung zu reduzieren (Abschnitt 9.3).

### <span id="page-36-0"></span>8. Hinweise zum praktischen Umgang mit einem korrekt eingestellten Gerät

- Vergewissern Sie sich vor dem Betrieb, dass die elektrischen und hydraulischen Anschlüsse richtig angeschlossen sind und dass keine Hindernisse für die Bewegung der Seitenverschiebung/Scheiben vorhanden sind.
- Wenn Sie das Anbaugerät zum ersten Mal auf dem Feld absetzen, überprüfen Sie, ob die grün überlagerten Linien, die die Schablone darstellen, mit den Anbaureihen auf dem Feldes übereinstimmen und ob die überlagerten blauen Kreuze ungefähr in der Mitte des Bildes erscheinen.
- Fahren Sie auf den ersten Metern vorsichtig an und überprüfen Sie, ob die Geschwindigkeitsanzeige auf dem Bildschirm mit der des Traktors übereinstimmt und ob das Anbaugerät richtig ausgerichtet ist. Wenn die Leistung zufriedenstellend ist, kann die Geschwindigkeit erhöht werden. Die Spurhaltung sollte bis zu einer Geschwindigkeit von 20 km/h zufriedenstellend sein, obwohl die Berücksichtigung von Bodenbewegungen wahrscheinlich eine niedrigere Geschwindigkeit erfordert.
- Die Einstellungen für den Feinversatz aus früheren Anwendungen werden gespeichert und müssen daher normalerweise nicht angepasst werden, es sei denn, es wurden Änderungen an der Kameraposition vorgenommen.
- An Hanglagen kann es zu einem gewissen seitlichen Fehler kommen, weil der Traktor über den Hang "krabbelt". Normalerweise ist dies unerheblich, aber in Ausnahmefällen kann es notwendig sein, die Funktion Feinversatz zu verwenden, um dies auszugleichen. Wenn Sie auf diese Weise arbeiten, denken Sie daran, die Ausrichtung umzukehren, wenn Sie in die entgegengesetzte Richtung fahren, und zur neutralen Einstellung zurückzukehren, wenn Sie die Arbeit unterbrechen oder sich in einen flachen Bereich begeben. Eine ähnliche Technik kann verwendet werden, um durch Seitenwind seitlich abgeknickte Ernte zu berücksichtigen. Unter diesen Umständen kann das Tool Offset-Flip nützlich sein.
- Jedes Mal, wenn das Anbaugerät an den Reihenenden angehoben wird, zentriert es sich für den nächsten Durchgang.
- <span id="page-36-1"></span>• Zum Arbeitsende wird das System durch Drücken der EIN/AUS-Taste heruntergefahren, wodurch sich das System automatisch abschaltet. Die LED der Ein-/Aus-Taste erlischt, blinkt aber weiterhin alle 5 Sekunden, um anzuzeigen, dass das Gerät weiterhin mit Strom versorgt wird. In diesem Zustand ist der Stromverbrauch vernachlässigbar.

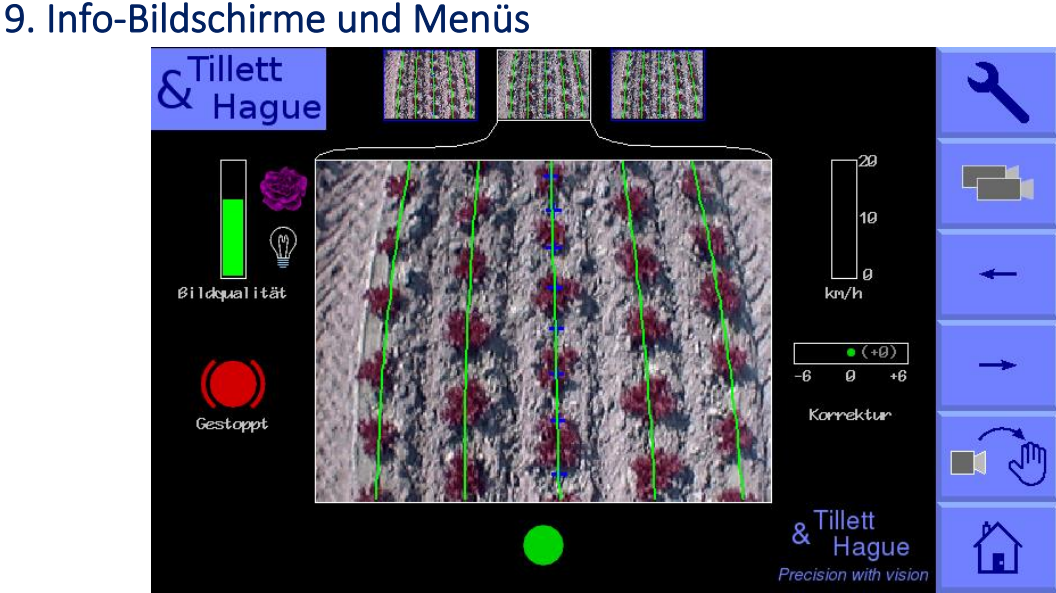

#### <span id="page-37-0"></span>9.1 Setup-Bildschirm

Der Setup-Bildschirm kann über die Touchscreen-Taste "Schraubenschlüssel" oben rechts auf dem Arbeitsbildschirm aufgerufen werden.

Die Navigation innerhalb des Setup-Bildschirms erfolgt durch Bewegen des Cursors über die Optionen mit Hilfe der Pfeiltasten auf dem Touchscreen. Wenn sich der Cursor über einem Parameter befindet, wechselt der Text von blau zu weiß und zeigt damit an, dass dieser angewählt ist.

Im Setup-Bildschirm können die drei Einstellungen "Erntegröße", "Konfiguration" und "Pflanzenfarbe" (optional) geändert werden. Die Einstellungen "Erntegröße" und "Pflanzenfarbe" werden aus Ihrer vorherigen Anwendung gespeichert, wenn Sie die gleiche Konfiguration das nächste Mal aufrufen.

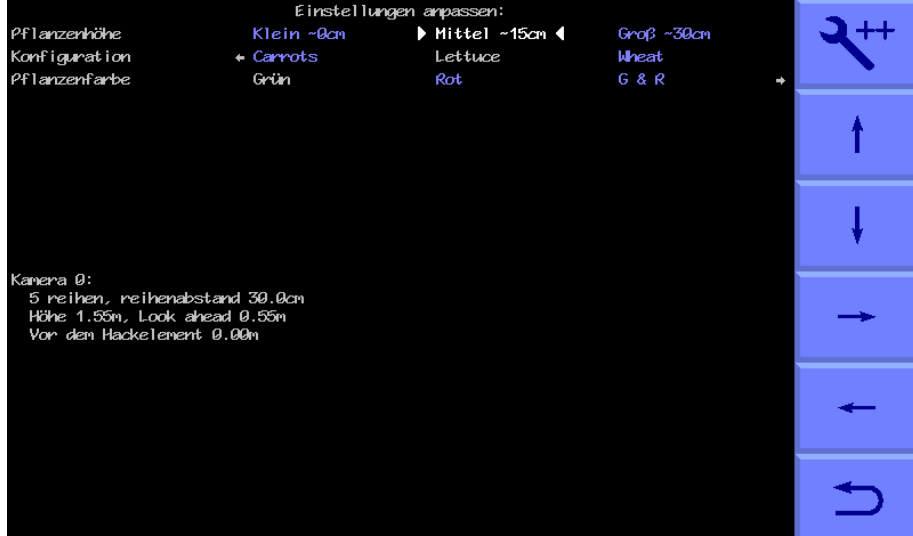

Mit der Option **"Erntegröße"** wird die Schablone erweitert, um zu kompensieren, dass die Pflanzendecke näher an die Kamera heranwächst. Dadurch müssen Sie die Kamerahöhe nicht mehr physisch anpassen, wenn Sie sich zwischen unterschiedlich hohen Kulturen bewegen. Es gibt Einstellungen für kleine, mittlere und große Ernten. Die Definition von Klein, Mittel und Groß ist gemäß dieser Tabelle ungefähr nach der Kamerahöhe skaliert.

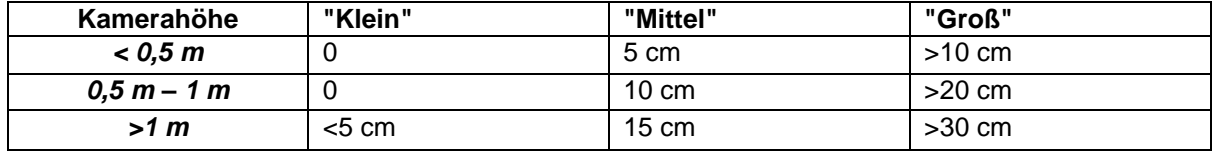

Die Standardeinstellung bei der Ersteinrichtung ist Mittel. Die Erntegröße wird jedoch aus der vorherigen Verwendung gespeichert, unabhängig davon, welche Konfigurationsdatei zuletzt verwendet wurde.

**"Konfiguration"** ermöglicht dem Bediener die Auswahl zwischen unterschiedlichen, vorprogrammierten Konfigurationen für verschiedene Pflanzgeometrien, die verschiedene Schablonen benötigen.

Die Hauptparameter der gewählten Konfiguration werden weiter unten im Setup-Bildschirms angezeigt:

Kamera-Nummer

Ansicht: Anzahl der Reihen, die für die Erfassung verwendet werden

Abstand: Der Reihenabstand zwischen den erfassten Anbaureihen

Kamerahöhe: Vertikaler Abstand in Betrieb vom Objektiv zum Boden

Blick voraus - Kamera-Voraussicht: Horizontaler Abstand am Boden von einem vertikalen Punkt unter der Linse bis zur Sichtmittellinie (im Manual-Modus durch Fadenkreuze markiert)

**Pflanzenfarbe** (optional): Wählen Sie für grüne Pflanzen "Grün". Die Auswahl "Rot" kehrt die Farbsegmentierung um, so dass Pflanzen, die komplett rot sind, verfolgt werden. Bei Pflanzen mit roten äußeren Blättern und einer grünen Mitte sollten Sie "R & G" auswählen. Sie können auch "Benutzerdefiniert" wählen, um die Farbe abzustimmen, die das System zur Suche der Blätter verwendet. Dies kann bei Kulturen wie Brassicas oder Allium mit einer blauen/grünen Farbe von Vorteil sein (ein Wert von etwa 30 hat sich oft als zufriedenstellend erwiesen). Wenn die Option Benutzerdefinierte Farbe aktiviert ist, können Sie sie durch Antippen des Pflanzensymbols auf dem Arbeitsbildschirm anpassen. Wir raten davon ab, benutzerdefinierte Farben zu aktivieren, es sei denn, dies ist absolut notwendig, da sie die Komplexität erhöhen und, wenn sie nicht korrekt eingestellt sind, die Leistung drastisch verringern können.

Für Pflanzen mit besonders ungewöhnlichen Farben, die mit keiner der normalen Farboptionen erfasst werden können, kann eine Infrarotkamera verwendet werden. Diese Kameras werden automatisch erkannt und durch monochrome Videobilder kenntlich gemacht. Wir raten jedoch ausdrücklich dazu, zunächst alle anderen Optionen auszuprobieren, bevor Sie auf Infrarotkameras zurückgreifen, da die seitliche Beleuchtung zu einer Verzerrung in Richtung der helleren Seite der Pflanzenreihe führt, die durch eine manuelle Anpassung des Feinversatzes ausgeglichen werden muss.

Wenn keine geeignete Konfiguration verfügbar ist, kann eine solche mit dem Konfigurationsdatei-Editor (Abschnitt 9.3) erstellt werden.

#### <span id="page-39-0"></span>9.2 Menü Systeminfos & Diagnose

Sie erreichen diesen Bildschirm vom Setup-Bildschirm aus, indem Sie auf die Touchscreen-Taste oben rechts mit dem Symbol "Schraubenschlüssel++" drücken. Die Navigation innerhalb dieses Bildschirms ist ähnlich wie die des Setup-Bildschirms.

Die ersten drei Einträge auf diesem Bildschirm dienen nur zur Information und können vom Bediener nicht geändert werden. Fläche basiert auf der zurückgelegten Strecke x Gerätebreite.

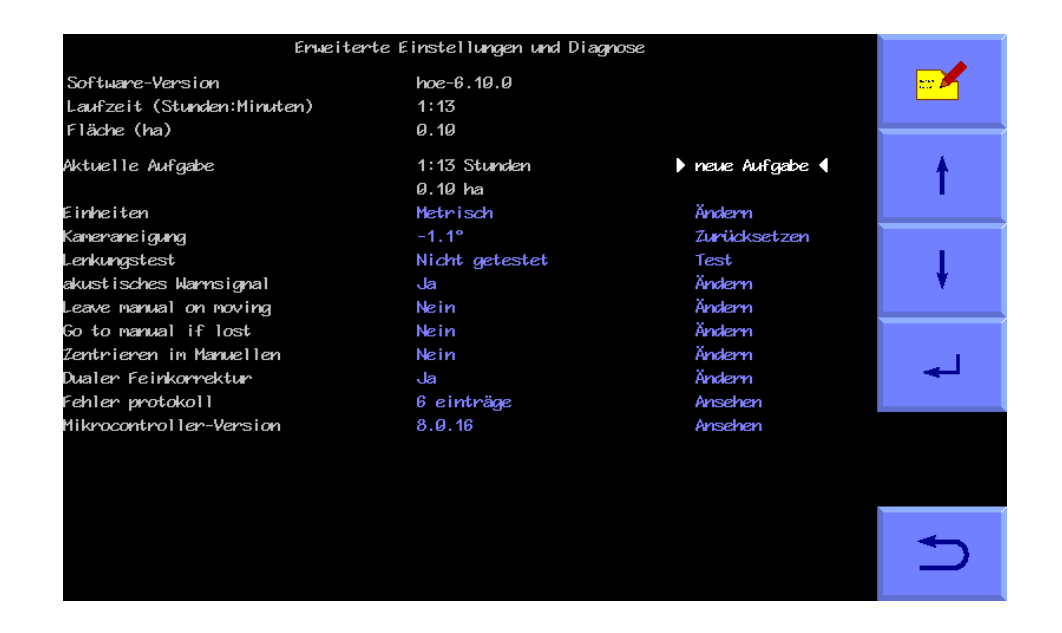

Die übrigen Elemente auf diesem Bildschirm haben folgende Bedeutung:

#### **Aktueller Einsatz**

Bietet rücksetzbare Zähler für die verstrichene Zeit und die behandelte Fläche.

#### **Einheiten**

Auswahl zwischen metrischen und imperialen Einheiten. Diese Änderung betrifft alle Bedienerbildschirme und den Konfigurationsdatei-Editor.

#### **Kameraschräglage**

Kameraschräglage ist ein Maß für den Winkelversatz der Kamera in der horizontalen Ebene. Dieser Winkel wird während dem Feldeinsatz von unserer Software geschätzt. Die Änderungsrate ist bei den ersten Durchläufen und nach dem Zurücksetzen auf Null am höchsten. Der Wert stabilisiert sich nach etwa 100 m Fahrtstrecke. Während dieser anfänglichen Lernphase ist es manchmal notwendig, den Feinausgleich nachzustellen (Abschnitt 7).

Da sich die Kameraschräglage auf eine bestimmte Kameraposition bezieht, müssen Sie sie manuell auf Null zurücksetzen und bei jeder Änderung der Kameraposition einen neuen Wert schätzen lassen. Kleine seitliche Anpassungen der Kamera durch Verschieben innerhalb des Hubes einer Kamerahalterung sollten jedoch keine Rückstellung erfordern, da die Kameraposition nicht wesentlich beeinträchtigt werden sollte. Ein Zurücksetzen auf Null erreichen Sie, indem Sie Zurücksetzen markieren und die Return-Taste drücken.

#### *Vorsicht*

Nachdem Sie die Kameraschräglage zurückgesetzt haben, ist es wahrscheinlich notwendig, den Feinversatz anzupassen.

Kameraschräglagen von mehr als 3 Grad deuten auf eine schlechte Ausrichtung hin, die verbessert werden muss.

#### **Kamera-Offset (nur vorhanden bei mehreren Kameras im gleichen Abschnitt)**

Der Kamera-Offset ist der seitliche Fehler zwischen zwei oder mehr Kameras, die auf dem gleichen Abschnitt angebracht sind. Wie die Schräglage wird dieser Wert von der Software während dem Feldeinsatz geschätzt. Die Änderungsrate dieser geschätzten Verschiebung ist bei den ersten Durchläufen und nach dem Zurücksetzen auf Null am höchsten. Es gibt so viele Offsets, wie es Kameras in einem Abschnitt gibt. Bei der ersten Kamera handelt es sich um die Hauptkamera, von der die Offsets abgeleitet werden, so dass sie immer einen Offset von Null hat.

Der Zweck der Schätzung des seitlichen Versatzes und des automatischen Ausgleichs besteht darin, die Notwendigkeit einer sehr genauen mechanischen Einstellung zu vermeiden.

Die Kameraschräglage beeinflusst den Kamera-Offset, so dass das Zurücksetzen der Schräglage beide Werte für alle installierten Kameras zurücksetzt. Das Zurücksetzen des Offsets führt jedoch nicht automatisch zum Zurücksetzen der Schräglage.

#### **Lenkung testen**

Diese Funktion überprüft eine Reihe von Funktionen und Einstellungen im Zusammenhang mit der Seitenverschiebung oder der Scheibenlenkung. Dazu gehören die Kommunikation des Mikrocontrollers mit dem Hauptcomputer, die Richtung des Hydraulikflusses, die Bewegungsgeschwindigkeit, die Polarität des Anschlusses des Seitenschiebers/Scheibenpotentiometers und die Kontinuität über den Hub. Es werden auch mechanische Hindernisse erkannt, die die erwartete volle Fahrt verhindern und zu der Meldung "Stop erreicht" führen. Dazu wird der Hydraulikzylinder belastet und die Reaktion aufgezeichnet. Es ist daher notwendig, die Hydraulikversorgung einzuschalten. Bei mehrteiligen Anbaugeräten werden Sie aufgefordert, den zu testenden Teil anzugeben. Dieser Test dient auch zur anfänglichen Kalibrierung der Lenkrichtung (in Fahrtrichtung gesehen) anhand einer Reihe von Fragen auf dem Bildschirm.

Wenn ein Proportional-Wegeventil eingebaut ist (Schalter Nr. 3 des 8-fachen DIP-Schalters im Steuermodul sollte auf "EIN" gestellt sein), beinhaltet der Lenktest eine zusätzliche Bewegung, um die Bewegungsgeschwindigkeit zu kalibrieren.

#### *Vorsicht*

Stellen Sie sicher, dass der Lenkmechanismus frei von Hindernissen und sich keine Personen im Weg befinden, bevor Sie starten.

#### **Akustische Warnungen**

Wenn Sie "Ja" wählen, ertönt ein Summer in der Konsole, wenn Warnsymbole wie das Symbol für mangelhafte Spurführung auf dem Arbeitsbildschirm erscheinen. Die Standardeinstellung ist "Ja".

#### **Manuell-Modus verlassen bei Bewegung**

Wenn Sie "Ja" wählen, wird die automatische visuelle Spurführung aktiviert, wenn sich die Maschine in Bewegung setzt. Die Standardeinstellung ist "Nein".

#### **Manuell-Modus einschalten, wenn die Spurführung unterbrochen ist**

Wenn Sie "Ja" wählen, wird die Steuerung auf Manuell umgeschaltet, wenn das System die Position der Reihe nicht kennt. Der Summer ertönt dann vier Sekunden lang. Wenn Sie "Nein" wählen, versucht das System, die Reihen zu verschieben und die visuelle Spurführung fortzusetzen. Die Standardeinstellung ist "Nein".

#### **Zentrieren beim Aufrufen des Manuell-Modus**

Wenn Sie "Ja" wählen, werden die Seitenschieber oder Lenkscheiben zentriert, wenn Manuell-Modus gewählt wird. Wenn Sie "Nein" wählen, bleiben die Seitenverschiebung oder die Lenkscheiben in ihrer aktuellen Position, bis Sie eine manuelle Lenkeingabe machen. Die Standardeinstellung ist "Nein".

#### **Automatische Fühler-Auswahl (nur angezeigt mit installierten mechanischen Fühlern zur Spurführung)**

Wenn Sie "Ja" wählen, wird automatisch von visueller Spurführung auf Fühlerführung umgeschaltet, wenn einer der Fühler ausgelenkt wird. Die Standardeinstellung ist "Nein".

#### **Feineinstellung Offset-Flip einschalten**

Wenn Sie "Ja" wählen, wird auf dem Arbeitsbildschirm unterhalb der Feinversatzleiste eine Schaltfläche mit entgegengesetzten Pfeilen eingeblendet, die bei Berührung die Richtung des Feinversatzes umkehrt. Die Standardeinstellung ist "Nein". Diese Einstellung sollte nur bei Arbeiten an Seitenhängen oder bei Seitenwind geändert werden.

#### **Fehlerprotokoll**

Ein Protokoll mit automatisch generierten Fehlermeldungen (z.B. Kamera- und Mikrocontrollerverbindungen und übermäßige Kameraschräglage). Wenn Sie "Protokoll anzeigen" wählen, werden Meldungen angezeigt, die bei der Diagnose helfen können. Nicht alle Meldungen weisen auf schwerwiegende Fehler hin. Beim Verlassen haben Sie die Möglichkeit, "Löschen" zu wählen, wodurch die Meldungen gelöscht werden, oder "Schließen", wodurch Sie zum Menü zurückkehren, ohne die Meldungen zu löschen. Meldungen werden zwischen den einzelnen Einsätzen gespeichert.

*Tipp Wenn Sie unseren telefonischen Support in Anspruch nehmen, ist es hilfreich, sich alle Fehlermeldungen mit den entsprechenden Fehlercodes vorher zu notieren.*

#### **Mikrocontroller-Version**

Zeigt die Versionsnummern der eingebauten Mikrocontroller-Boards an.

<span id="page-41-0"></span>Um das Info- und Diagnosemenü zu verlassen, drücken Sie auf die Touchscreen-Taste mit dem Zurück-Pfeil unten rechts.

#### 9.3 Konfigurationsdatei-Editor

In einer Konfigurationsdatei werden Informationen über ein bestimmtes Anbaumuster und die Geometrie des Geräts/Traktors gespeichert, die für die Spurführung erforderlich sind. Jede Kombination eines anderen Erntemusters oder einer anderen Gerätegeometrie erfordert eine eigene Konfigurationsdatei.

Der Konfigurationsdatei-Editor ermöglicht es erfahrenen Benutzern, Konfigurationsdateien zu erstellen und zu bearbeiten. Sie erreichen den Editor vom Menü Systeminfos & Diagnose, indem Sie die Touchscreen-Taste mit dem Stift-Symbol drücken. Sie müssen eine PIN eingeben, um einen versehentlichen Zugriff auf den Editor zu verhindern. Die Standard-PIN ist 1,2,3,4.

Der Editor ist mehrsprachig, allerdings sind nicht in allen Sprachen Übersetzungen verfügbar. Wo keine Übersetzungen verfügbar sind, wird Englisch angezeigt. Die Verwendung von Symbolen macht einige Funktionen unabhängig von der Sprache.

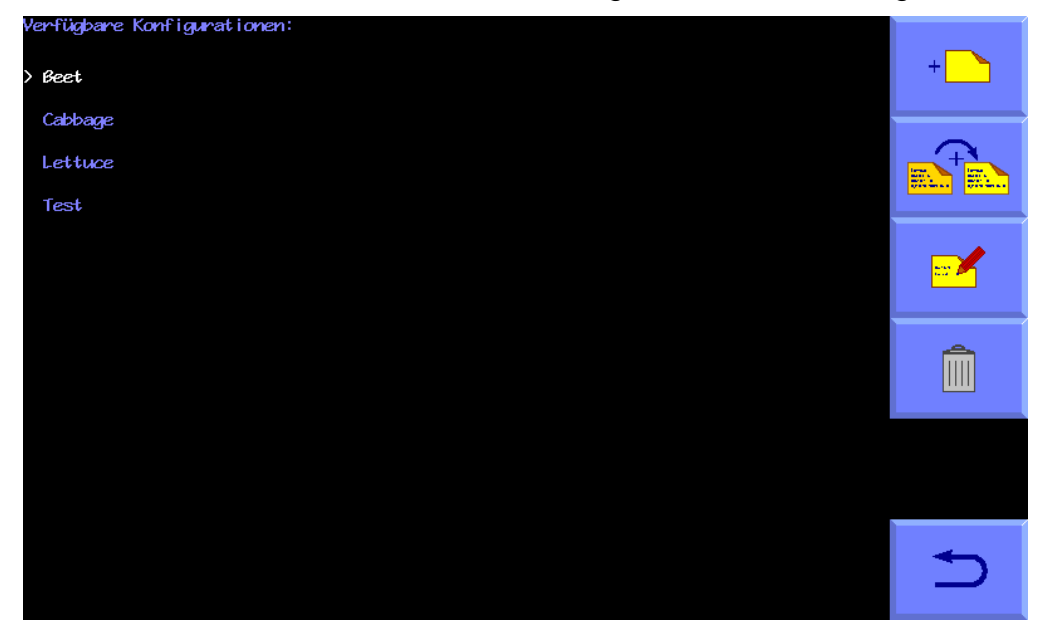

Der Editor verwendet den Touchscreen zur Navigation und Dateneingabe.

#### **Überblick über die Bildschirmanzeige und die Bearbeitung von Dateien**

Beim Aufrufen des Konfigurations-Editors wird dem Bediener eine Liste der verfügbaren, bereits eingegebenen Konfigurationsdateien in blauer Schrift angezeigt. Wenn Sie auf einen Dateinamen tippen, wird diese Datei ausgewählt, weiß hervorgehoben und mit einem ">"-Symbol markiert.

Über die Tasten rechts auf dem Bildschirm können Sie Aktionen für die ausgewählte Datei ausführen, neue Dateien erstellen oder die Spracheinstellungen ändern.

• Die Taste oben rechts mit dem Symbol einer Datei und einem "+"-Symbol erstellt eine neue Datei. Wenn Sie die Taste drücken, erhalten Sie eine Reihe von Auswahlmöglichkeiten für die Art des Geräts, für das Sie eine Datei erstellen möchten. Wenn Sie diese Auswahl vornehmen, erhalten Sie schließlich eine Standardkonfiguration, die den besten Ausgangspunkt für eine neue Konfiguration darstellt. Die neu erstellte Datei wird der Liste hinzugefügt, erhält den Namen "Neu" und wird zur Bearbeitung ausgewählt.

**Hinweis: Wir empfehlen, nur in Ausnahmefällen auf diese Weise eine neue Konfiguration aus den Standardeinstellungen zu erstellen. In der Regel ist es einfacher und sicherer, die Kopier-Funktion (siehe unten) zu verwenden, um eine neue Datei auf der Grundlage einer bereits** 

#### **werkseitig installierten und bekanntermaßen funktionsfähigen Datei zu erstellen.**

- Die zweite Taste mit zwei Dateien kopiert die ausgewählte Datei und fügt diese Kopie der Liste mit dem Namen "Neu" hinzu. Sie ist jetzt ausgewählt und kann bearbeitet werden. Dies ist die bevorzugte Methode, um neue Dateien auf einem Arbeitsgerät zu erstellen.
- Die dritte Taste unten, auf der ein Stift abgebildet ist, startet die Bearbeitung der ausgewählten Datei und zeigt eine Liste der Parameter der Konfigurationsdatei an, die für die Bearbeitung zur Verfügung stehen.
- Die vierte Taste mit dem Mülltonnen-Symbol löscht die ausgewählte Datei.
- Mit der untersten Taste mit dem Rückwärtspfeil kehren Sie zum Start-Menü zurück.

**Hinweis: Wenn Sie das System das nächste Mal starten, müssen Sie die entsprechende Konfigurationsdatei auswählen, da die Bearbeitung einer Datei diese nicht automatisch auswählt.**

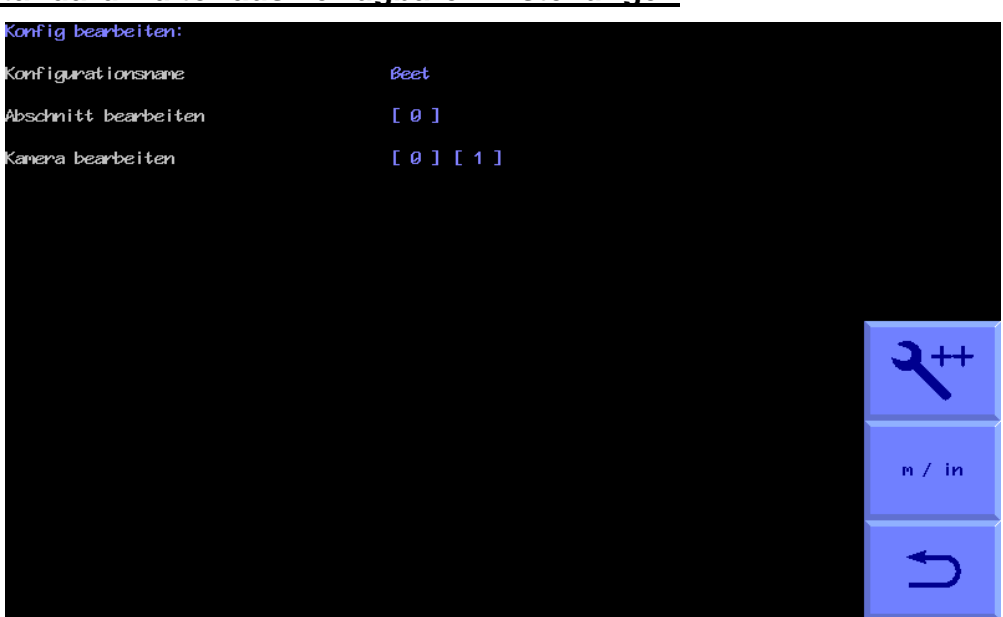

#### **Vom Standard-Editor aus verfügbare Einstellungen**

*Konfigurations-Editor mit ausgewählten Standardeinstellungen*

Im Bearbeitungsmodus befinden sich drei Tasten unten rechts auf dem Bildschirm:

- **-** Die erste Taste mit dem Symbol "Schraubenschlüssel++" wählt die Erweiterten Einstellungen aus. Diese Funktion bietet mehr Einstellmöglichkeiten, was unter normalen Umständen selten notwendig ist und nur mit Vorsicht vorgenommen werden sollte.
- **-** Mit der zweiten Taste schalten Sie zwischen metrischen und imperialen Einheiten um.
- **-** Über die unterste Taste mit dem Rückwärtspfeil gelangen Sie wieder zum vorherigen Menü.

Wenn Sie eine Taste antippen, wird entweder eine entsprechende Tastatur eingeblendet (Buchstaben für die Bearbeitung von Namen, Ziffern für die Eingabe von Zahlen) oder eine weitere Liste mit Parametern zur Auswahl angezeigt. Um die Tastatur vom Bildschirm zu entfernen, drücken Sie die Eingabetaste.

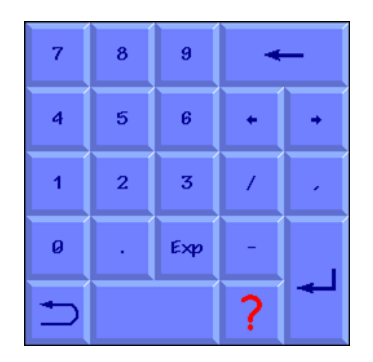

*Numerische Tastatur mit "?"-Hilfefunktion*

#### **Allgemeine Einstellungen**

Mit der ersten Einstellung lässt sich der Name der Konfigurationsdatei ändern. Dieser kann bis zu 8 Zeichen lang sein und sollte für den Bediener aussagekräftig sein.

Die übrigen Einstellungen beziehen sich auf Teilkomponenten des Geräts. Es ist möglich, mehr als eine dieser Teilkomponenten in einer einzigen Maschine zu haben. Ein Anbaugerät kann zum Beispiel zwei oder mehr Kameras haben, so dass Sie die Einstellungen für jede dieser Kameras unabhängig voneinander bearbeiten können. Die Nummerierung dieser Teilkomponenten beginnt aus computerinternen Gründen immer bei Null, z.B. hat die erste Kamera die Indexnummer 0 und die zweite 1.

Um die Einstellungen für eine dieser Teilkomponenten zu bearbeiten, tippen Sie auf die blaue Indexnummer in "[ ]" für die Teilkomponente, die Sie bearbeiten möchten. Dies führt Sie auf die Bearbeitungsseite für die jeweilige Komponente. Sobald Sie die Bearbeitung dieser Teilkomponente abgeschlossen haben, können Sie über die Taste mit dem Zurück-Pfeil auf die vorherige Seite zurückkehren.

#### **Einstellungen für Abschnitte**

Ein Abschnitt ist definiert als ein Rahmen, der eine unabhängige Steuerung hat. Die meisten Geräte haben nur einen Abschnitt. Es ist jedoch möglich, ein Gerät mit bis zu drei unabhängig voneinander gesteuerten Abschnitten einzusetzen. Dies ist nützlich, wenn Sie mehrere Durchgänge mit Bohrer/Transplantor durchführen möchten.

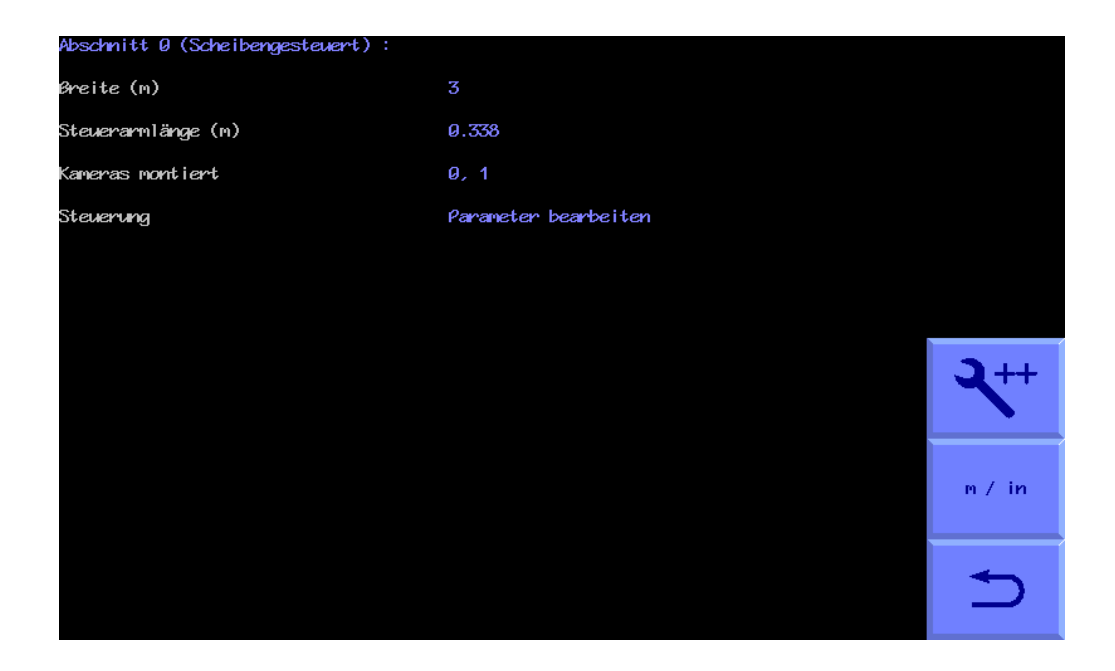

*Konfigurationsdatei "Abschnitt" Standard-Editor-Bildschirm*

Folgende Einstellungen sind verfügbar:

"Breite" ist die Arbeitsbreite dieses Abschnitts und wird nur zur Berechnung der bearbeiteten Fläche verwendet, "Länge des Lenkarms" (Abstand D in der Abbildung unten), nur für scheibengelenkte Geräte, und "Montierte Kameras", die angibt, welche Kameras in diesem Abschnitt angebracht sind, z.B. 0 für eine Kamera, 0,1, wenn zwei angebracht sind.

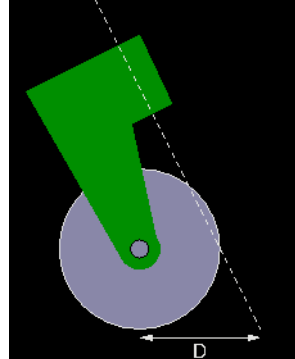

*"Länge des Lenkarms" D*

Es ist auch möglich, weitere Parameter der Lenkung zu bearbeiten.

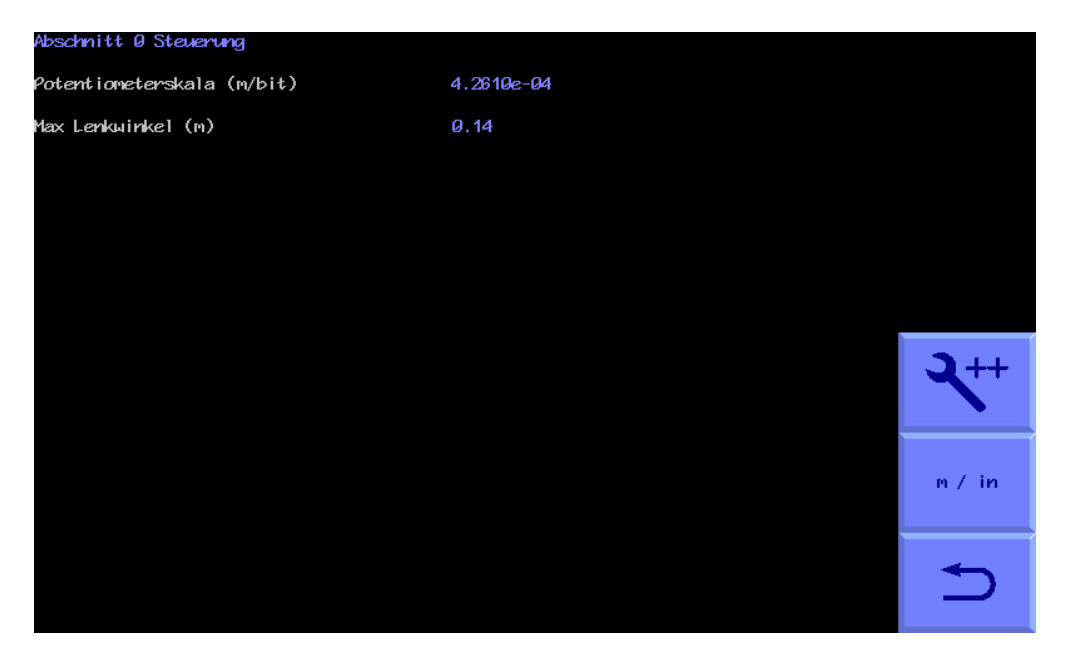

*Konfigurationsdatei "Lenkungsparameter" Standard-Editor-Bildschirm*

Bei Geräten mit Seitenverschiebung, die einen linearen Positionssensor verwenden, wird die "Pot-Skala" abgeleitet, indem der gesamte Sensorhub in Meter genommen und durch den digitalen Bereich in Bits dividiert wird. Unsere Elektronik akzeptiert Signale von 0V bis 5V und verwendet einen 12bit-Wandler, d.h. 4096 Bits. Ein Potentiometer, das von unserer 5V-Referenz angesteuert wird, liefert einen 0-5V-Ausgang mit einer digitalen Skala von 0 - 4096. Bei einem 0,5m-Potentiometer ergibt das 0,5m/4096 = 0,00012207 m/bit. Für einen Positionssensor innerhalb eines Zylinders mit einem Ausgang von 0,5V bis 4,5V wäre die digitale Skala 409 - 3687, ein Bereich von 3278 Bits. Ein Positionssensor mit einem Hub von 0,5m hätte damit eine Skala von 0,5m/3278= 0,00015253 m/bit.

Der "Spitzenweg" wird von der Mittelposition aus gemessen und ist normalerweise auf knapp die Hälfte des gesamten Sensorhubs eingestellt.

Bei Maschinen mit Scheibenlenkung wird der Spitzenweg zum maximalen Winkelausschlag in Grad aus der Mittelstellung. Die Pot-Skala entspricht dem vollen Drehhub des Drehpositionssensors in Grad geteilt durch 4086 (für einen 0-5V-Ausgang).

#### **Kameraeinstellungen**

Die ersten drei Einstellungen beziehen sich auf die Geometrie der Kameramontage, wie unten dargestellt. Die Kamerahöhe ist der vertikale Abstand in Meter (bzw. Zoll bei der Einstellung imperialer Einheiten) vom Boden bis zum Kameraobjektiv, wenn sich das Anbaugerät in seiner normalen Arbeitshöhe befindet. "Blick voraus" ist die horizontale Entfernung von einem Punkt direkt unter der Mitte des Kameraobjektivs zur Mitte des Bildes in der Bodenebene (dargestellt durch das Fadenkreuz im Manuell-Modus). "Abstand vor den Kultivatoren" ist der horizontale Abstand in Meter (oder Zoll bei eingestellten imperialen Einheiten) von einem Punkt senkrecht unter dem Kameraobjektiv zurück zu den Messern der Kultivatoren. (Wenn die In-Row-Software installiert ist, wird dieser Abstand als "Abstand vor den Kreiseln/Düsen" bezeichnet, auch wenn Sie im Zwischenreihen-Modus arbeiten)

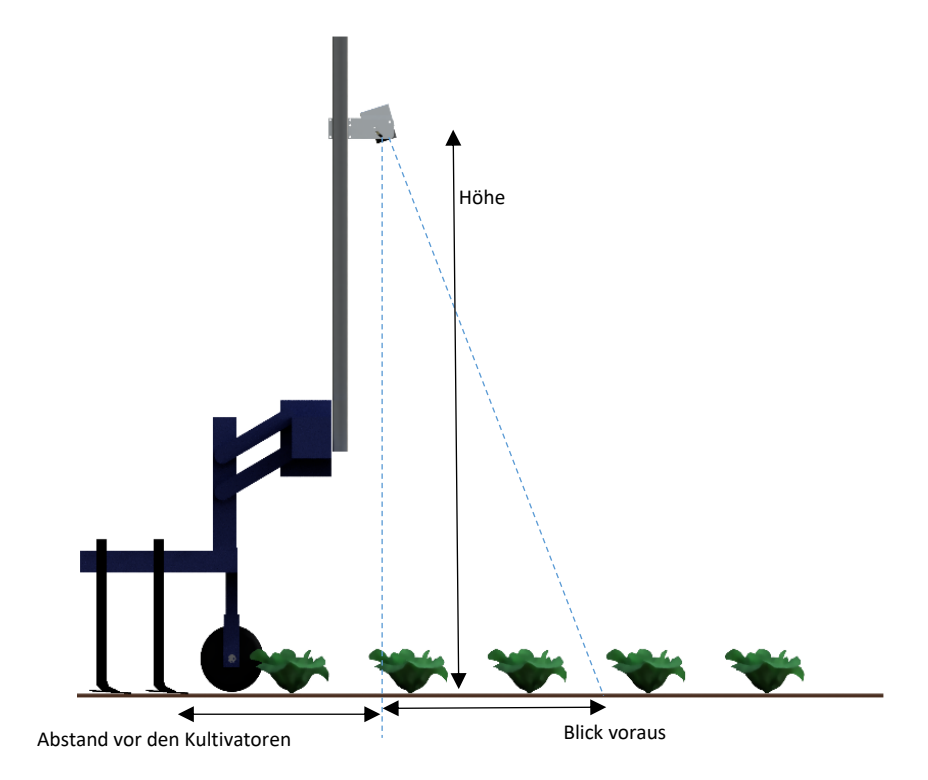

Die nächsten Einstellungen beziehen sich auf das, was auf dem Bild zu sehen ist. Die Anzahl der Reihen und ihre Abstände.

Die hier eingegebene Anzahl der Reihen bestimmt, wie viele Reihen für die Erstellung der Schablone verwendet werden.

Die Abstände zwischen den Reihen sind normalerweise über das gesamte Sichtfeld hinweg gleichmäßig und stellen daher eine einzige Zahl dar. Einige Erntegeometrien mit unterschiedlichen Reihenabständen in der gleichen Anwendung erfordern jedoch eine komplexere Anordnung. Die Syntax hierfür basiert auf der Annahme, dass das Muster symmetrisch um die Mittellinie ist und beginnt mit dem mittleren Reihenabstand, der sich bis zum Rand erstreckt. Die Zahlen sind durch Kommata getrennt. Bei einer geraden Anzahl von Reihen ist die erste Zahl immer der gesamte Reihenabstand und nicht der Abstand von der Mittellinie zur nächsten Reihe. Die folgenden Beispiele zeigen mögliche Konfigurationen.

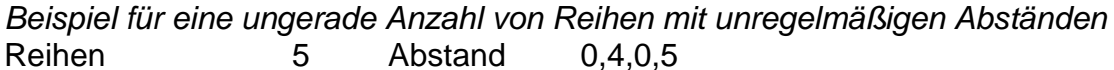

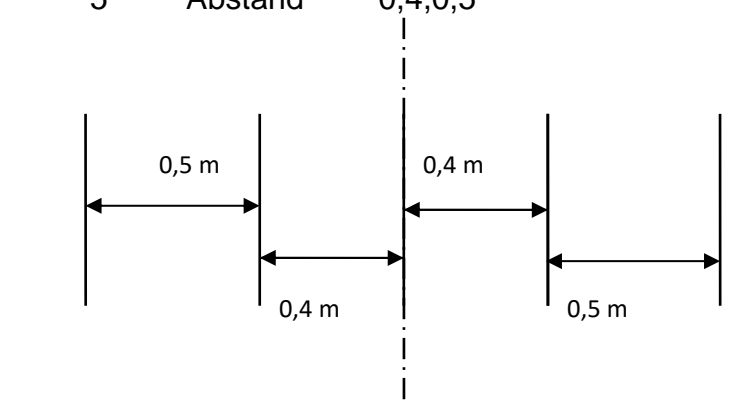

*Beispiel für eine gleichmäßige Anzahl von Reihen mit regelmäßigem Abstand* Reihen 4 Abstand 0,4

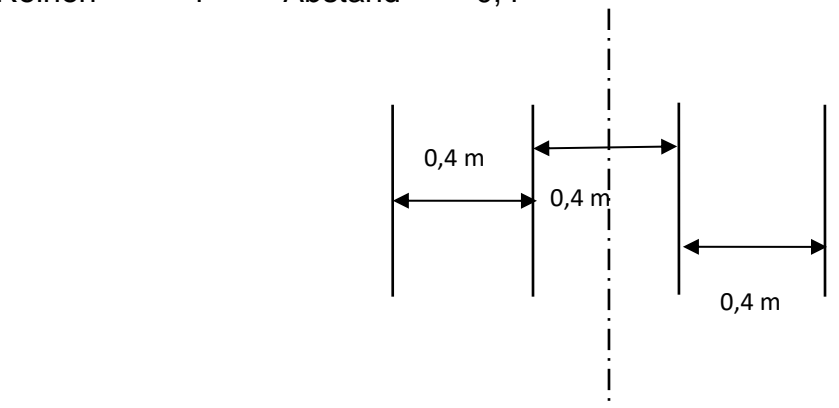

*Beispiel für gruppierte Reihen*

12 Reihen Abstand 0,2, 0,05, 0,05, 0,2, 0,05, 0,05

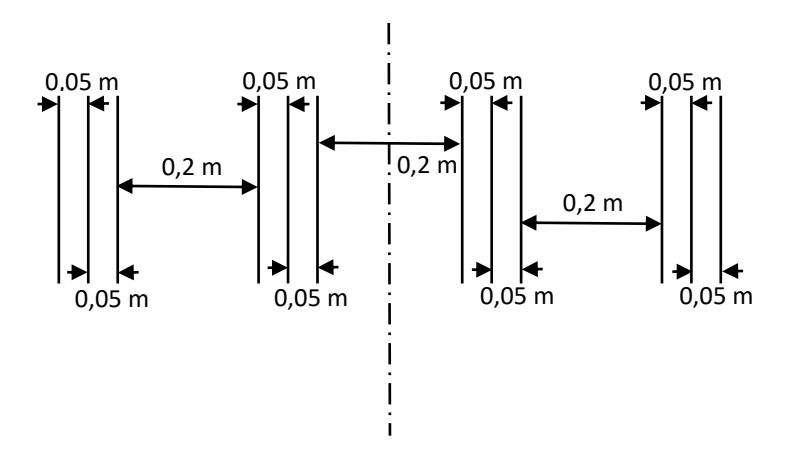

In dem Spezialfall, dass nur eine Reihe verfolgt wird, wird die genaueste Nachführung erreicht, wenn der Reihenabstand auf das Zwei- bis Dreifache der Anbaubreite eingestellt wird, mit einem absoluten Minimum von 20 cm.

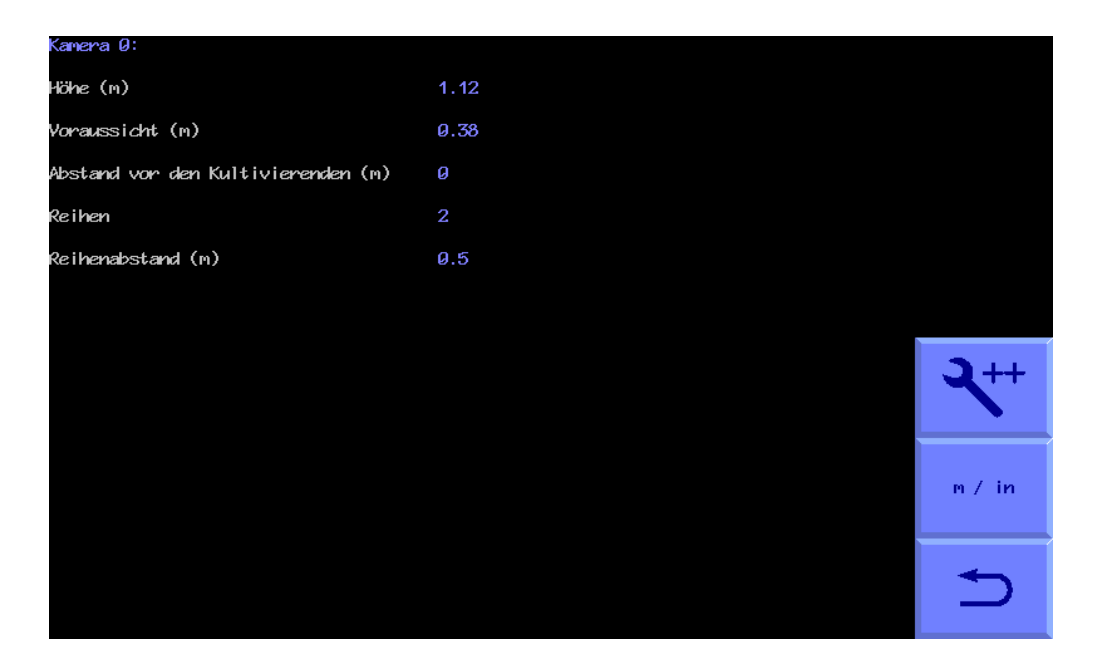

*Konfigurationsdatei "Kamera" Standard-Editor-Bildschirm*

#### *Tipp*

Für die meisten Parameter steht Ihnen im Konfigurations-Editor eine kontextsensitive Hilfe zur Verfügung, wenn Sie die rote Touchscreen-Taste "**?**" drücken.

#### **Zusätzliche Einstellungen, die in den Erweiterten Einstellungen verfügbar sind**

Unter normalen Umständen ist es nicht erforderlich, einen der Parameter in den Erweiterten Einstellungen zu ändern. Für Bediener, die fortgeschrittenere Änderungen vornehmen möchten, sind diese hier aufgeführt.

#### **Zusätzliche allgemeine Einstellungen**

In der erweiterten Version kann der Bediener die Anzahl der eingebauten Kameras und Mikrocontroller ändern.

Wenn Sie zum Beispiel eine zusätzliche Kamera hinzufügen möchten, können Sie die Anzahl der eingebauten Kameras um eine erhöhen. Sie werden dann gefragt, ob Sie diese Kamera für die visuelle Spurführung einem Abschnitt zuordnen möchten. Normalerweise würden Sie "Ja" eingeben. Wenn Sie die Einstellungen der vorherigen Kameraeinrichtung übernehmen möchten, können Sie auch die nächste Frage mit "Ja" beantworten. Es ist jedoch auch möglich, jede Kamera individuell zu konfigurieren, falls erforderlich.

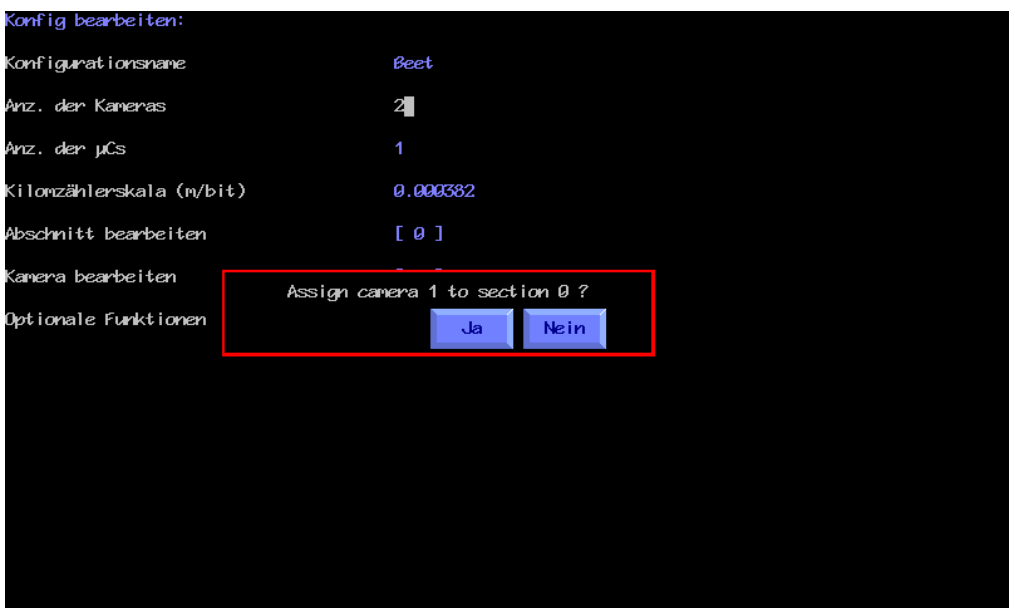

*Konfigurations-Editor mit ausgewählten Erweiterten Einstellungen*

Es ist auch möglich, zusätzliche Kameras hinzuzufügen, die zur Sichtkontrolle (CCTV) verwendet werden. Um eine Kamera zu diesem Zweck hinzuzufügen, müssen Sie diese Kamera nicht einem Abschnitt zuordnen. Die Kameras, die im Konfigurationsbereich "Abschnitt" installiert sind, bleiben dabei unverändert. Geben Sie auf der Konfigurationsseite für die zusätzliche Kamera 0 Zeilen und keinen Zeilenabstand ein. Die Kamera erzeugt dann auf dem Arbeitsbildschirm ein Bild ohne überlagerte Grafiken, das Sie wie gewohnt aus den Miniaturansichten auswählen können.

Die Skala des Kilometerzählers bezieht sich auf die zurückgelegte Strecke zwischen den Zählungen des Kilometerzählers. Diese wird aus den Impulsen pro Umdrehung (PPR) des am Boden angreifenden Raddurchmessers nach der Formel berechnet: Pi x Raddurchmesser / PPR. Normalerweise hat ein Rad etwa 12 Zähne oder Stollen, so dass PPR = 12 ist. Pi = 3,14. Ein Rad mit einem Durchmesser von 0,3 m und 12 Zähnen hätte zum Beispiel einen Skalenwert von = 3,14 x 0,3 / 12 = 0,0785 m/bit.

#### **Zusätzliche Einstellungen für Abschnittssteuerung**

Der Abstand zur Hinterachse ist das Maß zwischen den Kultivatoren und der Hinterachse des Traktors.

Es kann definiert werden, welcher Mikrocontroller zur Abschnittssteuerung verwendet wird und von welchem Mikrocontroller dieser Abschnitt seinen Hebestatus und die Geschwindigkeit erhalten soll. Wenn die Nummer des Mikrocontrollers für den Kilometerzähler leer gelassen wird, wird die Weggeschwindigkeit aus dem Fluss der Objekte durch die aufeinanderfolgenden Bilder berechnet.

Schließlich werden die in einem Abschnitt montierten Kameras zugewiesen, indem sie nach Indexnummer mit Komma-Trennung aufgelistet werden. Bei einem Anbaugerät mit zwei Kameras könnten z.B. die Kameras 0, 1 montiert sein.

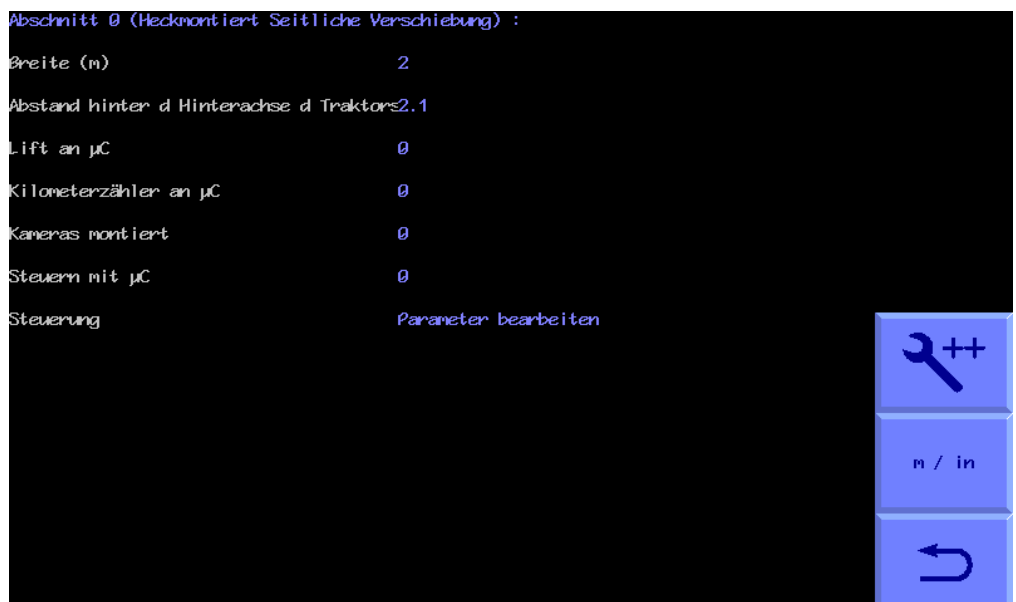

*Konfigurationsdatei "Abschnittsteuerung" Erweiterter Editor-Bildschirm für ein Seitenschieber*

Die erweiterte Version der Lenkungsparameter erlaubt es dem Bediener, den Wert des Positionssensors zu ändern, der als zentral definiert ist (normalerweise 2048).

Außerdem stehen einige Parameter zur Verfügung, die sich auf die Lenkungssteuerung beziehen:

Die Totzone (der minimale Lenkfehler, der zu einer Korrektur führt) kann eingestellt werden. Kleinere Werte erhöhen die Genauigkeit, können aber zu schnellen Lenkschwingungen führen, wenn die Lenkrate (Ölfluß) zu hoch eingestellt ist. Der Standardwert beträgt 0,006 m.

Der lineare Bereich, maximale Geschwindigkeit und die Ventilkennlinie beziehen sich alle auf die Steuerung von Proportional-Hydraulikventilen. Für einige Proportionalventile müssen diese Parameter möglicherweise angepasst werden. Die Erfahrung zeigt, dass die Standardwerte eine gute Ausgangsbasis sind und für die meisten Ventile ausreichen. Ihre Funktion wird durch ein Diagramm in der Hilfe (**?**) erklärt.

Scheibengelenkte Geräte (nicht im Beispiel gezeigt) können mit einem zusätzlichen Potentiometer ausgestattet werden, um die Position des linear frei verschiebbaren Schlittens auf dem Leuchtbalken des Arbeitsbildschirms anzuzeigen. Die Parameter für dieses zusätzliche Leuchtbalken-Potentiometer werden auf die gleiche Weise abgeleitet wie bei einem seitlich versetzten Gerät. Wenn der Spitzenweg des Leuchtbalkens auf Null gesetzt wird, geht das System davon aus, dass kein separater Sensor für die Position des Leuchtbalkens vorhanden ist, und der Leuchtbalken auf dem Arbeitsbildschirm zeigt stattdessen den Winkel der Lenkscheibe an.

Der Parameter Dämpfung bezieht sich auf die Scheibenlenkung.

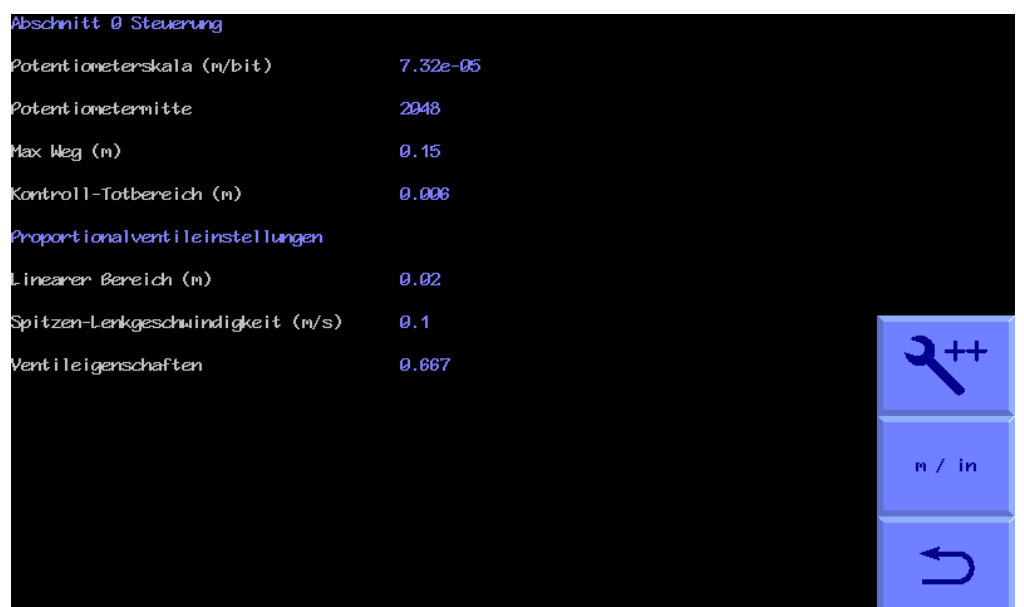

#### **Zusätzliche Einstellungen der Kamera**

Zusätzliche Kamera-Parameter sind die Brennweite des Objektivs und ein Wert für die Korrektur der Objektivverzeichnung. Bei Kameras ab der Seriennummer 717 sind diese Objektivdaten jedoch intern gespeichert und haben Vorrang vor den Daten der Konfigurationsdatei, so dass diese Werte irrelevant sind, es sei denn, es sind ältere Kameras eingebaut.

Es ist auch möglich, den Kamera-Bus-Index zu ändern. Dieser sollte jedoch nicht von der oben blau dargestellten Kamera-Nummer abgeändert werden, ohne vorher fachkundige Beratung einzuholen.

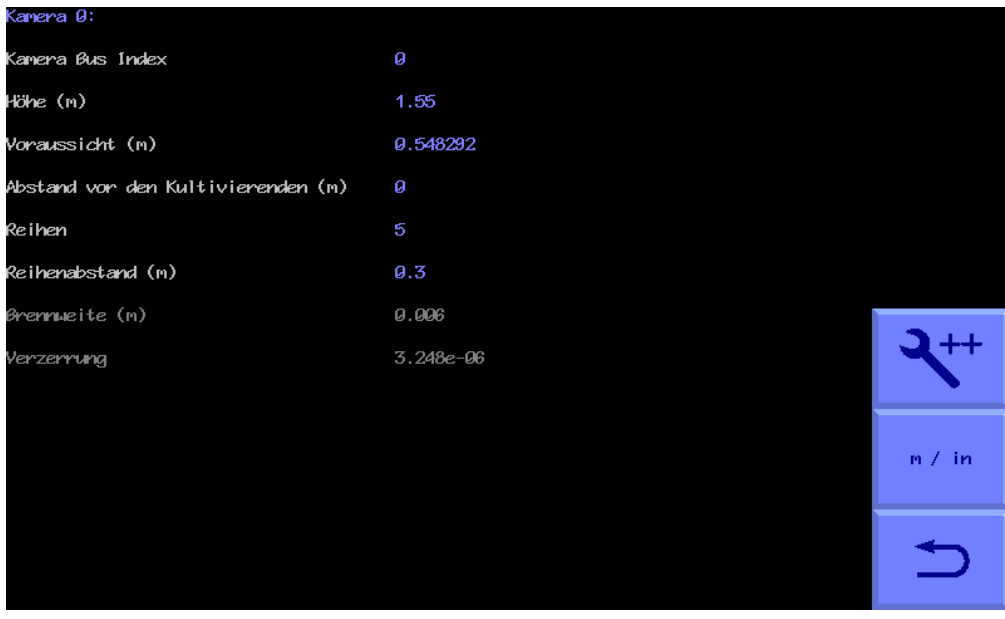

*Konfigurationsdatei "Kamera" Bildschirm mit erweiterten Einstellungen*

### **Optionale Funktionen**

Diese bieten dem Bediener zusätzliche Funktionen. Die erste ermöglicht die Auswahl einer anderen Erntefarbe als der Standardfarbe Grün über den Setup-Bildschirm. Als Verfeinerung kann diese Auswahl pro Kamera eingestellt werden. Um die Komplexität zu verringern, empfehlen wir, nicht mehr Farboptionen zu

aktivieren, als für eine gute Leistung erforderlich sind. Standardmäßig können Sie zwischen den Farben "Grün", "Rot" (für Pflanzen mit roten Blättern) und "R & G" (für Pflanzen mit einer Mischung aus grünen und roten Blättern) wählen. Eine benutzerdefinierte Farbe mit festem Farbton kann als zusätzliche Farbauswahl gewählt werden. Eine weitere Option ist die Aktivierung eines Grafiktools, mit dem Sie den benutzerdefinierten Farbton über den Arbeits- oder erweiterten Einstellungsbildschirm ändern können.

Für die Anpassung des Feinversatzes stehen zwei Optionen zur Verfügung, die z.B. bei der Verwendung an steilen Hängen nützlich sein können. Option 1 erlaubt es, die maximale Anzahl der Feinversatzschritte zu ändern (Standard ist 6). Option 2 erlaubt es, die Größe dieser Schritte zu ändern (Standard ist 10mm).

Der Bereich des auf dem Arbeitsbildschirm angezeigten Geschwindigkeitsbalkens lässt sich vom Standardwert von 20 km/h abweichend einstellen. Dies ist nützlich, wenn niedrigere Arbeitsgeschwindigkeiten zu erwarten sind und ein geeigneterer Tachobereich benötigt wird.

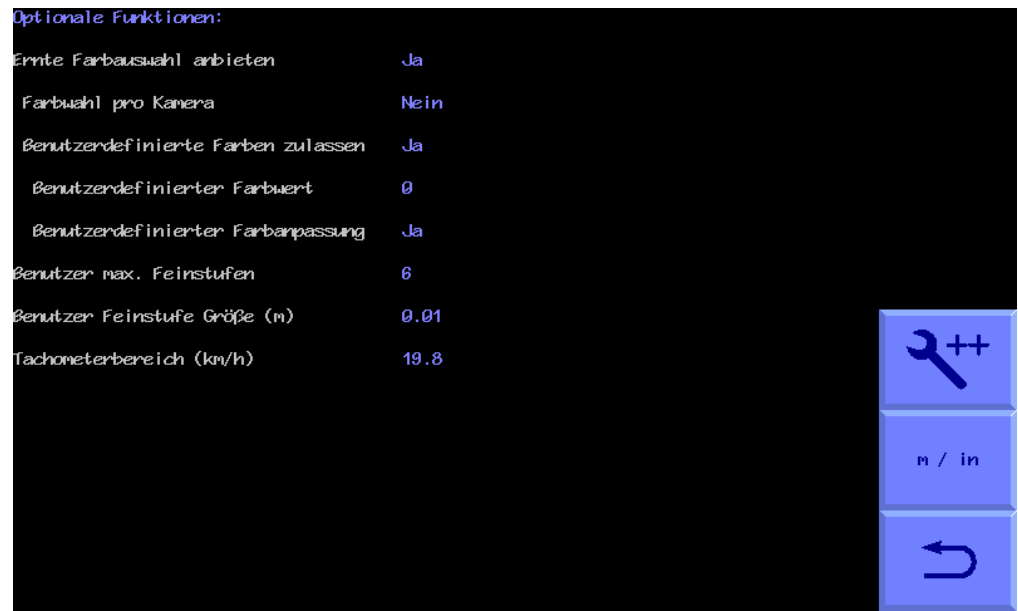

*Konfigurationsdatei "Optionale Funktionen" - Erweiterter Editor-Bildschirm (Ja=ausgewählt Nein=nicht ausgewählt)*

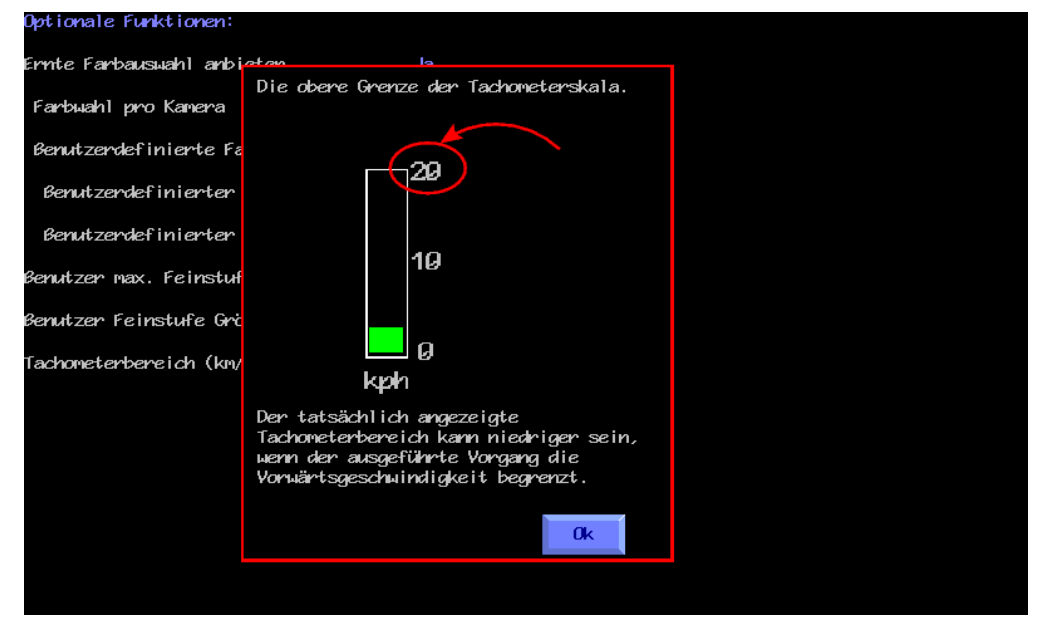

<span id="page-53-0"></span>*Beispiel für kontextsensitive Hilfe, die durch Antippen des roten "?" auf gerufen wird.* 

### 10. Instandhaltung und Lagerung

Bitte befolgen Sie die nachstehenden Anweisungen zur Instandhaltung und Lagerung, um sicherzustellen, dass Ihr Präzisions-Führungssystem stets in erstklassigem Zustand ist.

- 1. Überprüfen Sie regelmäßig den Verlauf von Schläuchen und Kabeln und schützen Sie sie vor dem Ausfransen.
- 2. Obwohl alle Komponenten spritzwassergeschützt sind, empfehlen wir, die Konsole in einer trockenen Umgebung unterzubringen und das Gerät bei Nichtverwendung nicht über längere Zeit der Nässe auszusetzen.
- 3. Vergewissern Sie sich immer, dass die Stromversorgung ausreichend abgesichert ist (10 - 20A).

4. Achten Sie immer auf die richtige Polarität der Anschlüsse. BLAU = - negativ, BRAUN (abgesicherte Seite) = + positiv.

## <span id="page-55-0"></span>11. Funktionen im Service-Menü (einschließlich Update und Backup über USB)

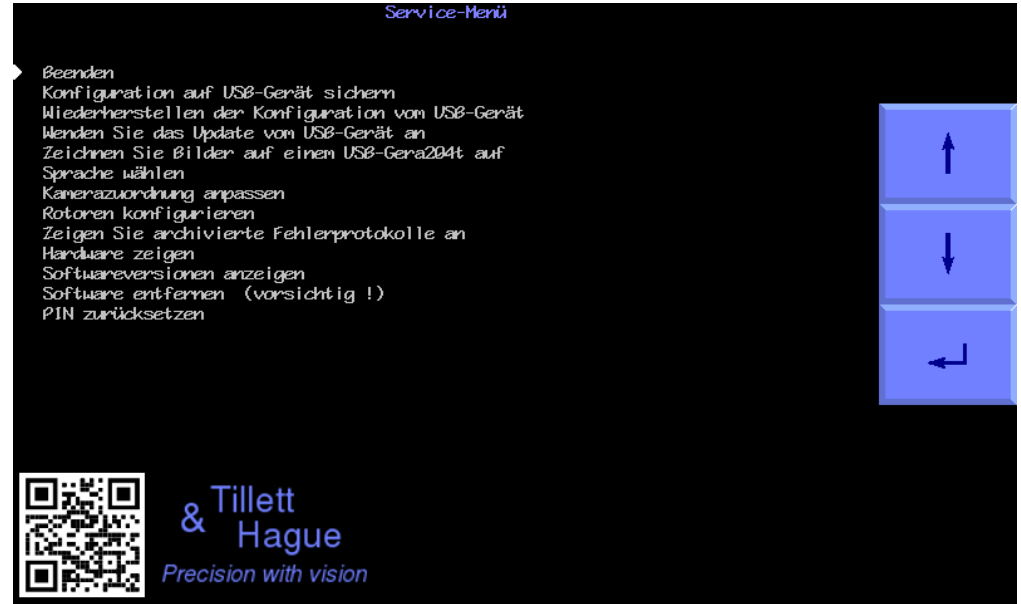

Vom Start-Bildschirm aus gelangen Sie zum Service-Menü, indem Sie das Schraubenschlüssel-Symbol antippen. Wie oben dargestellt, bietet das Service-Menü eine Reihe von Funktionen, die bei der Wartung oder Fehlersuche nützlich sein können.

#### Sicherung der Konfiguration über USB

Die Backup-Funktion erstellt eine Datei mit allen Parametern, die in den Konfigurationsdateien einer Konsole gespeichert sind, einschließlich Informationen wie Fehlerprotokolle und Kameraschräglagen. Dies kann sehr hilfreich sein bei der Fehlerdiagnose, der Systemwiederherstellung nach Hardwareausfällen und zur schnellen Einrichtung neuer Anbaugeräte in einer Werksumgebung.

Um ein Backup auf einem USB-Medium zu erstellen, muss dieses in den USB-Anschluss der Konsole gesteckt werden, bevor Sie das Service-Menü aufrufen. Ist kein USB-Medium eingesteckt oder ist das USB-Medium nicht richtig formatiert, erscheint ein schwarzer Bildschirm mit der Meldung "Kein USB-Medium gefunden". Ähnliche Meldungen erhalten Sie auch bei anderen Vorgängen, die ein USB-Medium erfordern.

Wenn an der Konsole ein geeignetes USB-Medium angeschlossen ist, wird ein Backup der Konfigurationsdaten im ersten Verzeichnis des Speichermediums gespeichert. Der Dateiname hat das Format "backup\_0.tgz". Wenn bereits Sicherungsdateien auf dem USB-Medium gespeichert sind, wird die Sicherung mit einem höheren Namen als die letzte Sicherung versehen. Die Sicherungsdateien können auf einen Computer kopiert und umbenannt werden, wobei die Namen das Format backup\*.tgz haben müssen. Dabei kann \* eine alphanumerische Zeichenfolge ohne Leerzeichen sein. Stellen Sie sicher, dass Ihr Laptop oder Computer nicht versucht, die Datei zu öffnen oder zu entpacken, da dies die Datei in ein unlesbares Format verwandeln kann.

#### Wiederherstellen der Konfiguration über USB

Um Daten von einem USB-Medium wiederherzustellen, müssen Sie das Speichermedium in den USB-Anschluss der Konsole stecken, bevor Sie das Service-Menü aufrufen.

Wenn keine Sicherungsdateien auf dem USB-Medium gefunden werden können oder die Sicherungsdateien beschädigt wurden, wird ein schwarzer Bildschirm mit der Meldung "Kann die Sicherungsdatei nicht öffnen" angezeigt.

Wenn mehr als ein Backup auf einem USB-Medium gefunden wird, können Sie wählen, von welchem Backup die Wiederherstellung erfolgen soll.

Bei der Wiederherstellung von einer bestimmten Sicherung können Sie wählen, ob die Wiederherstellung nur für die Konfigurationsdaten oder für alle Einstellungen wie Flächenzähler, Betriebsstunden, Kameraschräglagen usw. gelten soll. In den meisten Fällen müssen nur die Konfigurationsdaten wiederhergestellt werden. Die Wiederherstellung von Dateien löscht keine Dateien, die bereits in einer Konsole gespeichert sind. Wenn Konfigurationsdateien dupliziert werden, wird die alte Version überschrieben.

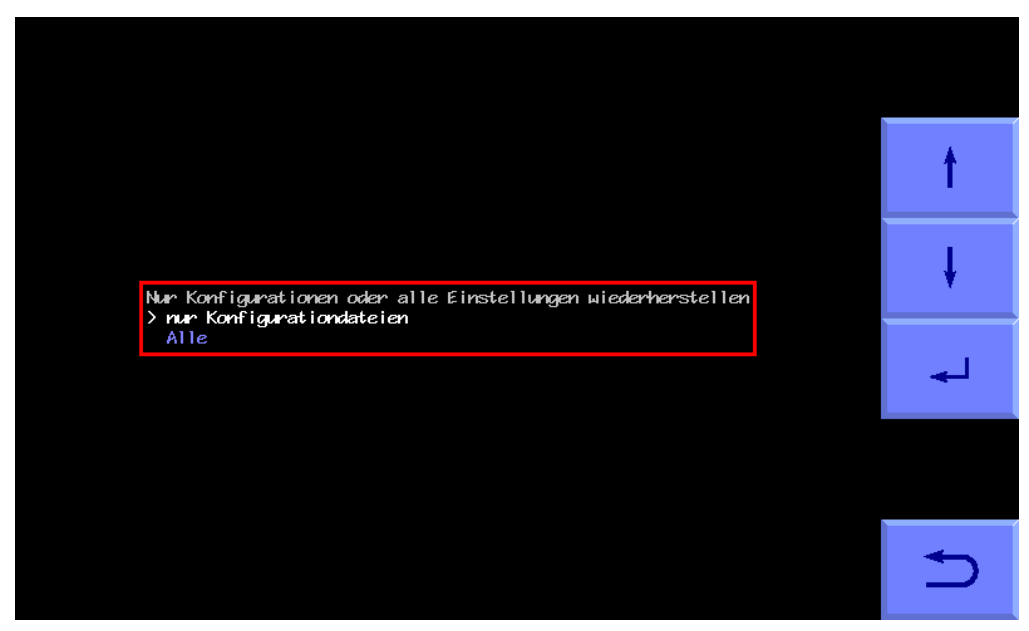

#### Update über USB-Medium

Das Update-Tool aktualisiert die Anwendungssoftware und kann daher verwendet werden, um ältere Geräte mit den neuesten Funktionen auf dem neuesten Stand zu halten.

Wenn Sie eine Update-Datei im Format update\*.tgz erhalten, müssen Sie sicherstellen, dass Ihr Laptop/Computer nicht versucht, die Datei zu öffnen oder zu entpacken, da dies zu Fehlfunktionen führen kann. Wenn Sie ein Update auf einer Konsole installieren möchten, empfehlen wir Ihnen, diese Datei zu kopieren und in das oberste Verzeichnis Ihres USB-Mediums einzufügen.

Wenn mehrere Updates auf Ihrem USB-Medium gespeichert sind, erscheint ein Menü, in dem Sie entscheiden können, welches Update Sie auswählen und auf der Konsole installieren möchten.

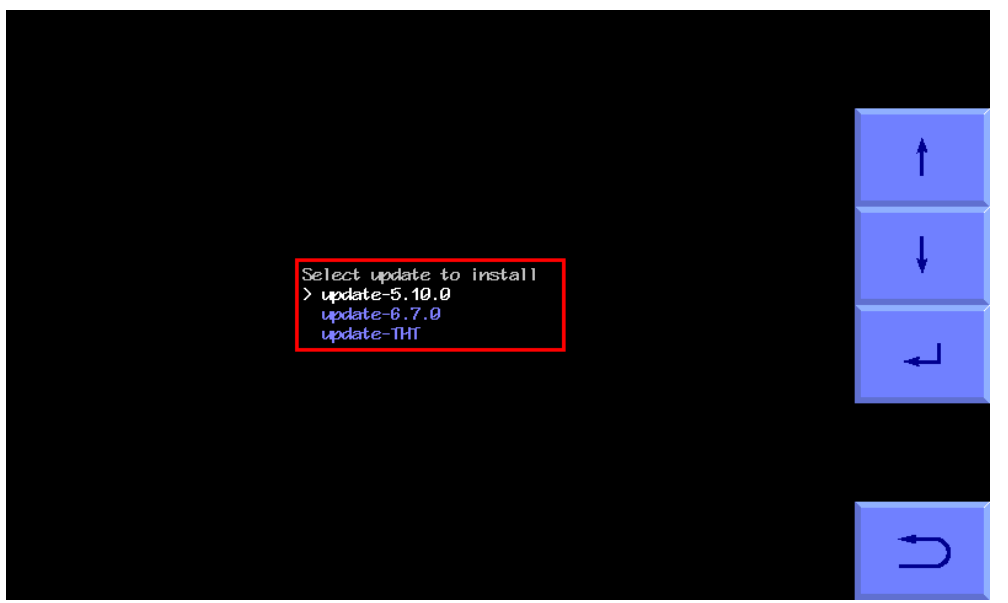

Sobald das Update erfolgreich installiert wurde, sehen Sie einen Bildschirm mit der Meldung:

"Installation des Updates beendet"

#### Bilder auf einem USB-Medium speichern

Diese Funktion speichert ein Standbild, das per E-Mail an den Kundensupport zur Analyse gesendet werden kann. Es ist ein besonders nützliches Hilfsmittel in Verbindung mit einem Backup, da die kombinierten Informationen bei der Ferndiagnose von Fehlern sehr hilfreich sind.

Stellen Sie sicher, dass ein USB-Medium in der Konsole eingesteckt ist und wählen Sie die Aufnahme-Funktion. Auf dem Bildschirm sehen Sie ein kleines Live-Videobild und Touchscreen-Tasten auf der rechten Seite. Um ein Standbild aufzunehmen, tippen Sie auf die Taste mit dem Kamera-Symbol. Sie hören einen Signalton und auf dem USB-Medium wird ein Verzeichnis "images\_0" erstellt und ein Bild "cam0\_0.tiff" in diesem Verzeichnis abgelegt. Sie können mit einer Kamera mehrere Bilder aufnehmen, die dann in dem gleichen Verzeichnis fortlaufend nummeriert werden.

Wenn mehrere Kameras vorhanden sind, können Sie diese mit den Pfeiltasten Links/Rechts auswählen und die Bilder auf die gleiche Weise aufnehmen und entsprechend dem Kameraindex benennen.

#### Sprache auswählen

Wenn Sie diese Funktion wählen, erscheint ein Bildschirm mit einer Reihe von Nationalflaggen. Wenn Sie auf eine Flagge tippen, wird diese mit einem weißen Rahmen hervorgehoben und die Sprache wird entsprechend der Flagge geändert. Wo Übersetzungen fehlen oder unvollständig sind, wird der Text auf Englisch wiedergegeben. In der Praxis sind die Übersetzungen für die Bediener-Bildschirme größtenteils vollständig. Für den Editor der Konfigurationsdatei gibt es jedoch in den meisten Sprachen noch Lücken. Wenn Sie zu Übersetzungen beitragen möchten, stellen wir Ihnen gerne eine Übersetzungstabelle zur Verfügung.

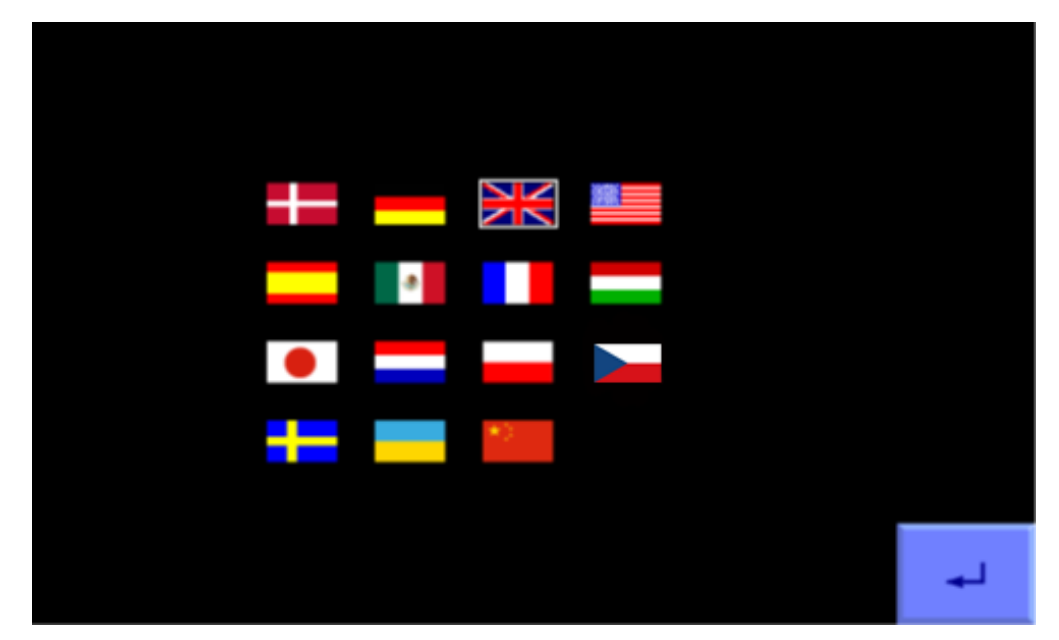

#### Kamera-Zuordnung anpassen

Diese Funktion passt die Reihenfolge an, in der die Kameras auf dem Arbeitsbildschirm erscheinen, so dass beispielsweise die linke Miniaturansicht der Kamera links vom Arbeitsgerät entspricht. Alternativ können die Kameras auch mechanisch ausgetauscht werden.

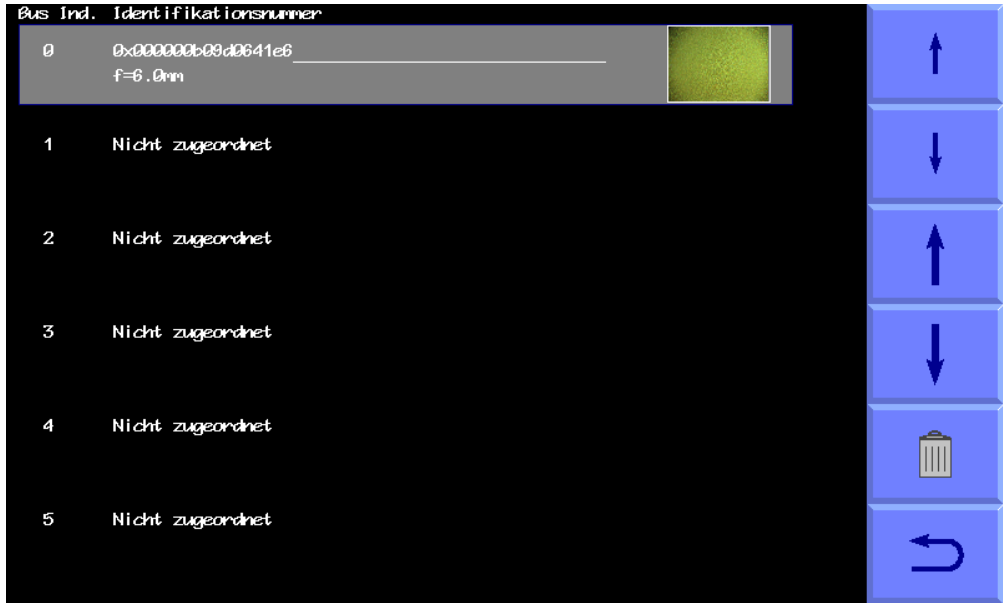

Die Reihenfolge der Kameras von oben nach unten bezieht sich auf die Reihenfolge, in der die Kameras auf dem Arbeitsbildschirm von links nach rechts angezeigt werden. Der Bildschirm zeigt Bus-Index, Seriennummer der Kamera, Objektivtyp und eine Miniaturansicht des Live-Bildes zur Identifizierung der Kamera an.

Die dünnen Pfeiltasten auf der rechten Seite werden verwendet, um die Kamera auszuwählen, die Sie neu anordnen möchten. Die dicken Pfeiltasten passen die Reihenfolge der ausgewählten Kamera an.

Über die Taste mit dem Mülleimer-Symbol können Sie die ausgewählte Kamera aus der Liste löschen.

Sobald die korrekte Kamerareihenfolge festgelegt wurde, können Sie durch Antippen des Zurück-Pfeils zum Service-Menü zurückkehren.

#### Archivierte Protokolle anzeigen

Dies ist eine Liste mit einzeiligen Fehlermeldungen, die aus dem Fehlerprotokoll gelöscht wurden oder im Überlauf gelandet sind.

#### Hardware-Map anzeigen

Dieses Funktion listet alle angeschlossenen Mikrocontroller-Karten und zusätzlichen CAN-Geräte auf. Sie können auch die Adressen-IDs für jede angeschlossene Komponente anzeigen lassen, um sicherzustellen, dass die Adresse, die Sie für jede Komponente vorgesehen haben, korrekt ist. Dies ist nur notwendig, wenn es sich um Anbaugeräte mit mehreren Abschnitten handelt oder um Anbaugeräte, die mehrere CAN-Geräte enthalten.

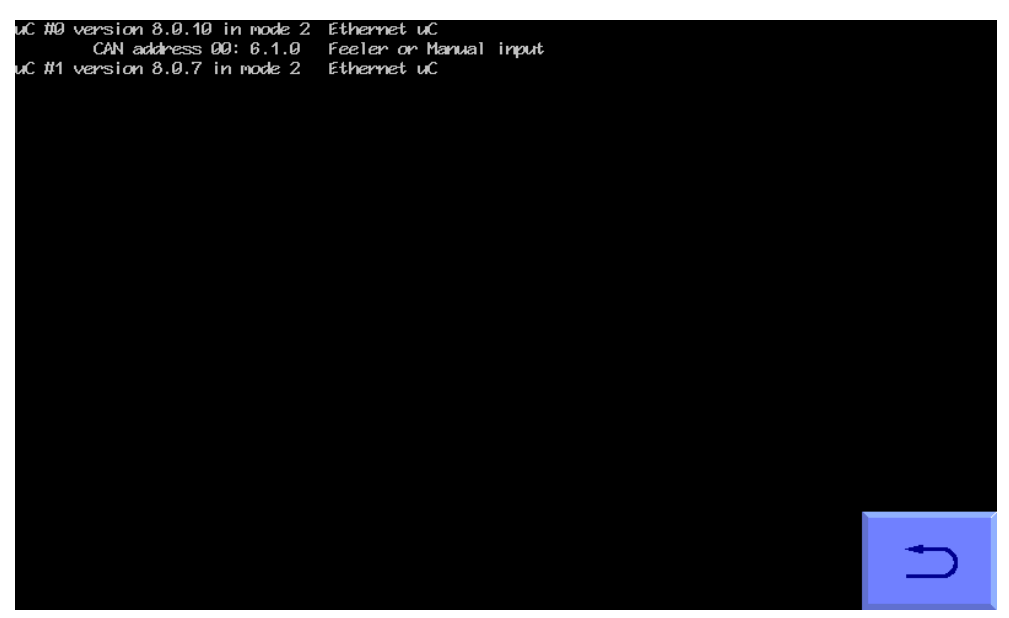

#### Installierte Software anzeigen

Diese Funktion listet die geladene Software, z.B. die Zwischenreihenführung, zusammen mit der Versionsnummer auf.

#### Software entfernen

Mit dieser Funktion können Sie unerwünschte Betriebsmodi entfernen, z.B. wenn Sie ein Vorführsystem verkauft haben und den Demomodus entfernen möchten. Sie ist jedoch nur sehr selten erforderlich und sollte nur dann verwendet werden, wenn Sie absolut sicher sind, dass Sie die Software dauerhaft löschen möchten.

#### PIN zurücksetzen

Zum Zurücksetzen der PIN muss der alte Zugangscode eingegeben werden (Werkseinstellung = 1,2,3,4). Wenn Sie den alten Zugangscode verloren haben, kontaktieren Sie uns, um Anweisungen zum Zurücksetzen zu erhalten.

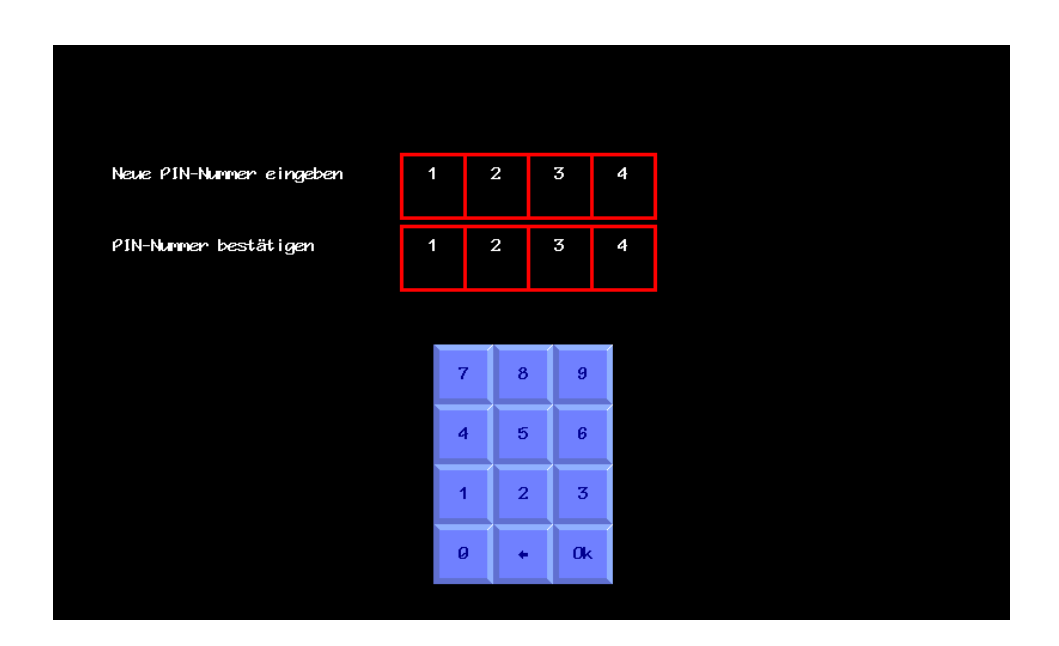

### 12. Fehlerbehebung

#### <span id="page-61-0"></span>LED-Blinksignal-Codes

Um die Fehlersuche zu erleichtern, sind die meisten Systemkomponenten mit LEDs ausgestattet, deren Blinksignale Aufschluss über den Systemstatus und eventuelle Fehlerzustände geben können.

#### **LED-Taste an der Vorderseite der Konsole**

Unter normalen Bedingungen, wenn das Steuermodul mit 12V Strom versorgt wird, die Konsole aber ausgeschaltet ist, blinkt die LED auf der Vorderseite des Geräts kurz alle 5 Sekunden. Wenn das Gerät eingeschaltet ist und normal läuft, leuchtet die LED kontinuierlich.

Andere Blinksignale weisen auf Fehlerzustände hin, für die folgende Codes gelten:

- Ein einzelnes Blinksignal für 0,2 s Ein gefolgt von 1 s Pause zeigt an, dass die ITX-Karte nicht gestartet werden konnte.
- Zwei, drei oder vier Blinksignale von 0,2 s Ein gefolgt von 1 s Pause zeigen verschiedene Touchscreen-Fehler an.

#### **Steuermodul**

Das Steuermodul verfügt über eine grüne LED, die in der Nähe der Kabeldurchführung des Stromkabels angebracht ist. Sie leuchtet nicht auf, wenn das System ausgeschaltet ist. Bei der ersten Inbetriebnahme leuchtet sie ca. 10 s lang durchgehend und zeigt damit an, dass sie auf die Registrierung von CAN-Geräten wartet. Danach blinkt sie normalerweise in einem kontinuierlichen Zyklus von 1,6 s Ein und 1,6 s Pause und zeigt damit an, dass das System bereit ist, sich aber im Leerlauf befindet und keine Anfragen von der Konsole über Ethernet kommen. Dieser Zustand bleibt so lange bestehen, bis der Arbeitsbildschirm angezeigt wird und die Spurführung für die Anbaureihen begonnen hat. Sobald Anforderungen von der Konsole empfangen werden, beginnt ein schneller (0,2 s Ein, 0,2 s Pause) kontinuierlicher Blinkzyklus, der anzeigt, dass Ethernet-Daten übertragen werden. Die LED blinkt wieder langsam, wenn Sie die Setup-Bildschirme oder den Konfigurations-Editor aufrufen.

Andere Blinksignale weisen auf Fehlerzustände hin, für die folgende Codes gelten:

- Einfaches Blinksignal von 0,2 s Ein gefolgt von 1 s Pause zeigt an, dass 2 Geräte mit der gleichen CAN-Adresse gefunden wurden
- Zweimaliges Blinksignal von 0,2 s (d.h. 0,2 s Ein, 0,2 s Pause, 0,2 s Ein) gefolgt von 1 s Pause zeigt an, dass zu viele CAN-Fehler für den Betrieb vorliegen.
- Dreimaliges Blinksignal von 0,2 s Ein gefolgt von 1 s Pause zeigt an, dass eine Komponente angeschlossen ist, die nicht den bekannten Typen entspricht.

#### **Manuelle und Fühler-Module**

Beide Module enthalten eine Mikrocontroller-Platine mit einer grünen LED und vier roten LEDs, die Sie sehen können, wenn Sie den Deckel abnehmen.

Die grüne LED leuchtet im Ruhezustand kontinuierlich und blinkt bei normalem Betrieb mit 50 % Ein 50 % Pause im Takt von 2 Hz. Sie blinkt kurz mit 2Hz, wenn die Stromversorgung der Annäherungssensoren kurzgeschlossen ist.

Die roten LEDs leuchten mit den entsprechenden Eingängen.

### <span id="page-62-0"></span>Fehlercodes der Konsole (wie in Fehlermeldungen und im Fehlerprotokoll

#### angezeigt)

Diese numerischen Fehlercodes können genauere Informationen liefern als die schriftliche Beschreibung, die auf dem Bildschirm angezeigt wird. Notieren Sie sich diese Codes, wenn Sie Störungen melden.

#### **cttnn c=class, tt= 2 digit type, nn= channel/index**

#### **0xxxx internal error codes**

- 00100 state/covariance dimension error
- 00200 variance sign error
- 00300 other numeric error

#### **1xxxx camera error codes**

- 101xx excess skew
- 10300 no port found
- 10400 no devices at all
- 10500 just the adaptor
- 106xx some devices, but no cameras found
- 107xx Unsupported camera
- 108xx Initialisation failure
- 109xx can't start capture
- 110xx can't start video transmission
- 111xx can't work out GUID assignments
- 112xx Timeout on a particular camera
- 11300 no data from ANY camera
- 11400 camera connection too slow

#### **2xxxx uc error codes**

- 201xx the device you want is not found
- 202xx timeout on data receive
- 203xx timeout on diag receive
- 204xx missing sync in packet
- 205xx checksum wrong
- 206xx received data packet not what we asked for
- 207xx other data format error
- 20800 no uCs at all
- 209xx Excessive number of CAN bus errors
- 210xx More than one device set to same ID
- 211xx Unrecognised CAN device
- 212xx Valve output overload

#### **4xxxx hardware error codes**

- 40100 odometer consistently seems wrong
- 40200 Pot error
- 40300 CPU fan alarm
- 40400 CPU Thermal alarm
- **5xxxx Operator errors**
- 50100 Going too fast!